# BAB IV ANALISA DAR PEMBAHASAN

ATTAS NAR

y music **STEP**  $R_{\rm H}$ 光隐 **EXILE** 辛 不断  $\Rightarrow$   $\rightarrow$ 

 $T = 1$ 

**TANK AND IN AVE 2** 

**CITIES** STILL

**BUT I**  $> 1$ TEEL.

10 mm cars also

#### BAB IV

#### ANALISIS DAN PEMBAHASAN

Penelitian menggunakan data proyek pembangunan gedung P1 & P2 Universitas Kristen Petra Surabaya, yang memiliki fungsi sebagai berikut :

- 1. Lantai semi basement berfungsi sebagai ruangan laboratorium semua jurusan dan ruang parkir mobil serta sepeda motor; menggunakan data proyek pembangunan gedung P1 & P2<br>baya, yang memiliki fungsi sebagai berikut :<br>i basement berfungsi sebagai ruangan laboratorium semua<br>r mobil serta sepeda motor;
- 2. Lantai 1 sampai dengan 2 berfungsi sebagai ruang parkir mobil dan ruang seminar;
- 3. Lantai 3 berfungsi sebagai area terbuka atau student plaza;
- 4. Gedung P1 lantai 4 sampai dengan 11 berfungsi sebagai ruang kelas fakultas seni dan desain;
- 5. Gedung P1 lantai 12 berfungsi sebagai area extension dengan roof garden;
- 6. Gedung P2 lantai 4 sampai dengan 9 berfungsi sebagai ruang kelas fakultas sastra
- 7. Gedung P2 lantai 12 berfungsi sebagai area extension dengan *roof garden*;
- 8. Gedung auditorium dengan podium 2 lantai.

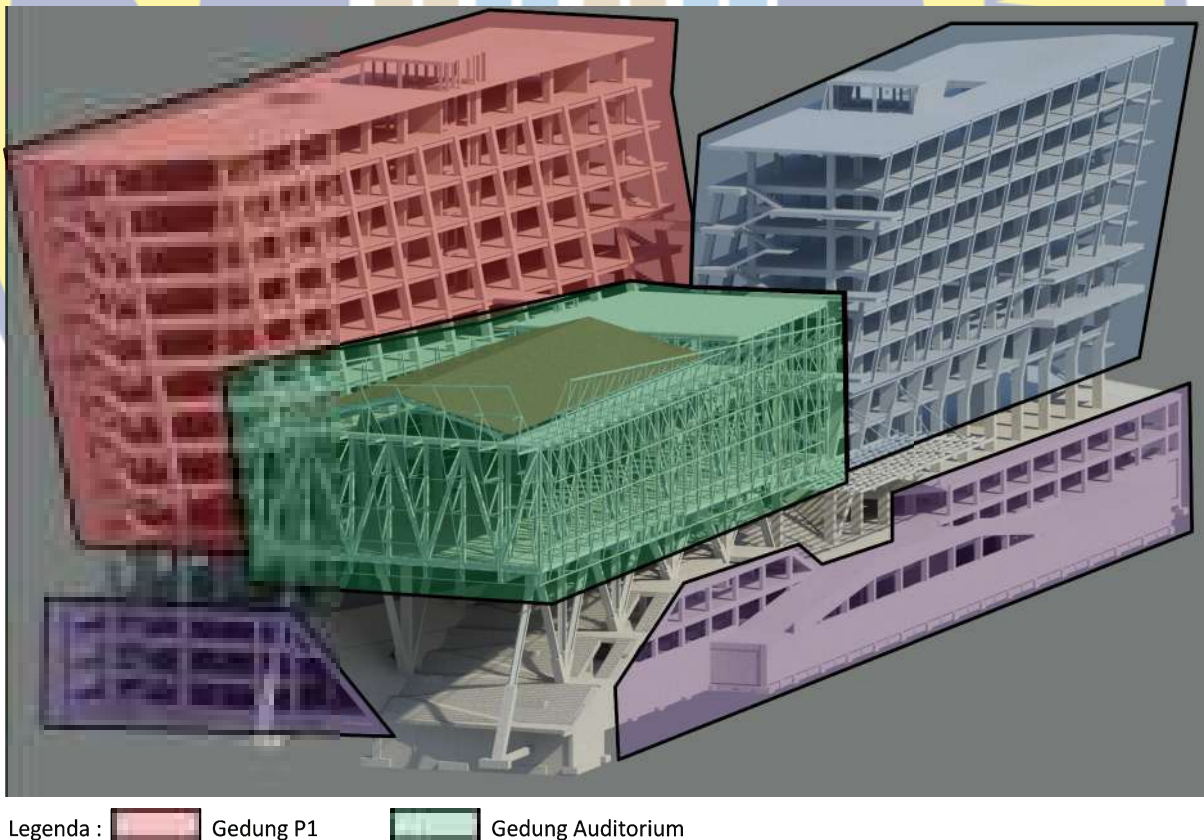

Legenda:

Gedung P2

**Gedung Auditorium Gedung Parkir** 

Gambar 4.1. Pembagian penamaan gedung

Proyek ini dikerjakan oleh kontraktor pelaksana PT. PP (Persero) Tbk. Dengan konsultan perencana PT. Archimetric dan managemen konstruksi CV. Managemen Konstruksi Utama (MKU). Kami mendapatkan data gambar for construction dari kontraktor pelaksana, dikarenakan kami bekerja di proyek tersebut.

Building Information Modeling (BIM) sangat penting dalam perkembangan teknologi informasi pada bidang Struktur Arsitektur Mekanikal Elektrikal Plumbing (SAMEP). Untuk mengaplikasikan Building Information Modeling (BIM), harus didukung dengan software (perangkat lunak). Software utama yang digunakan pada peneltian ini adalah Autodesk Revit dan TEKLA Structure. Sedangkan software pendukung yang digunakan adalah Autocad 2013 sebagai data primer gambar for construction yang di dapat.

Autodesk Revit dapat digunakan menyimpan dan memanfaat semua analisa 3D, dapat mengetahui titik kritis pada setiap pertemuan item pekerjaan pada struktur maupun finishing serta dapat menghasilkan *scheduling* atau volume dari tiap – tiap item pekerjaan. Untuk TEKLA Structure juga dapat digunakan menyimpan dan memanfaatkan semua analisa 3D, dapat digunakan sebagai pendetailan pembesian maupun pendetail pada sambungan pada baja sampai dengan proses *assembly* material.

Pada pembahasan kali ini kami banyak menjabarkan bagaimana proses kerja teknologi Autodesk Revit dan sebagian kecil pada proses kerja teknologi TEKLA Structure, dalam mendukung akan kegiatan penelitian dalam penerapan bagian daripada *BIM (Building* Informatin Modeling).

#### 4.1 PROSES PEMODELAN PADA AUTODESK REVIT 4.1.1 Langkah kerja **R**<sub>K</sub> Revit Archite  $\texttt{D@Lig@} \ |\ \texttt{{\char'134}thm} \ \texttt{{\char'134}thm} \ \texttt{{\char'134}thm} \ \texttt{{\char'134}thm} \ \texttt{{\char'134}thm} \ \texttt{{\char'134}thm} \ \texttt{{\char'134}thm} \ \texttt{{\char'134}thm} \ \texttt{{\char'134}thm} \ \texttt{{\char'134}thm} \ \texttt{{\char'134}thm} \ \texttt{{\char'134}thm} \ \texttt{{\char'134}thm} \ \texttt{{\char'134}thm$ Content Search O Show a set in the motor of all is in in its or the in-※Ree 無 ※ は / が B B の 値 限 K Be  $\mathbb{R}$ Projects Families Revit<sup>.</sup><br>Architecture No Recent Files Sisteman D New it Web Content Library Struktur Godung P1 & P2 Uk.Petra Surabaya odesk.com/revitarchitecture ung P1 & P2 Uk.Petra Surabayi Autodes

Gambar 4.2. Tampilan Awal Autodesk Revit

Gambar 4.2 menampilkan tampilan menu awal pada waktu kita buka untuk pertama kali, didalam tampilan tersebut terdapat pilihan, antara lain :

a) Project

Pada pilihan menu ini, kita bisa memilih antara Open dengan New. Untuk Open bila kita akan membuka file yang sudah ada, untuk New bila kita akan membuat project baru.

b) Families

Pada pilihan menu ini, berguna bila kita akan membuat *family* baru yang belum ada dalam *family directory* standar dari teknologi ini.

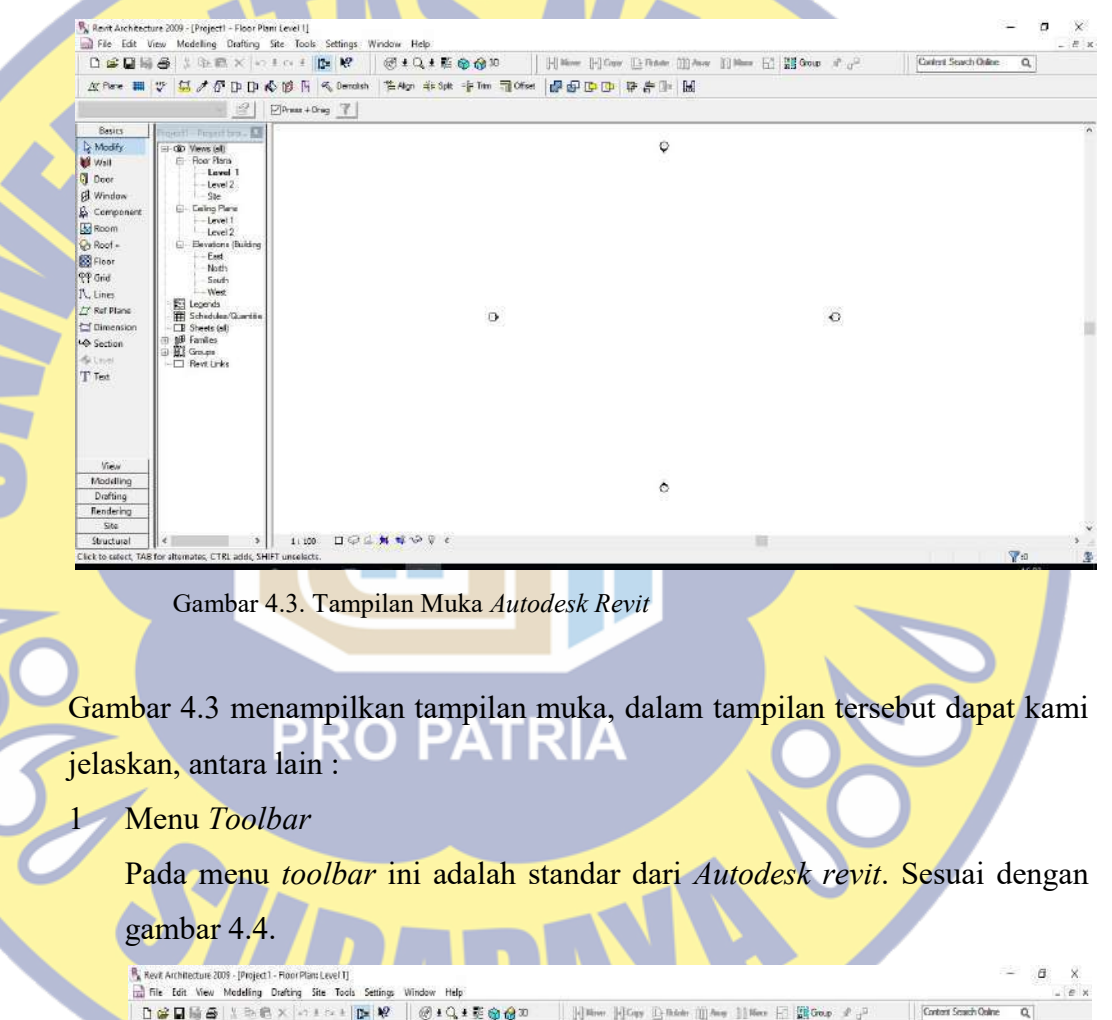

Gambar 4.4. Tampilan Menu Toolbar

#### 2 Properties

Terletak pada samping kiri atas, properties memuat semua informasi pada setiap item pekerjaan yang akan dilaksanakan. Kalau di Autocad seperti halnya Layer sesuai gambar 4.5.

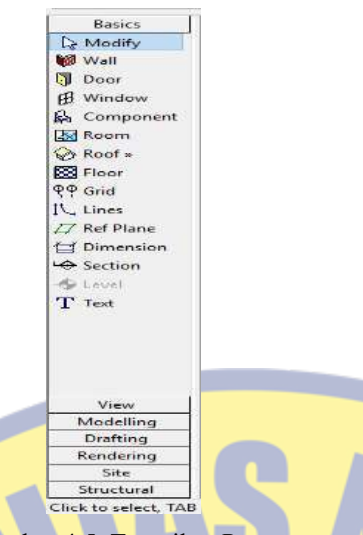

#### Gambar 4.5. Tampilan Properties

#### **Project Browser**

Terletak pada samping kiri bawah, memuat semua informasi berupa denah lantai, denah ceiling, potongan, detail dan tampilan 3D.

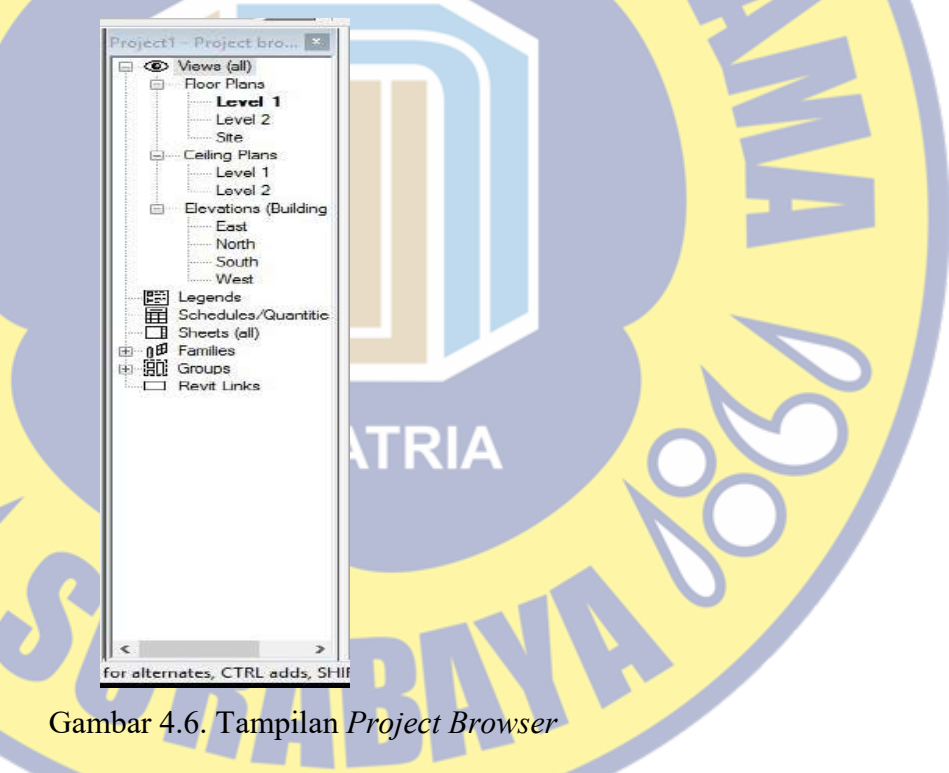

#### 4.1.2 Pembuatan rencana elevasi bangunan

Pada proses pembuatan rencana elevasi bangunan, kita harus lihat terlebih dahulu pada gambar shopdrawing potongan. Sesuai dengan gambar 4.7 dan 4.8.

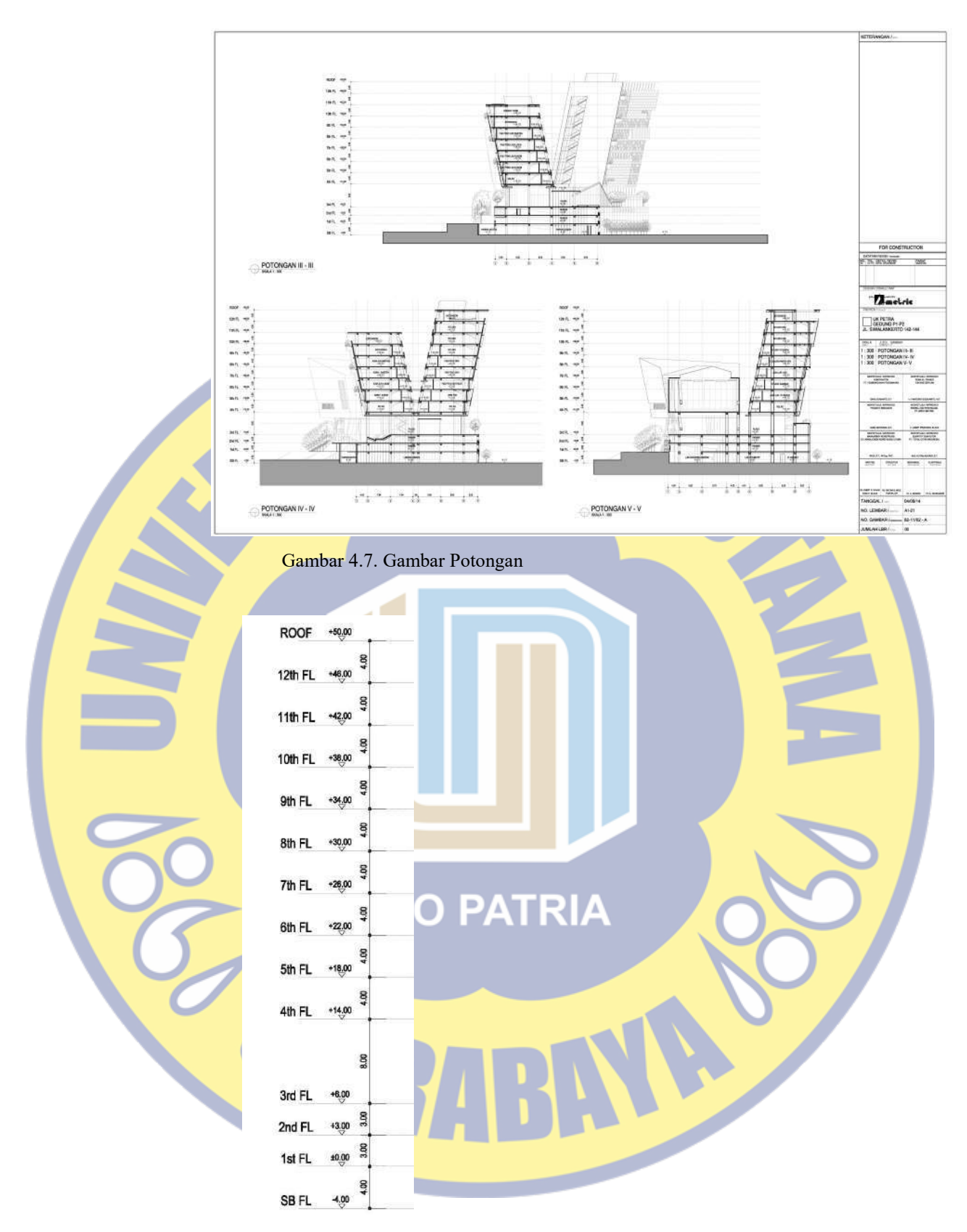

Gambar 4.8. Elevasi Rencana

Setelah kita mengetahui elevasi yang direncanakan, maka kita melangkah menuju ke Autodesk Revit, berikut langkah-langkanya :

1. Masuk ke Project Browser dan klik Elevations (Building Elevation), pilih diantara 4 arah itu. Sesuai dengan gambar 4.9.

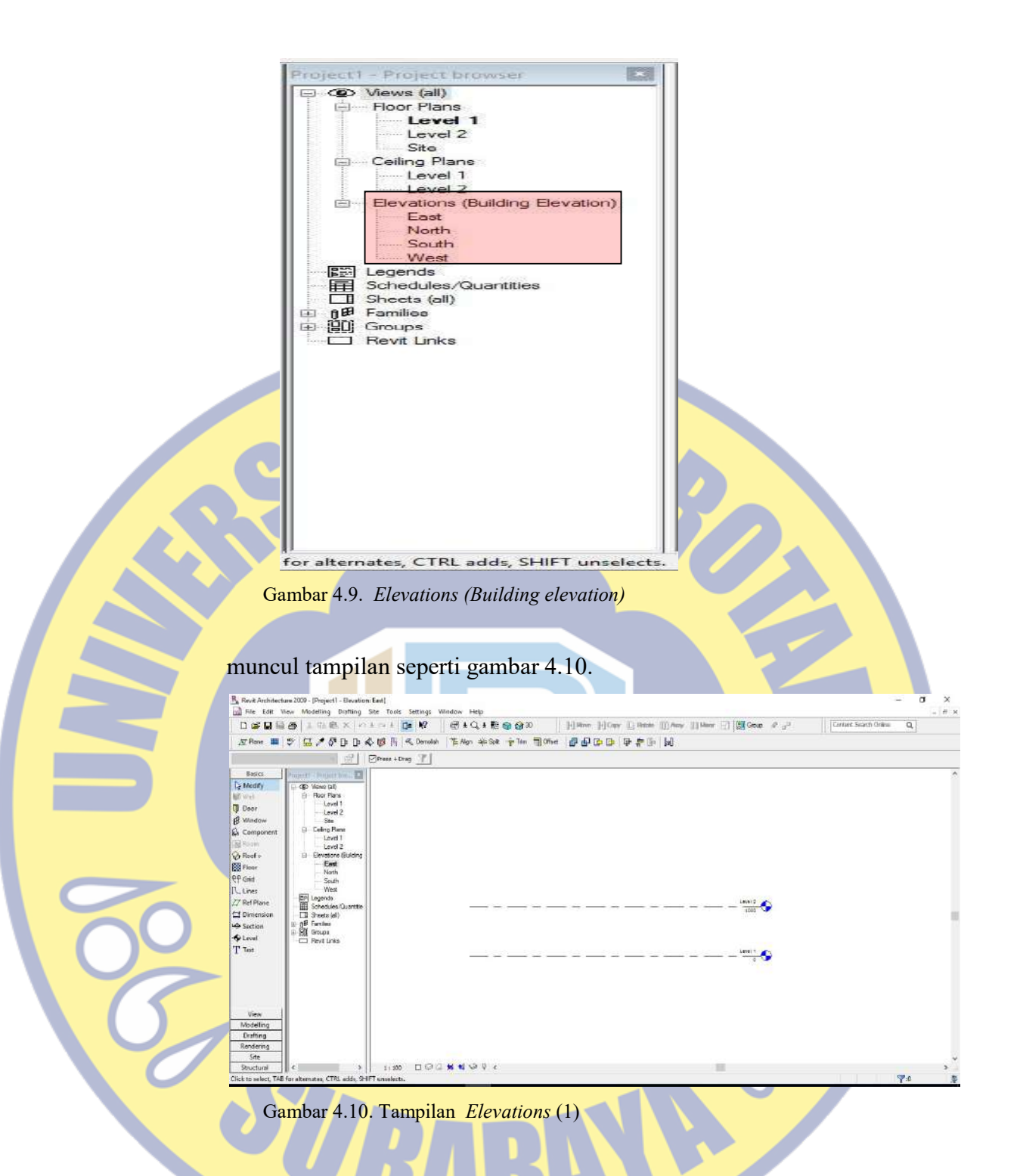

- 2. Membuat elevasi rencana.
	- a) Caranya klik angka yang ada pada garis elevasi yang sudah disediakan, ketik dengan elevasi yang kita rencanakan. Sesuai dengan gambar 4.11.

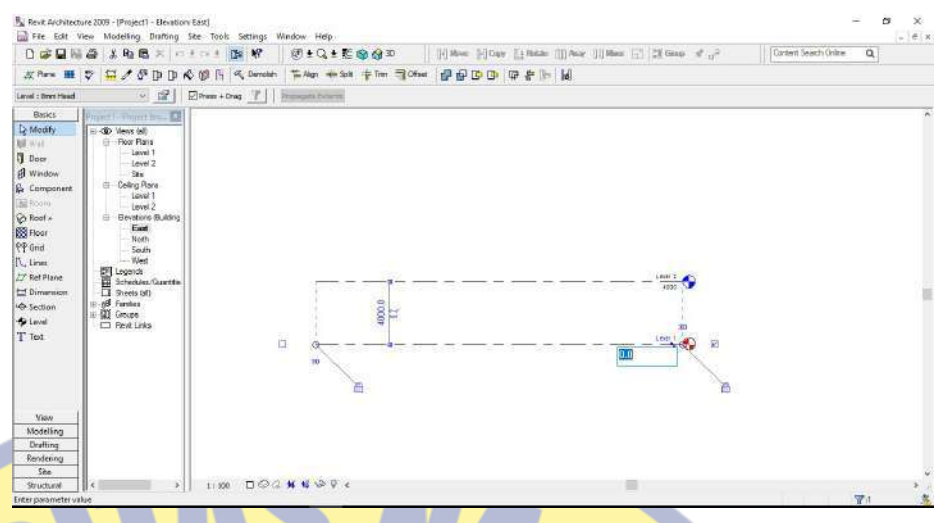

Gambar 4.11. Tampilan Elevations (2)

b) Caranya klik pada tulisan level yang ada pada garis elevasi yang sudah disediakan, ketik dengan nama lantai yang kita rencanakan. Sesuai dengan gambar 4.12.

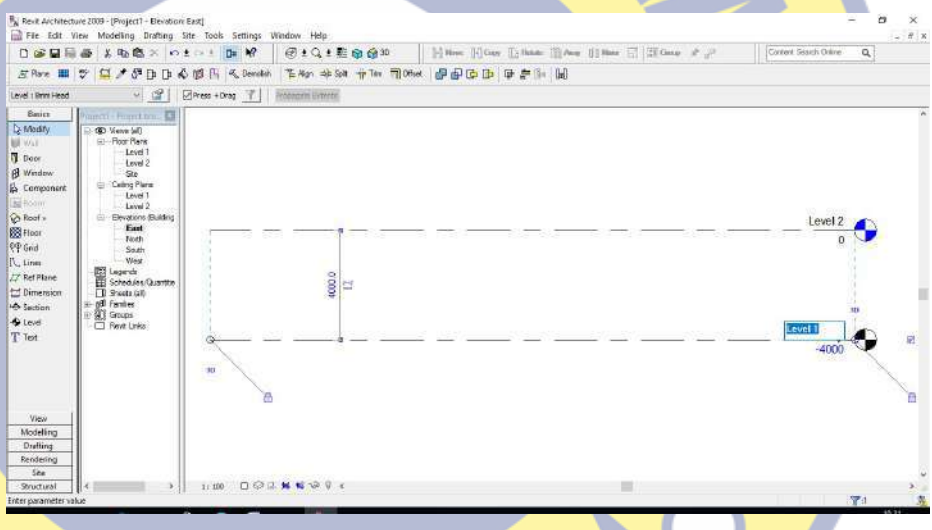

Gambar 4.12. Tampilan Elevations (3)

Setelah kita ganti namanya tekan enter, akan muncul pilihan lalu tekan Yes. Dia akan otomatis merubah nama garis elevasi dan merubah nama Floor Plan maupun Ceiling Plan pada Project browser. Sesuai dengan gambar 4.13 dan 4.14.

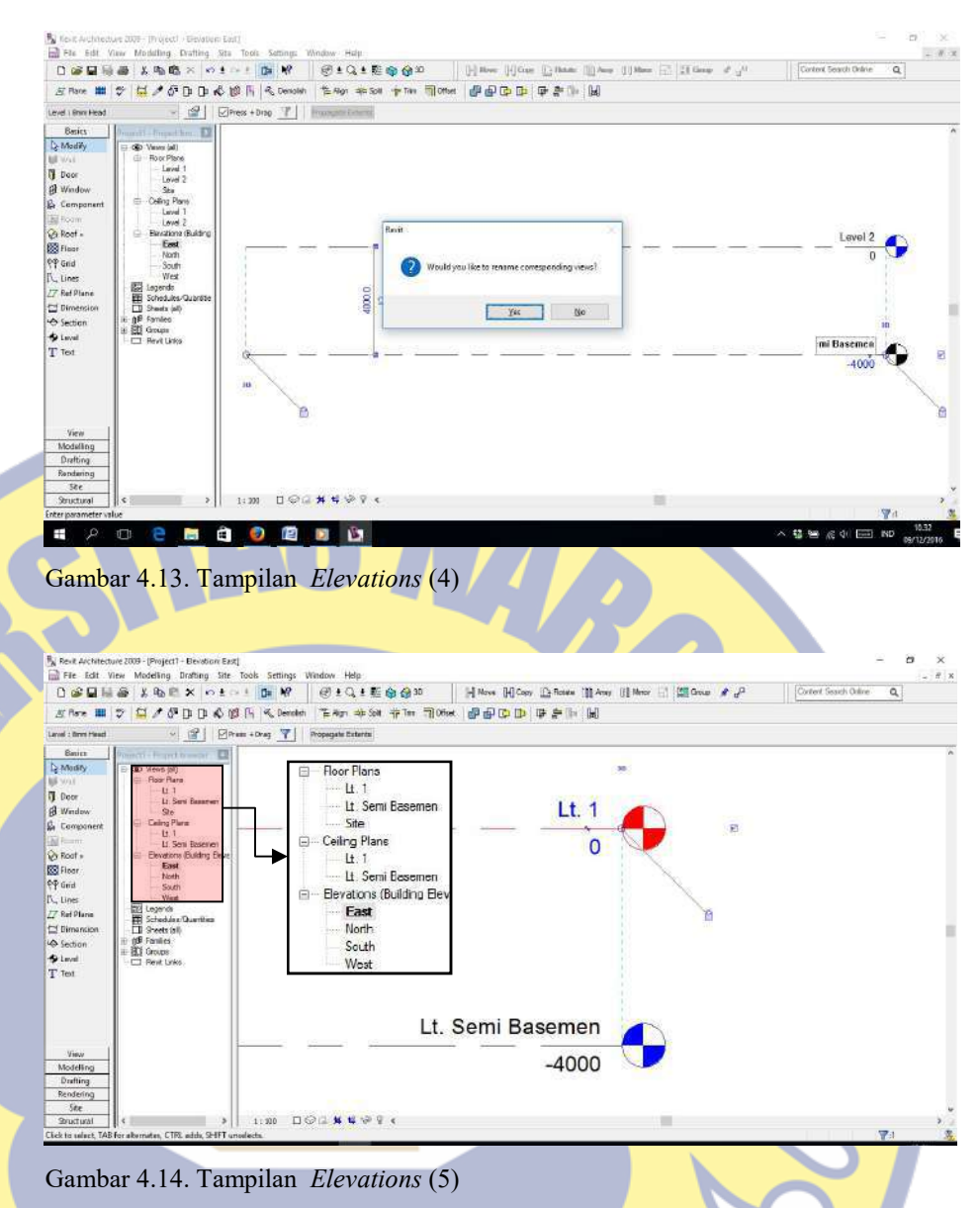

# RO PATRIA

c) Langkah selanjutnya kita buat elevasi selanjutnya. Kita bekerja pada Properties dengan memilih Basic, klik Level maka akan muncul jarak elevasi yang direncanakan --- ketik jaraknya lalu enter, setelah itu elevasi yang sudah muncul tinggal ditarik sejajar garis elevasi yang sudah ada, sudah sejajar klik 1x. Seterusnya ikuti langkah tersebut sampai dengan elevasi lantai yang direncanakan sudah tersedia. Sesuai dengan gambar 4.15 sampai dengan gambar 4.17.

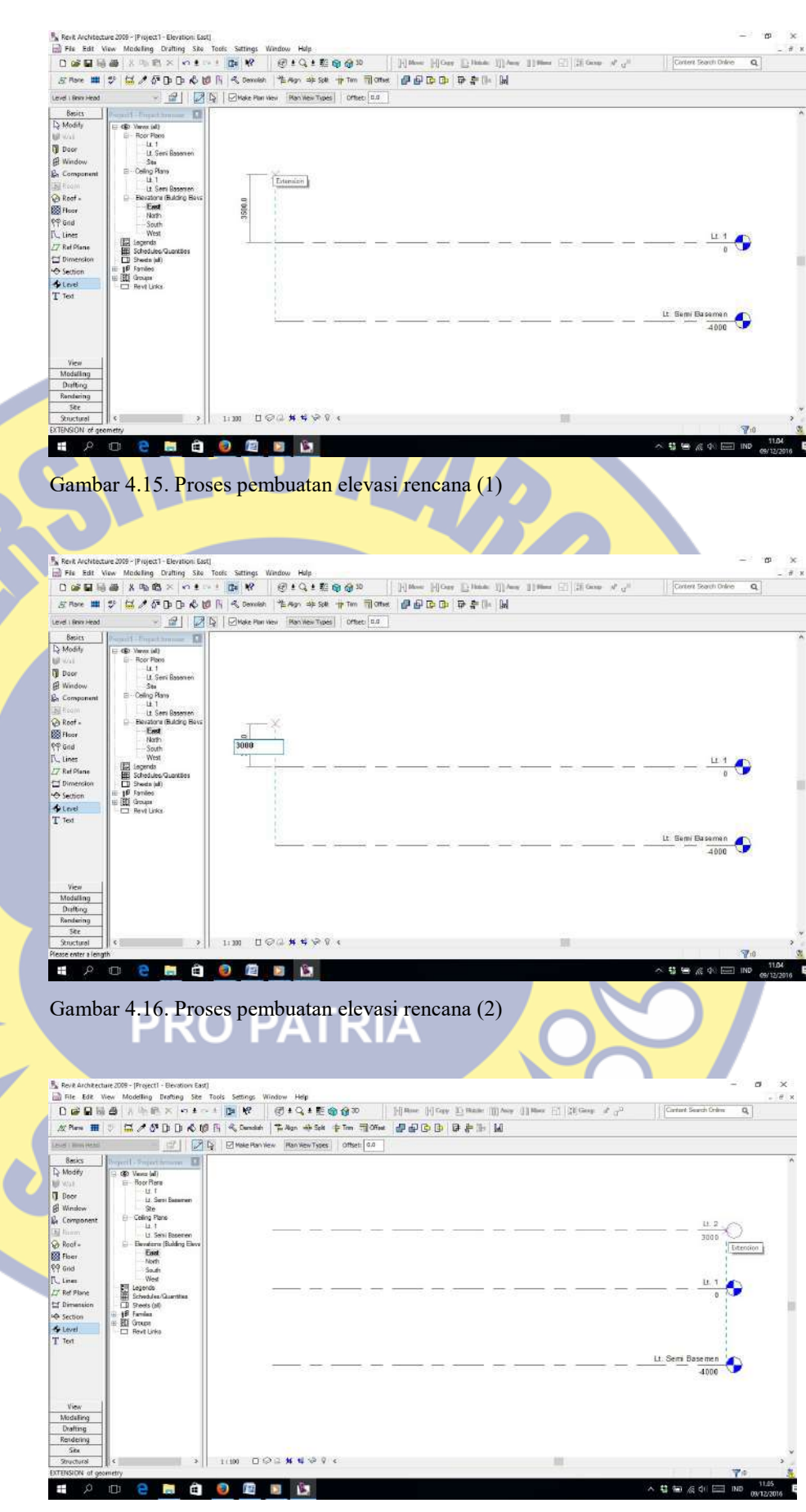

Gambar 4.17. Proses pembuatan elevasi rencana (3)

#### 4.1.3 Pembuatan grid / as bangunan dengan metode import file CAD

Cara pembuatan dengan metode import file CAD, merupakan salah satu metode yang sangat mudah bila kita menemui bentuk bangunan yang tidak standar, seperti pada proyek yang kami teliti saat ini. Adapun langkahlangkahnya antara lain :

1. Memastikan format file CAD yang tersimpan pada format file CAD 2004, karena format file yang mudah dibaca oleh Autodesk Revit, serta hanya ada satu gambar denah didalam file CAD tersebut. Ini berlaku pada semua pada *format file* CAD yang akan diimport. Seperti pada gambar 4.18.

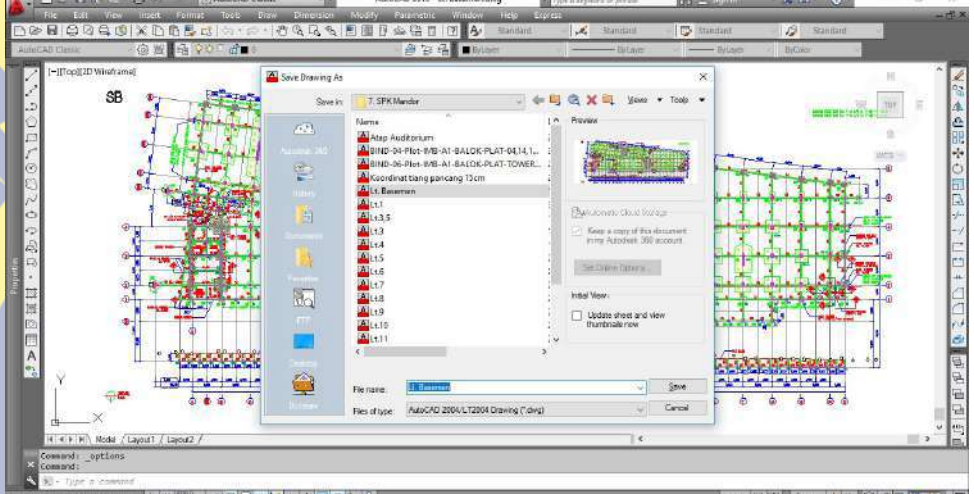

Gambar 4.18. Cek format file CAD

- 2. Pembuatan grid / as
	- a) Import format file CAD

Kita bekerja pada Project Browser -- Floor Plan – klik Site lalu klik File – Import/Link – CAD Formats. Sesuai dengan gambar 4.19 hungga 4.21

| <b>COL</b> File                                                     |                                                                                                    |                        |                                               |                                                 |              |                       |          | $- 7.8$             |
|---------------------------------------------------------------------|----------------------------------------------------------------------------------------------------|------------------------|-----------------------------------------------|-------------------------------------------------|--------------|-----------------------|----------|---------------------|
| $D =$                                                               | New.<br>Down.                                                                                                    | $Oel = 0$              | ± 距 命 命30                                     | Hillson Hillson Illinon Illinon III III Goo P 2 |              | Cortest Search Online | $\alpha$ |                     |
| 反降                                                                  | Close                                                                                                    |                        | bit Spit 1 Time Time crises                   | 中中中中 日中 田                                       |              |                       |          |                     |
| Bass<br><b>D</b> Mode                                               | Seve<br>Save As<br>Save to Central                                                                                          | $Cnt+5$                |                                               | $\boldsymbol{\mathcal{Q}}$                      |              |                       |          |                     |
| <b>W</b> Wall                                                       | Transfer Project Standards                                                                                                  |                        |                                               |                                                 |              |                       |          |                     |
| <b>D</b> Drow<br><b>B</b> Wad<br><b>B</b> Corre<br>Ed Room          | Port<br><b>Print Preview</b><br>Print Setup                                                                                 | $Chf+P$                |                                               |                                                 |              |                       |          |                     |
| <b>Boat</b><br><b>Ed</b> Floor<br>09 Grid<br>I'L Lines<br>LT Ref P1 | Load from Library<br>Save to Library<br>Insert from File<br>Load into Projects<br>Purge Unused                              | ×<br>$\mathbf{y}$<br>ÿ | $\alpha$                                      |                                                 | $\mathbf{o}$ |                       |          |                     |
| <b>凹 Bine</b>                                                       | Import/Link                                                                                                    |                        | <b>CAD Formats</b>                            |                                                 |              |                       |          |                     |
| Adh Section<br>$6$ trief<br>T Text                                  | Export<br>Publish DWF<br>Publish to Bussaw<br>Import/Export Settings<br>Manage Links<br>Rester Images<br>Shared Parameters. |                        | Image.<br>Reve.<br>Link DWF Markup Set<br>FC. |                                                 |              |                       |          |                     |
| We.<br>Model<br><b>Drafti</b><br>Flande<br>Site<br><b>Shuch</b>     | Worksets<br>Editing Requests<br>Relinquish All Mine<br>Fish ad Leterit<br>Show History                                      | E.<br>肚                | 986                                           | $\ddot{\circ}$                                  |              |                       |          |                     |
| Import vo<br>Ŧ                                                      | Backage<br>1 Struktur Gedung P1 & P2 Uk, Petra Suraheye                                                                     |                        | P.                                            |                                                 |              | △ 益 输 di (三) ND       | 学校       | 14.11<br>09/12/2010 |

Gambar 4.19. Proses import format file CAD (1)

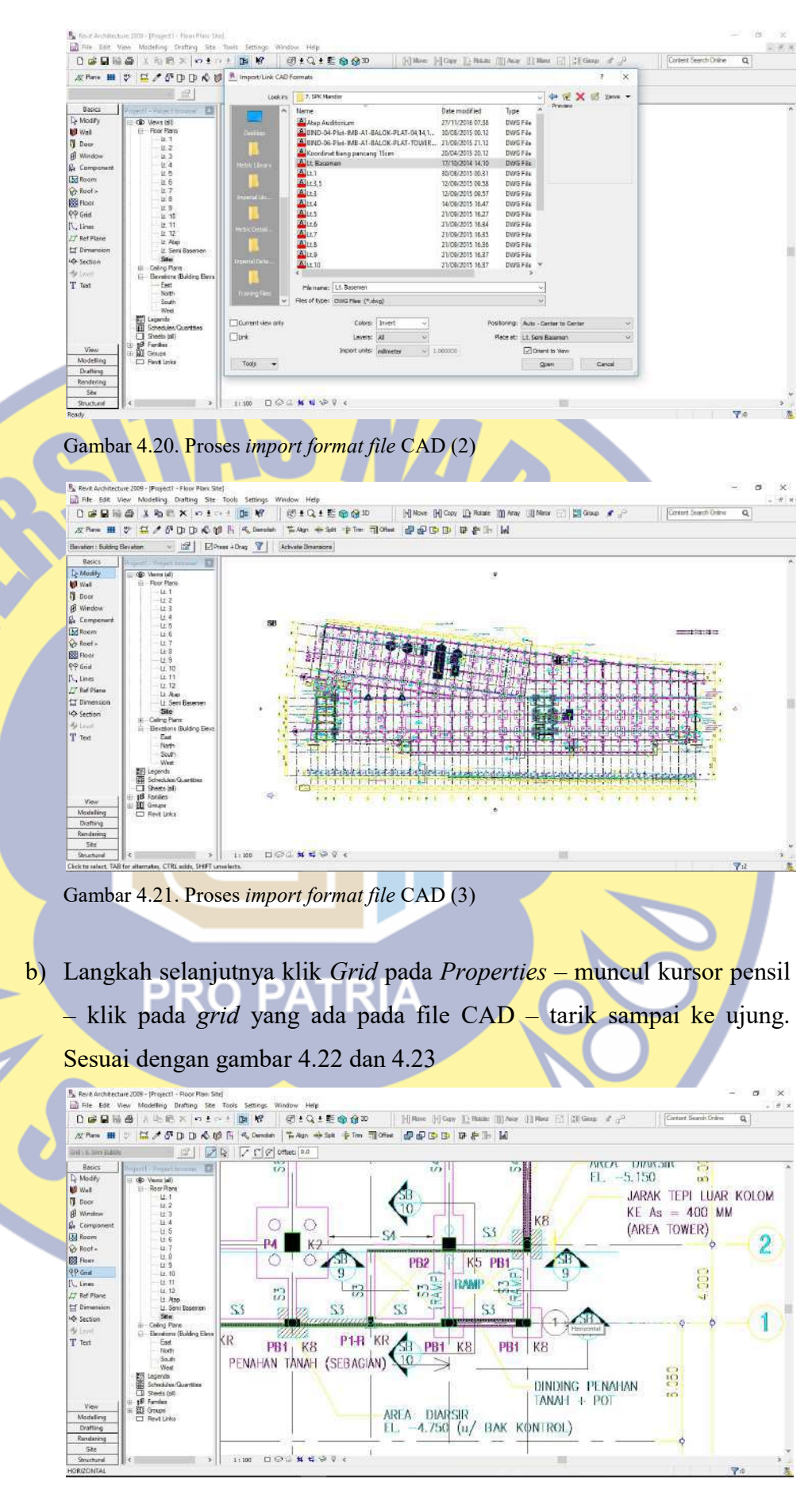

Gambar 4.22. Proses pembuatan grid / as (1)

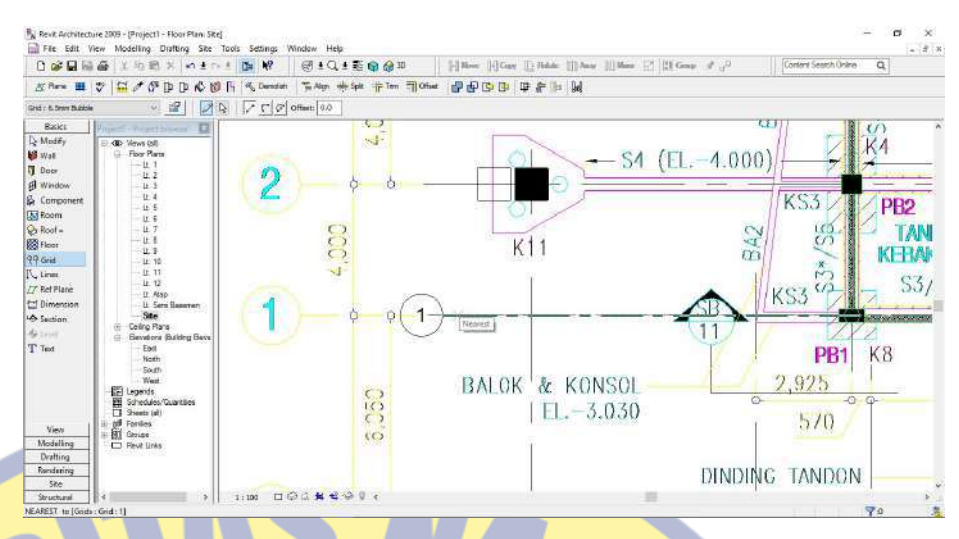

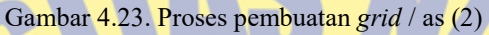

c) Untuk menambah grid / as pada selanjutnya bisa menggunakan metode copy grid / as yang sudah jadi. Klik grid / as yang sudah dibuat – icon move copy – centang Multiple – lalu klik grid / as – arahkan mengikuti letak grid / as pada file CAD. Sesuai dengan gambar 4.24 dan 4.25

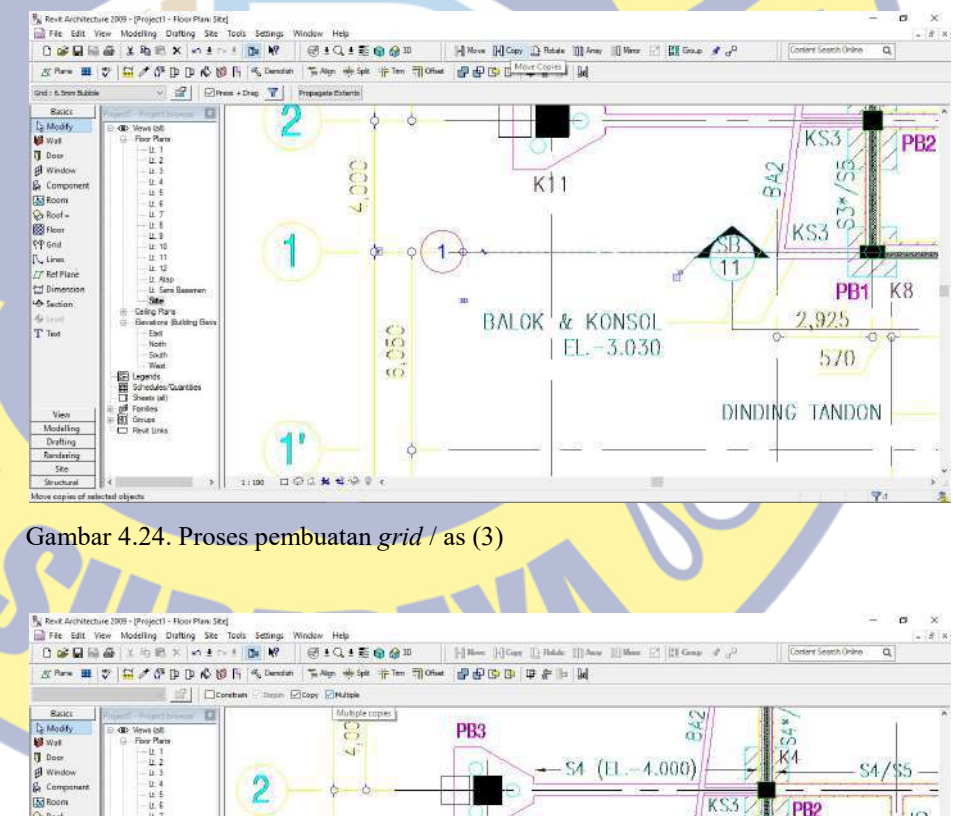

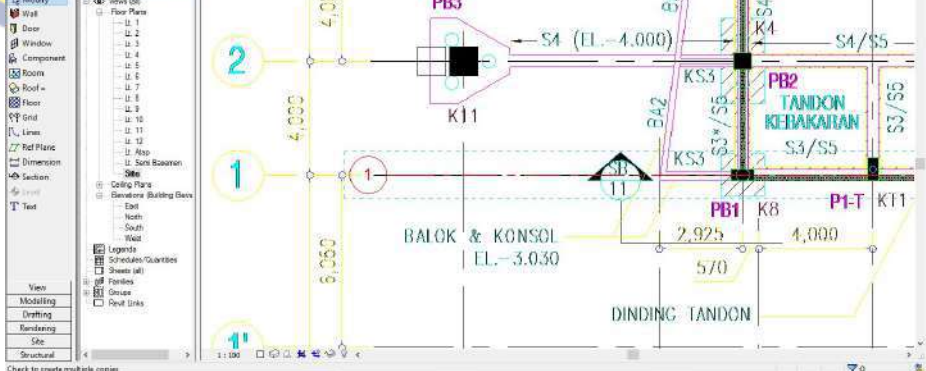

Gambar 4.25. Proses pembuatan grid / as  $(4)$ 

#### 4.1.4 Pembuatan layer atau element properties

Dalam proses pembuatan layer / element properties pada Autodesk Revit sama dengan pada saat kita menggunakan Autocad, yang juga memerlukan layer sebagai pembeda garis pada setiap item pekerjaan yang ada. Perbedaan layer pada Autocad dengan Autodesk Revit adalah layer pada Autocad berupa jenis garis dan warna garis, sedangkan pada Autodesk Revit layer merupakan suatu element properties yang memuatkan item pekerjaan yang sudah berupa 3D serta dapat kita sesuaikan ukurannya dengan yang direncanakan. Dalam study desain saat ini kita akan membuat *layer / element properties* antara lain :

- 1. Pekerjaan Pile Cap
	- a) Langkah pertama kita bekerja pada Properties pilih Structural pilih Foundation – pilih Isolated. Sesuai dengan gambar 4.26

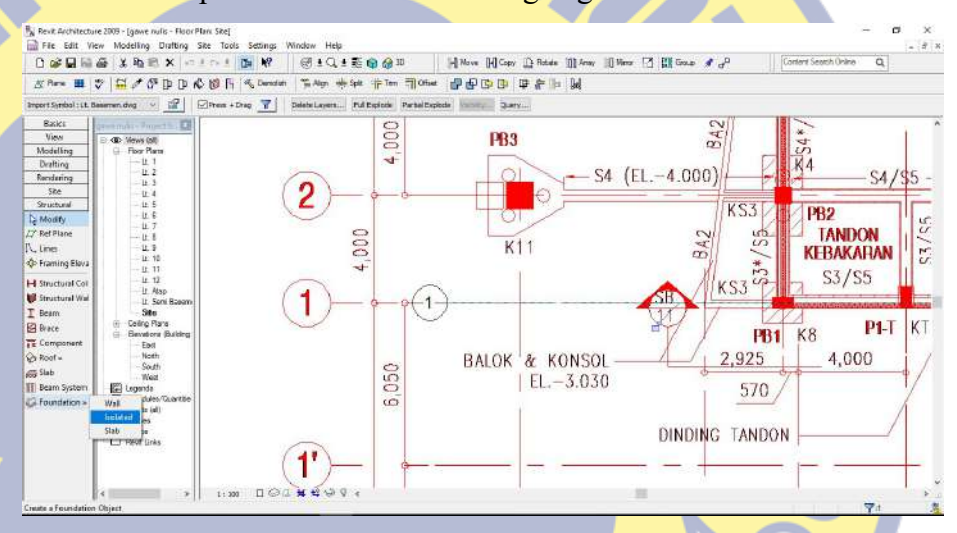

Gambar 4.26. Proses pembuatan Pile Cap (1)

Langkah kedua – akan muncul alert seperti pada gambar 4.27 – klik

Yes. Sesuai dengan gambar 4.27

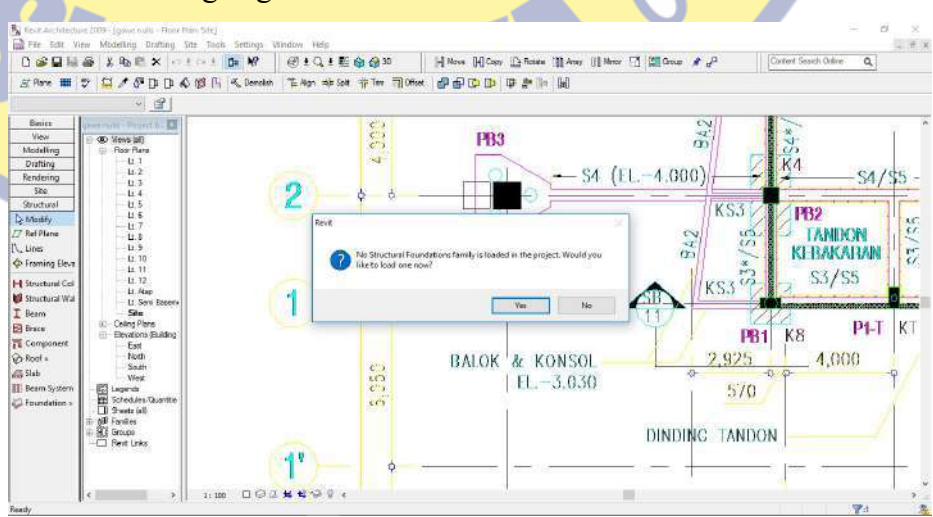

Gambar 4.27. Proses pembuatan Pile Cap (2)

Dikarenakan pada tampilan awal tidak tersedia maka kita diminta untuk mengambil dari Library yang sudah ada – cari folder Structural. Sesuai dengan gambar 4.28

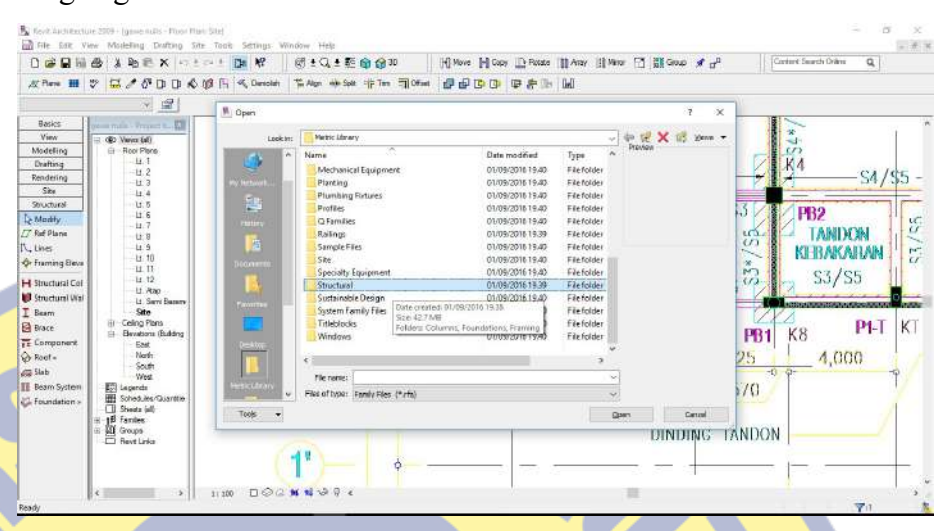

Gambar 4.28. Proses pembuatan Pile Cap (3)

Klik pilih file Foundation – didalamnya akan ada pilihan element properties yang sudah ada – pilih Rectangular lalu klik Open. Sesuai dengan gambar 4.29

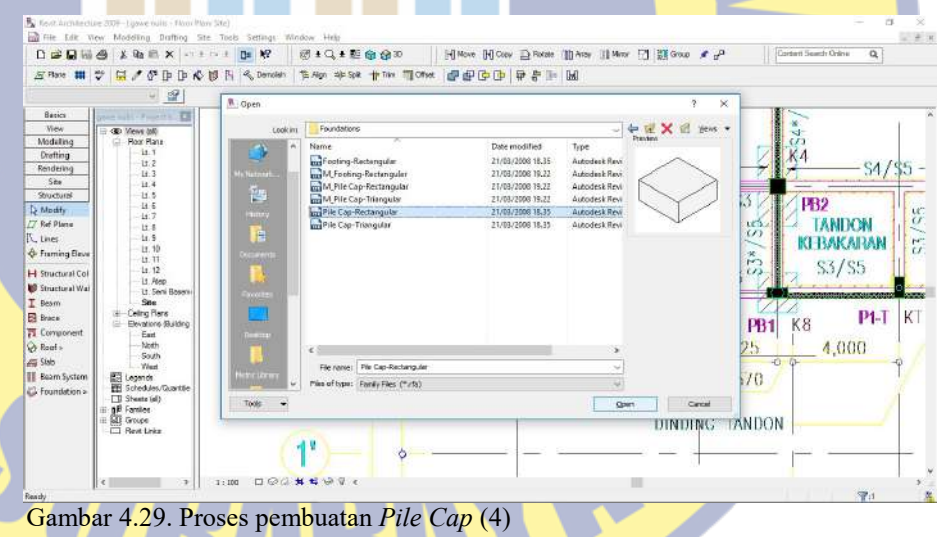

b) Langkah ketiga – kita edit *element properties* yang sudah diambil dari Library. Kita klik Element Properties yang ada di atas toolbar Properties – klik – muncul menu pilihan pada Element Properties yang dapat kita edit. Sesuai dengan gambar 4.30.

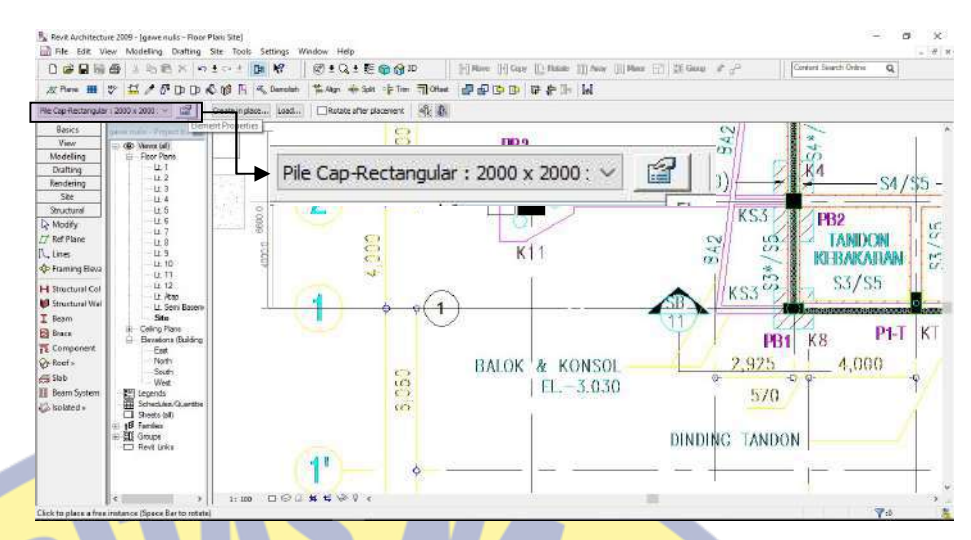

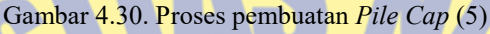

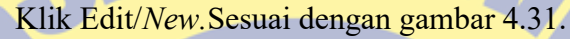

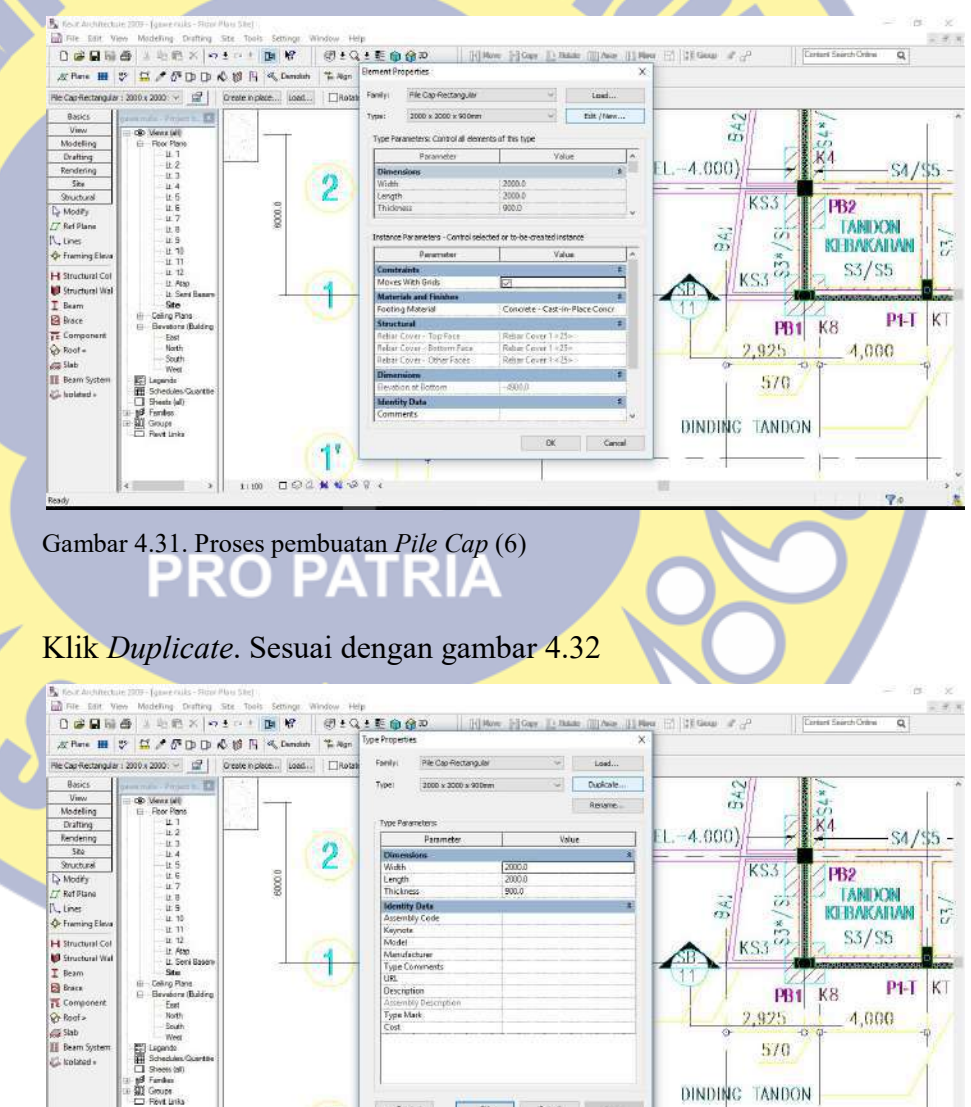

Gambar 4.32. Proses pembuatan Pile Cap (7)

 $\mathbf{1}^{\mathsf{r}}$  $1:100 \quad \ \square \quad \text{or} \quad \frac{1}{2}$ 

<<Print

OK Concel J

 $\overline{\mathbf{v}}$ 

Muncul alert yang berisi Name, kita dapat merubah sesuai dengan penamaan pada gambar rencana – setelah kita ubah klik OK.. Sesuai dengan gambar 4.33 dan 4.34.

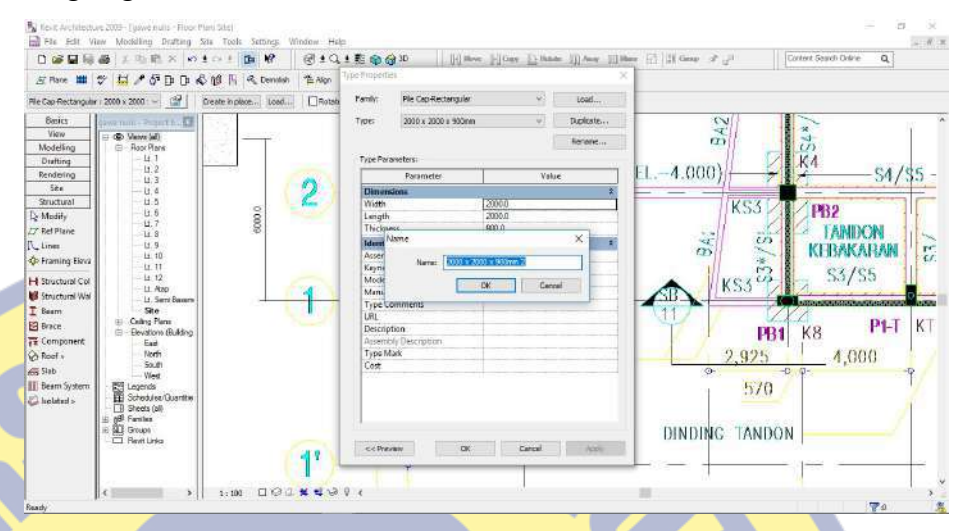

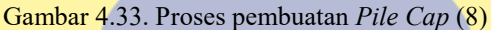

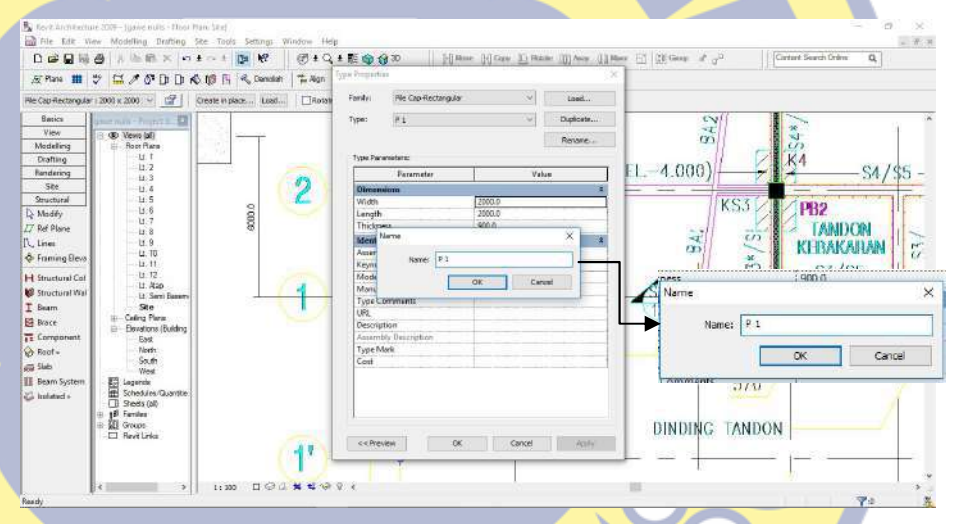

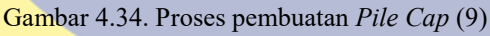

Setelah itu kita edit dimensi sesuai rencana – klik  $OK$  – klik OK lagi.

Sesuai dengan gambar 4.35 dan 4.37.

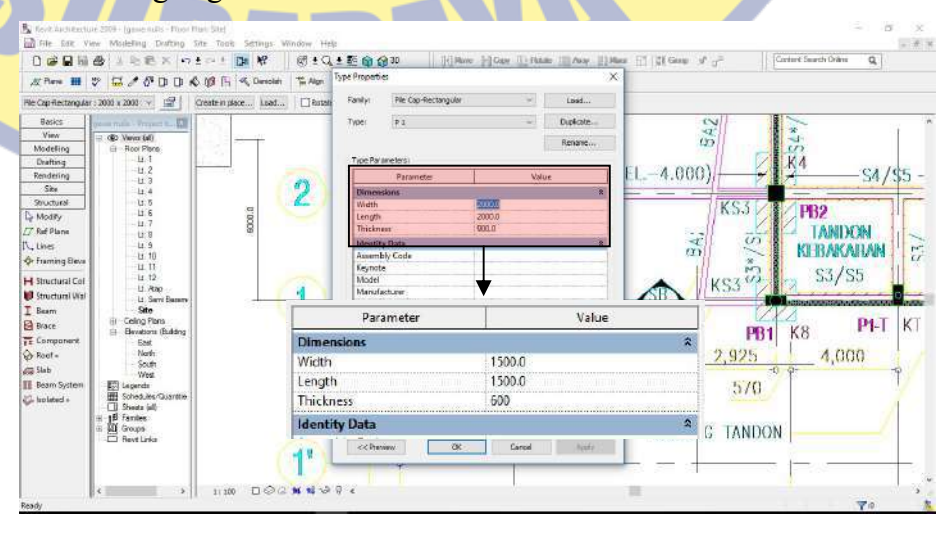

Gambar 4.35. Proses pembuatan Pile Cap (10)

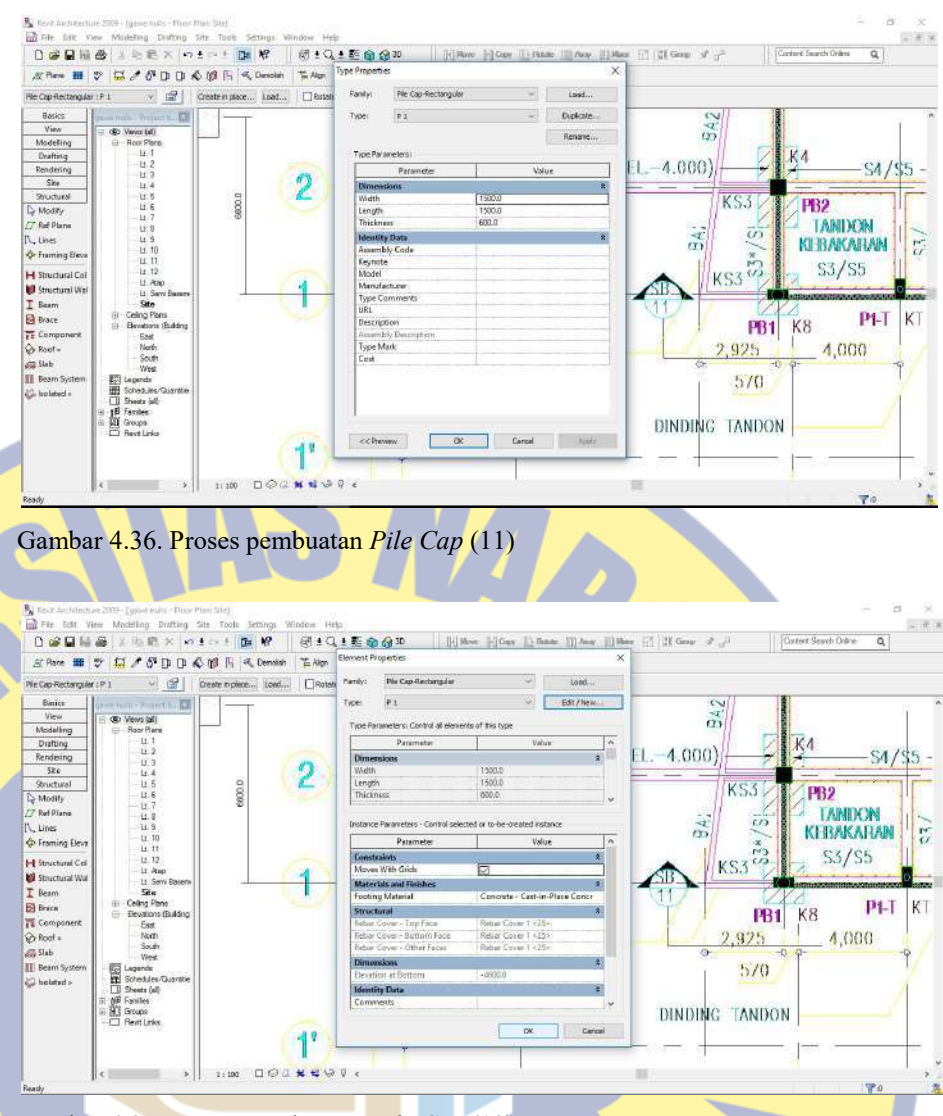

Gambar 4.37. Proses pembuatan Pile Cap (12)

- c) Langkah tersebut dapat kita ulang sampai dengan semua type Pile Cap yang direncanakan sudah ada.
- 2. Pekerjaan Sloof dan Balok
	- a) Langkah pertama hampir sama dengan pekerjaan pile cap, disini kita memilih *Beam*. Sesuai dengan gambar 4.38.

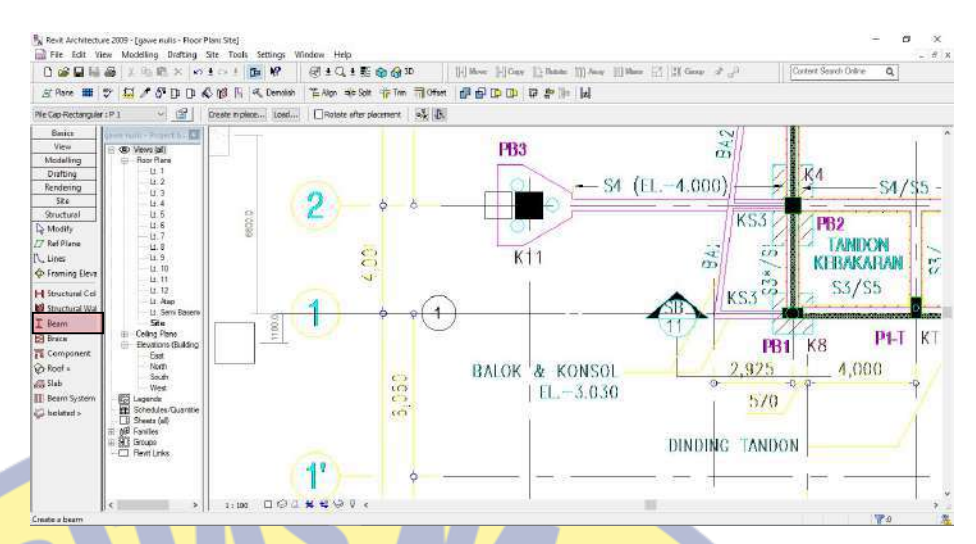

Gambar 4.38. Proses pembuatan Sloof dan Balok (1)

b) Langkah kedua – pada sloof dan balok ini, sudah tersedia pada Element Properties tetapi berupa balok baja, maka dari itu kita akan membuka kembali Library untuk mencari balok beton – klik <sup>2</sup> . Sesuai dengan gambar 4.39.

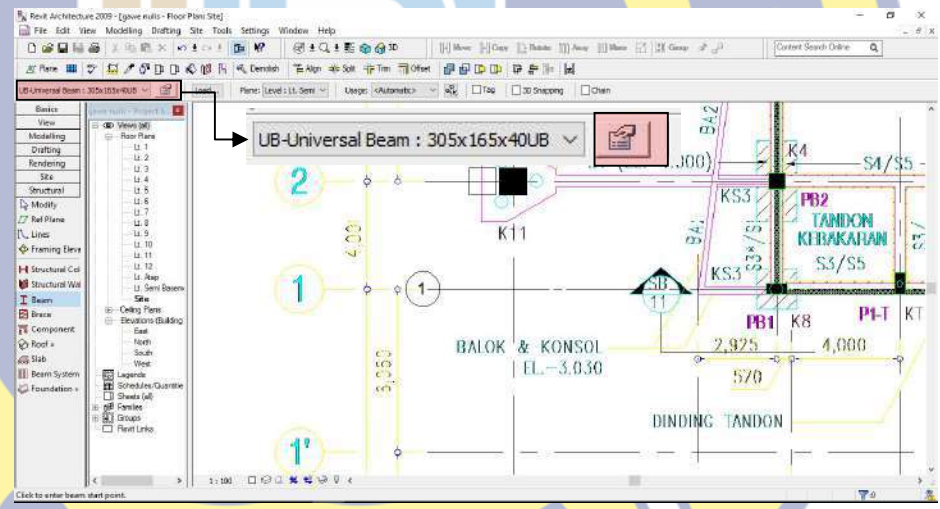

Gambar 4.39. Proses pembuatan Sloof dan Balok (2)

Klik Load . Sesuai dengan gambar 4.40.

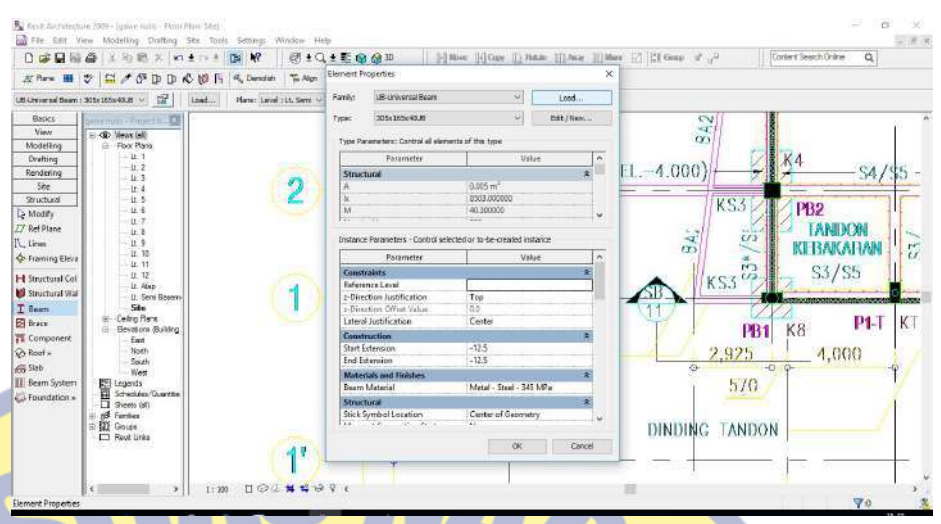

Gambar 4.40. Proses pembuatan Sloof dan Balok (3)

Cari folder Structural lalu klik. Sesuai dengan gambar 4.41.

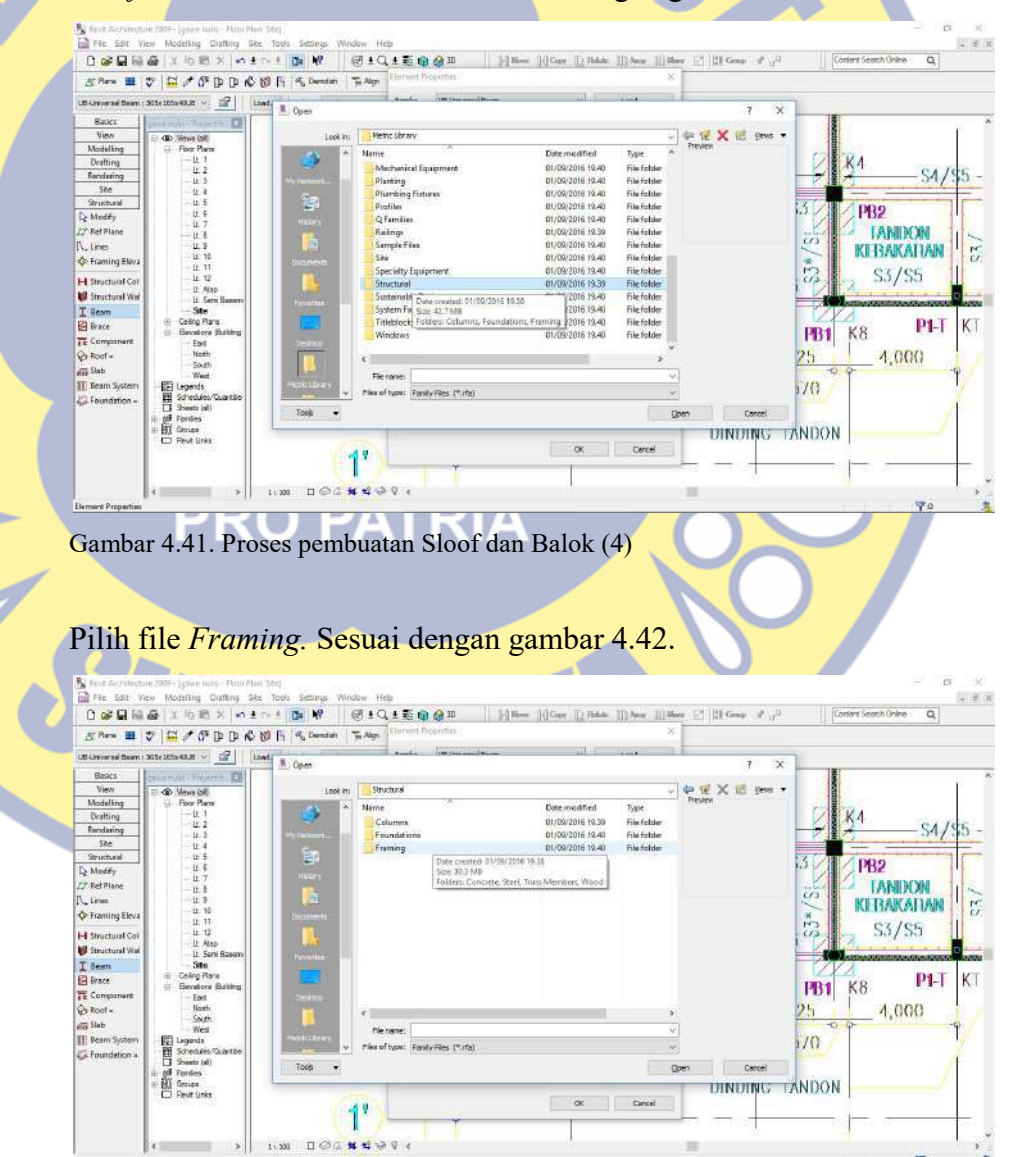

Gambar 4.42. Proses pembuatan Sloof dan Balok (5)

Pilih Concrete – didalamnya akan ada pilihan element properties yang sudah ada – pilih Rectangular lalu klik Open. Sesuai dengan gambar 4.43 dan 4.44

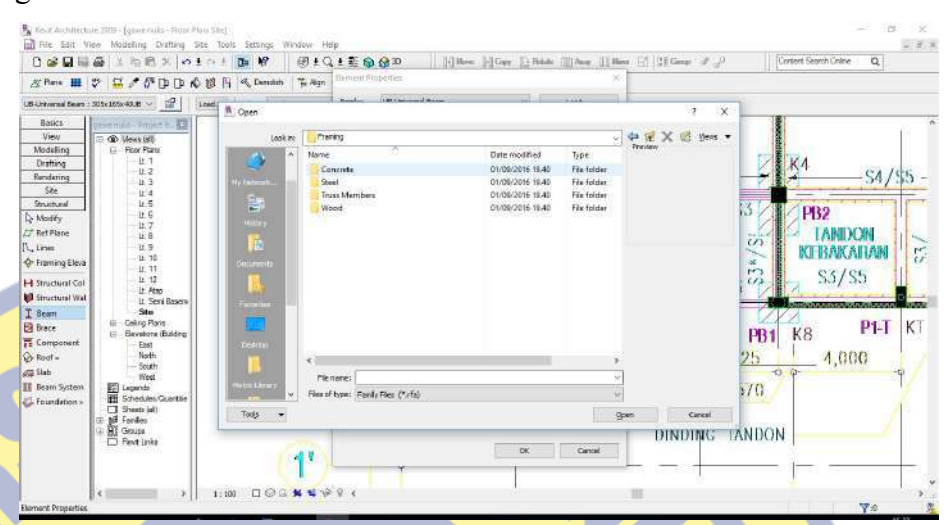

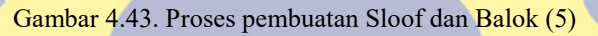

|                                        | 0 2 日服 △ 1 为已 X 10±0 1                  | $\mathbf{R}$<br>唯                    | 闭土以土脏面向如                                              |                                      |                                | [ [ ] Hoe: [] Cay: [] Rain: []] Ave. []] Hex: [7] [2] Gaup # P | Control Search Drime<br>$\overline{a}$                      |
|----------------------------------------|-----------------------------------------|--------------------------------------|-------------------------------------------------------|--------------------------------------|--------------------------------|----------------------------------------------------------------|-------------------------------------------------------------|
| 友 Reni 田 ツ                             | $\sim$ $5^{\circ}$ D D $\leq$ $n3$<br>县 | 围<br>C. Danslah                      | Element Propotter<br>The Altan                        |                                      |                                |                                                                |                                                             |
| UB-Universal Sears : 30 Sx 355x 40UB ~ | 歷<br>lasd                               | W Open                               | <b>Processing Distribution Progression</b>            |                                      |                                | э<br>$\times$                                                  |                                                             |
| <b>Basics</b>                          | $m = max - 7$ mass $n = 13$             |                                      |                                                       |                                      |                                |                                                                |                                                             |
| View                                   | OD Views (d)                            | Looking                              | Concrete                                              |                                      |                                | X U year<br>定<br>僻                                             |                                                             |
| Modelling                              | <b>El</b> - Floor Plans                 | ×<br><b>IST</b>                      | Nome                                                  | Date modified                        | Type                           | Prestigat                                                      |                                                             |
| Drafting                               | LL T<br>$+12.2$                         |                                      | ur Concrete - Rectangular Beam                        | 21/03/2008 18:35                     | Autodesk Revi                  |                                                                | К4                                                          |
| Rendering                              | 11.3                                    | $\overline{I}$ is the $\overline{I}$ | IN Concrete-Rectangular Beam.                         | 21/02/2008 10:22                     | Autodeck Revi                  |                                                                | S4/5                                                        |
| Site                                   | LCA                                     |                                      | maM Precast-Double Tee<br>$Sine$ 135 $\times$ B       | Type: Autodeck Revit Family          | Autodeck Revi                  |                                                                |                                                             |
| Shuctural                              | 社方<br>LE 6                              | j4,                                  | M Precast-invested Tee                                | Date modified: 21/03/2008 18:39      | Autodesk Resi                  | 3                                                              | <b>PB2</b>                                                  |
| <b>Is Modify</b>                       | 11.7                                    | <b>Direct</b>                        | <b>BY M Precast-L Shaped Beam</b>                     | 21/03/2008 19:22                     | Autodesk Revi                  |                                                                |                                                             |
| <b>IT Ref Plane</b>                    | 11.8                                    | E                                    | <b>BryM</b> Precast-Rectangular Beam                  | 21/03/2008 19:22                     | Autodesk Revi                  |                                                                | <b>TANDON</b><br>CD                                         |
| IL, Lines                              | 11.9                                    |                                      | <b>hydM Precast-Single Tee</b>                        | 21/03/2008 19:22                     | Autodesk Rev)                  |                                                                | N<br>KI BAKADAN                                             |
| <b>C</b> - Framing Bleva               | $-11.10$<br>14.11                       | Corporation                          | <b>Thecast - Double Tee</b>                           | 21/03/2008 18:35                     | <b>Autodesk Revi</b>           | <b>ISK</b>                                                     |                                                             |
| H Structural Cat                       | 11.12.                                  |                                      | an Precast - Inverted Tee                             | 21/03/2008 18:35                     | Autodeck Revi                  | PO.                                                            | S3/S5<br>C/3                                                |
| Structural Wal                         | <b>Lt. Ran</b>                          |                                      | Precast - L Shaped Beam<br>Precast - Rectangular Beam | 21/03/2009 18:35<br>21/03/2008 18:35 | Autodesk Revi<br>Autodesk Revi |                                                                |                                                             |
| T Beam                                 | Lt. Seni Basers<br>Site                 | <b>Date for</b>                      | Precast - Single Tee                                  | 21/03/2008 18:35                     | Autodesk Revi                  |                                                                | <b>Administration of construction of the Administration</b> |
|                                        | Celtro Plane                            |                                      |                                                       |                                      |                                |                                                                |                                                             |
| <b>BR</b> Brace                        | Bevztone (Building)<br>吉                |                                      |                                                       |                                      |                                |                                                                | K<br>$P_{1}$<br>K8<br><b>PB1</b>                            |
| Ti Component                           | Fast                                    | <b>COLLEGE</b>                       |                                                       |                                      |                                |                                                                |                                                             |
| Or Roof's                              | North<br>South                          |                                      |                                                       |                                      |                                | 25                                                             | 4,000                                                       |
| $\equiv$ Slab                          | West                                    |                                      | File risinger                                         |                                      |                                |                                                                | $-77 - 10$                                                  |
| <b>IT Beam System</b>                  | <b>EE</b> Legends                       | <b>Jeble (Zoos</b>                   | Mea of type: Family Files (".rfa)                     |                                      |                                |                                                                | 70.                                                         |
| E-Foundation =                         | Schedules Quantity<br>T Sheets (el)     |                                      |                                                       |                                      |                                |                                                                |                                                             |
|                                        | ill Tonies                              | Tools.                               |                                                       |                                      | Open                           | Cancel                                                         |                                                             |
|                                        | - III Groupe                            |                                      |                                                       |                                      |                                | DINDING                                                        | <b>TANDON</b>                                               |
|                                        | <b>CJ Revt Links</b>                    |                                      |                                                       | <b>CK</b>                            | Cancel                         |                                                                |                                                             |
|                                        |                                         | $-11$                                |                                                       |                                      |                                |                                                                |                                                             |

Gambar 4.44. Proses pembuatan Sloof dan Balok (6)

c) Langkah ketiga – kita edit element properties yang sudah diambil dari Library. Kita klik Element Properties yang ada di atas toolbar  $Properties \Box$  klik. Sesuai dengan gambar 4.45.

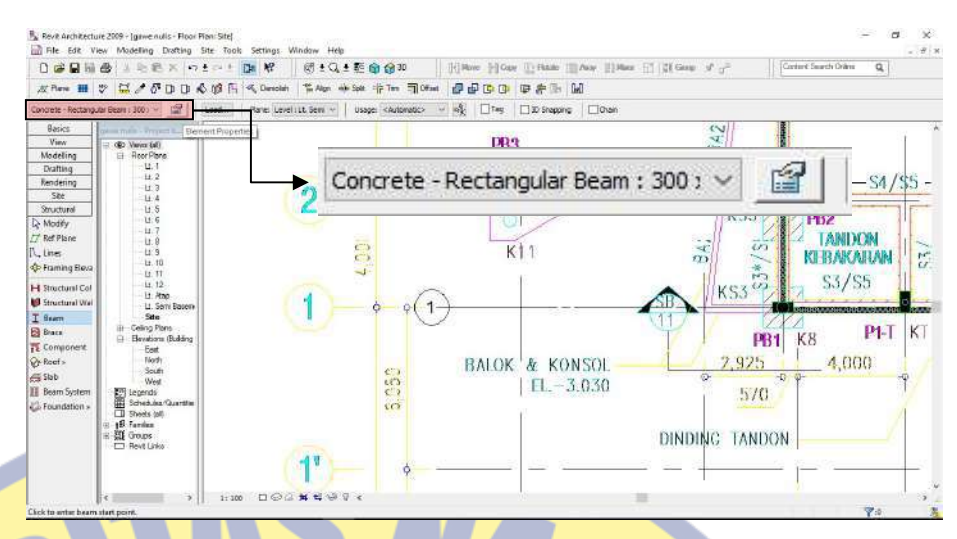

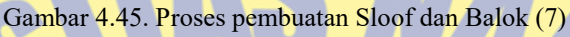

Muncul menu pilihan pada Element Properties yang dapat kita edit – klik Edit/New. Sesuai dengan gambar 4.46.

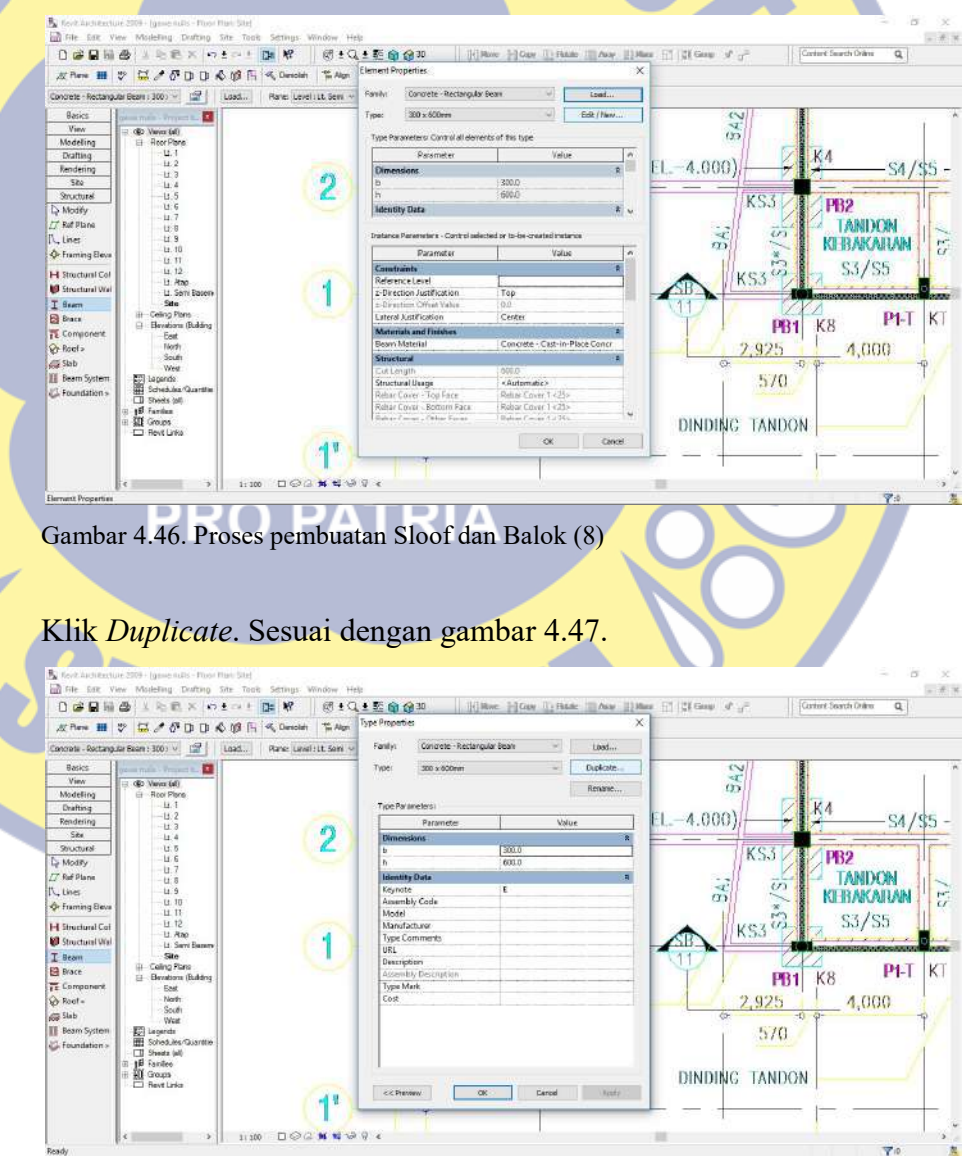

Gambar 4.47. Proses pembuatan Sloof dan Balok (9)

Muncul alert yang berisi Name, kita dapat merubah sesuai dengan penamaan pada gambar rencana – setelah itu kita edit dimensi sesuai rencana – klik OK – klik OK lagi. Sesuai dengan gambar 4.48 sampai dengan gambar 4.50.

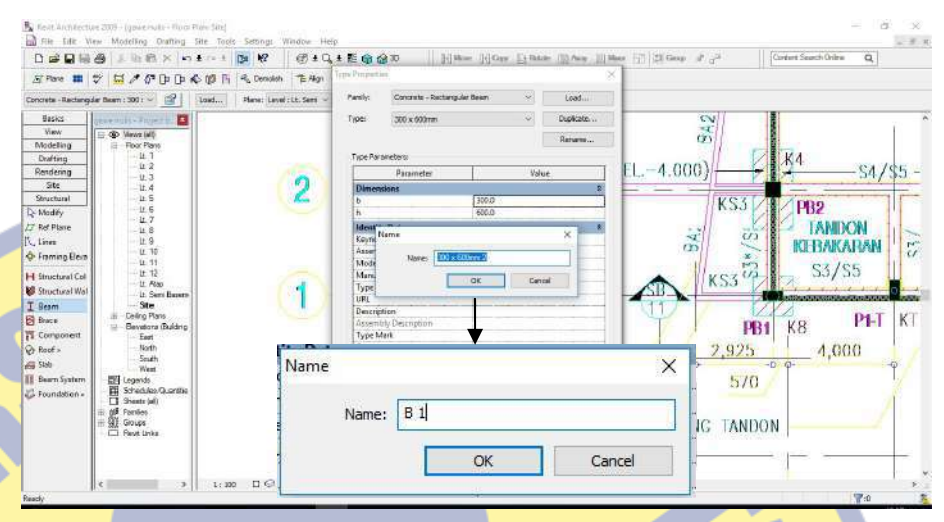

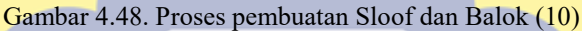

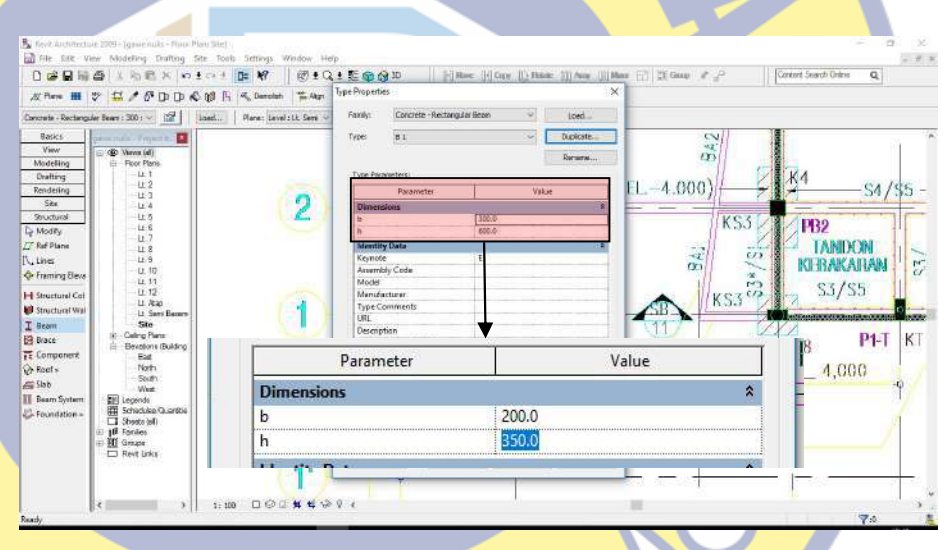

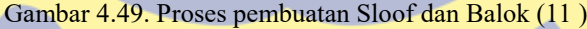

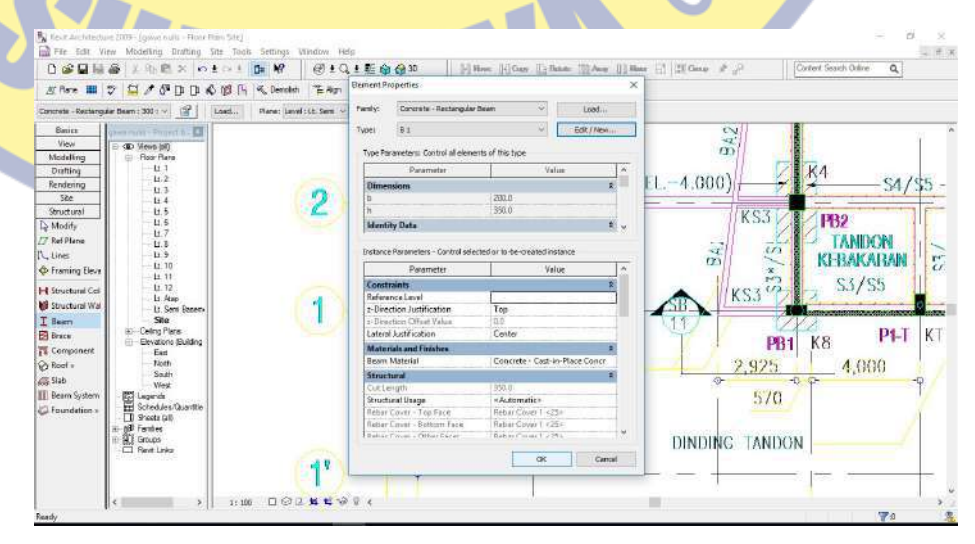

Gambar 4.50. Proses pembuatan Sloof dan Balok (12 )

- d) Langkah tersebut dapat kita ulang sampai dengan semua type Sloof dan Balok yang direncanakan sudah ada.
- 3. Pekerjaan Kolom
	- a) Langkah pertama sama dengan pekerjaan sloof dan balok, disini kita memilih Structural Column. Sesuai dengan gambar 4.51

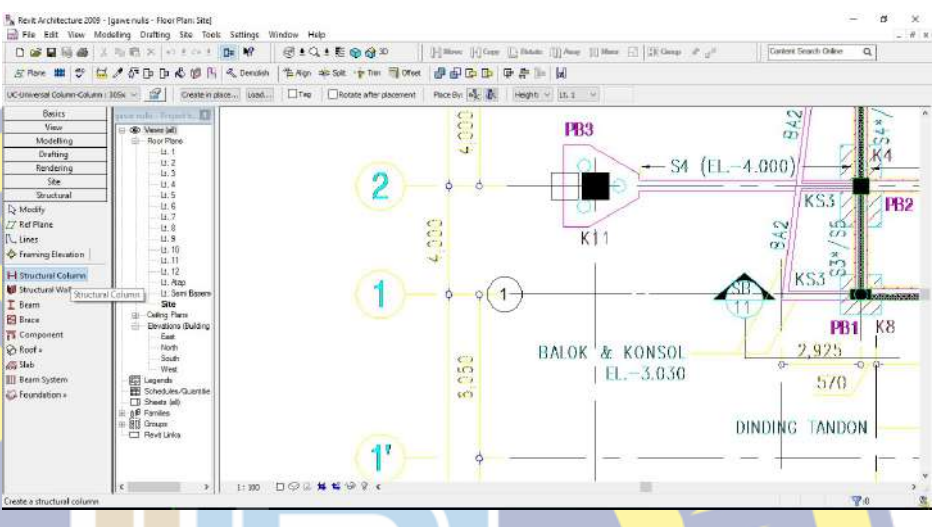

Gambar 4.51. Proses pembuatan Kolom (1)

b) Langkah kedua – pada kolom ini, sudah tersedia pada *Element* Properties tetapi berupa kolom baja, maka dari itu kita akan membuka kembali Library untuk mencari kolom beton – klik . Sesuai dengan gambar 4.52.

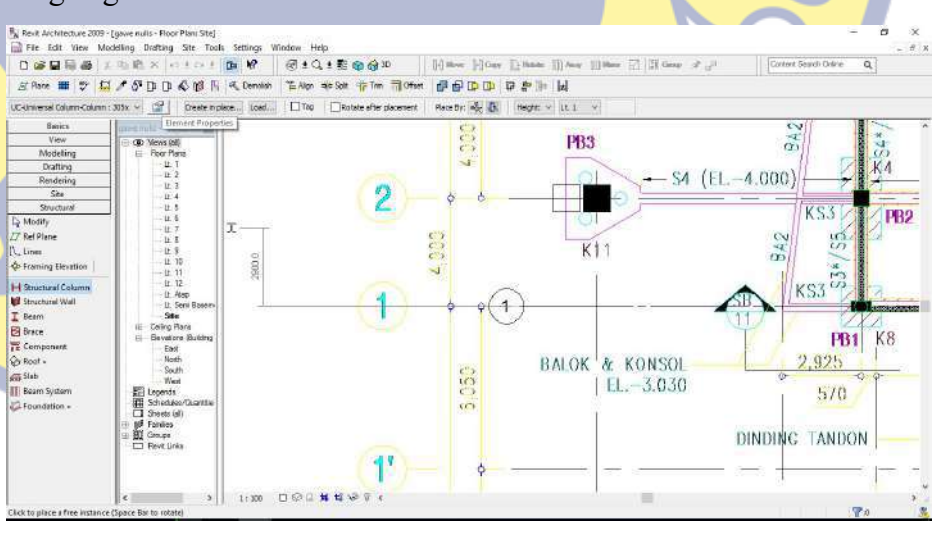

Gambar 4.52. Proses pembuatan Kolom (2)

Klik Load. Sesuai dengan gambar 5.53.

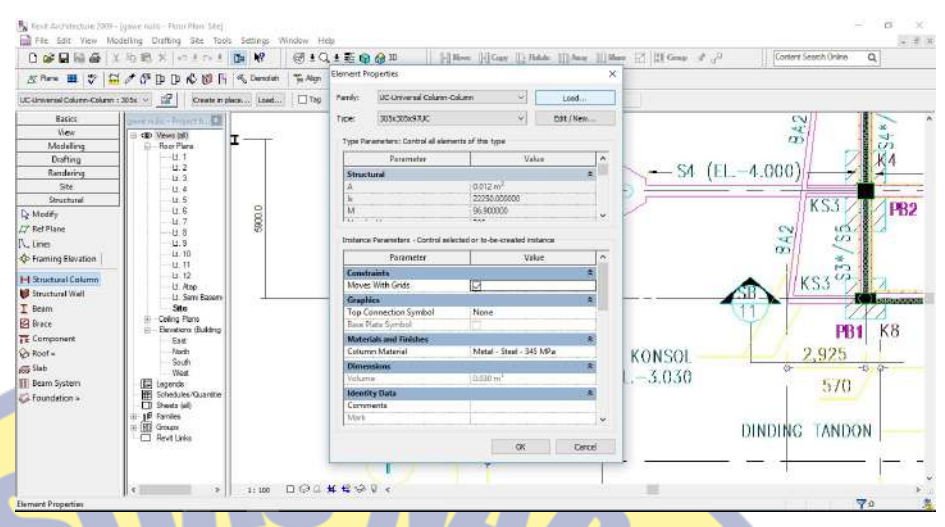

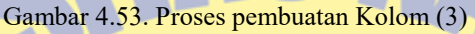

# Cari *folder Structural* lalu klik. Sesuai dengan gambar 4.54

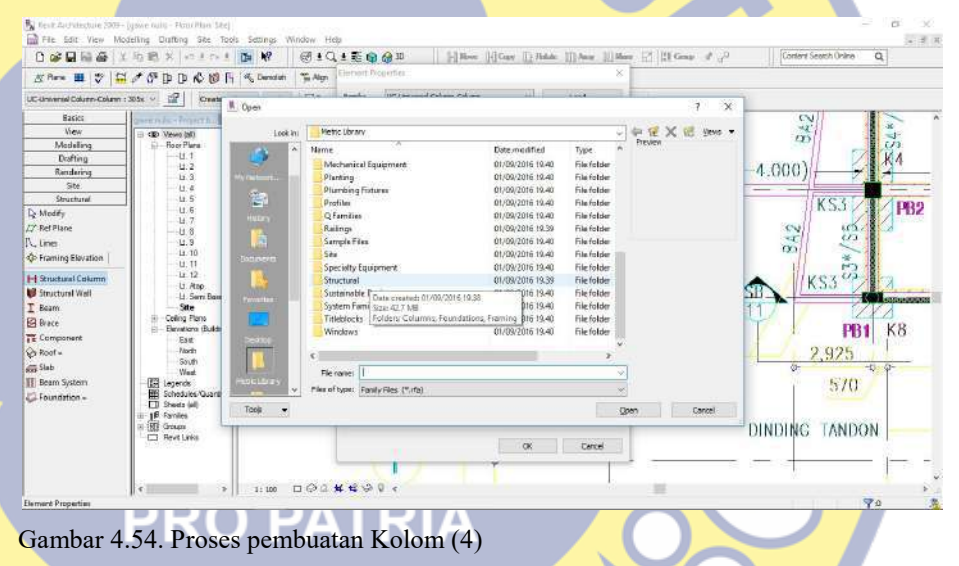

# Pilih file Column . Sesuai dengan gambar 4.55.

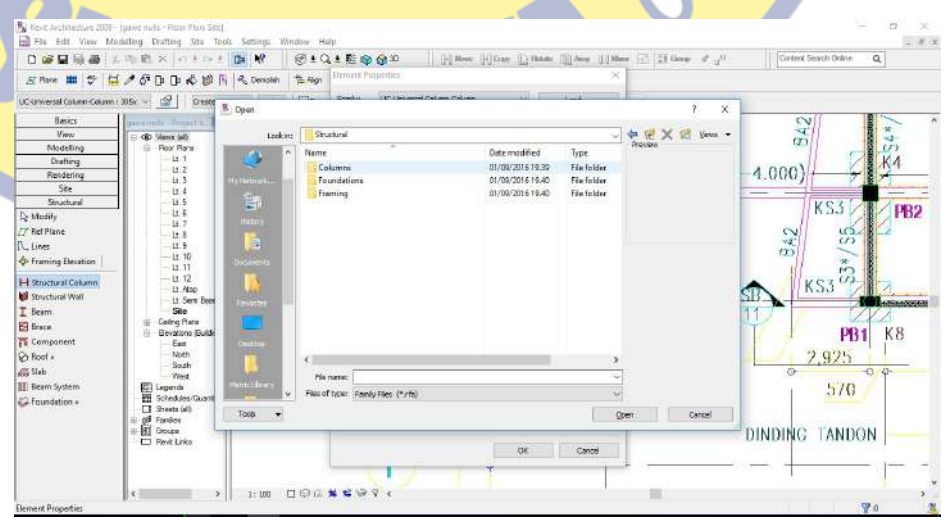

Gambar 4.55. Proses pembuatan Kolom (5)

Pilih Concrete – didalamnya akan ada pilihan element properties yang sudah ada – pilih Rectangular atau Round lalu klik Open. Sesuai dengan gambar 4.56 dan 4.57

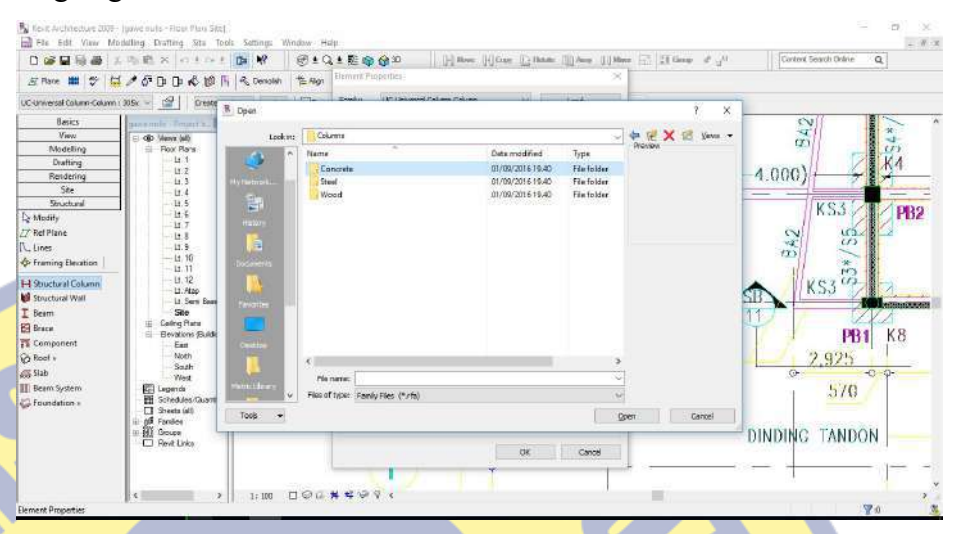

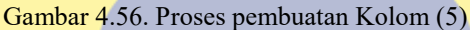

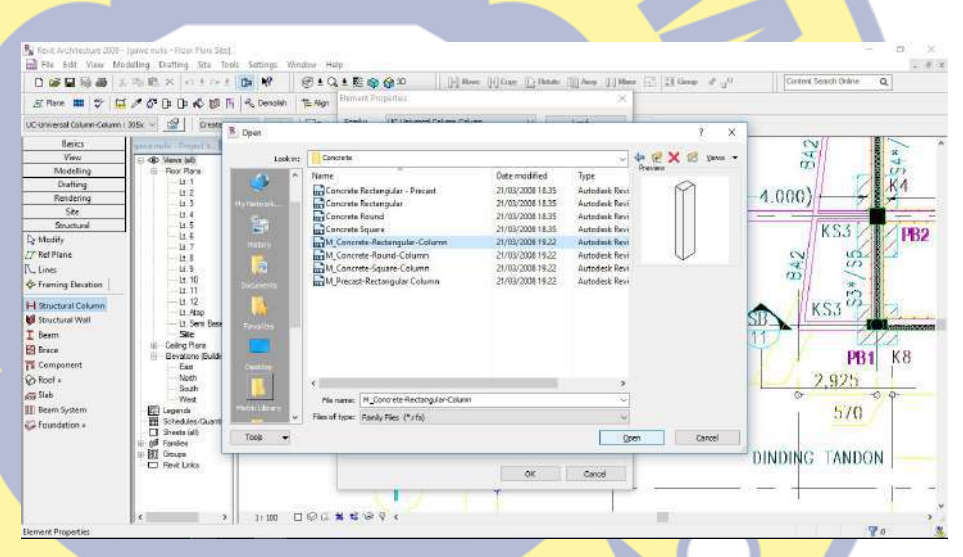

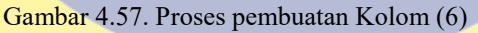

c) Langkah ketiga -- kita edit element properties yang sudah diambil dari Library. Kita klik Element Properties yang ada di atas toolbar Properties – klik **1999**, Sesuai dengan gambar 4.58.

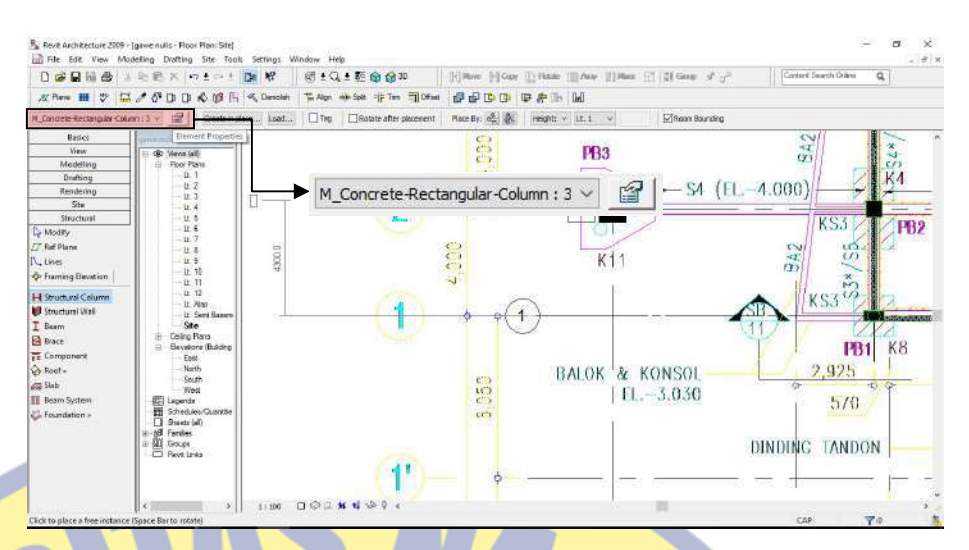

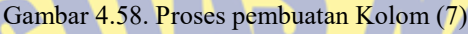

Muncul menu pilihan pada Element Properties yang dapat kita edit klik Edit/New. Sesuai dengan gambar 4.59.

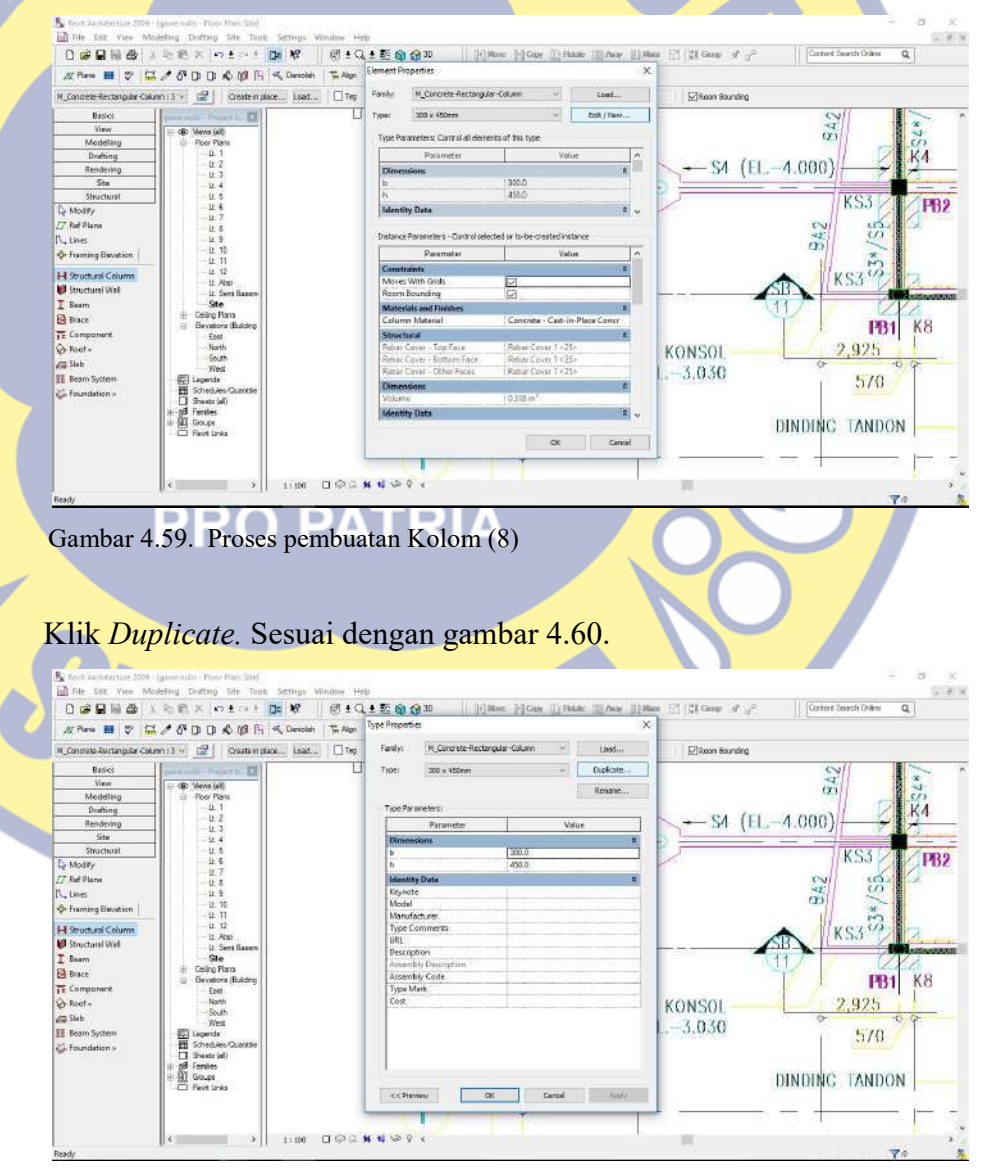

Gambar 4.60. Proses pembuatan Kolom (9)

Muncul alert yang berisi Name, kita dapat merubah sesuai dengan penamaan pada gambar rencana – setelah itu kita edit dimensi sesuai rencana – klik OK – klik OK lagi. Sesuai dengan gambar 4.61 sampai dengan gambar 4.63

**IE AL BEGIEGO** D Hame House II was like DODNO LABX 0101  $\overline{a}$ 17 20 Guy Control Spach Drive *EREE B 2 4 F D D C B B*  $\sim$  $\frac{1}{2}$  $210$  $\Box$ Tar  $242$  $rac{1}{1}$  $\frac{10}{5}$ S4 (EL.-4.000)  $\boxed{\text{N}}$  $KS5$ **FB2**  $\frac{1}{3}$ 342  $\overline{\text{KS3}}$ Of Cancel E  $\frac{1}{18}$  Bears **PB1** K8 votore<br>East<br>North<br>South  $\frac{1}{\sqrt{2}}$  Comp<br> $\frac{1}{\sqrt{2}}$  Reef: VSOL<br>.030  $2.925$ Name  $\times$ Slot  $5/0$ Name:  $\boxed{K 1}$ 画 DINDING TANDON  $\alpha$ Cancel  $1004$  $1:30$ 

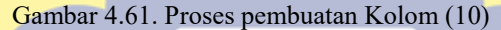

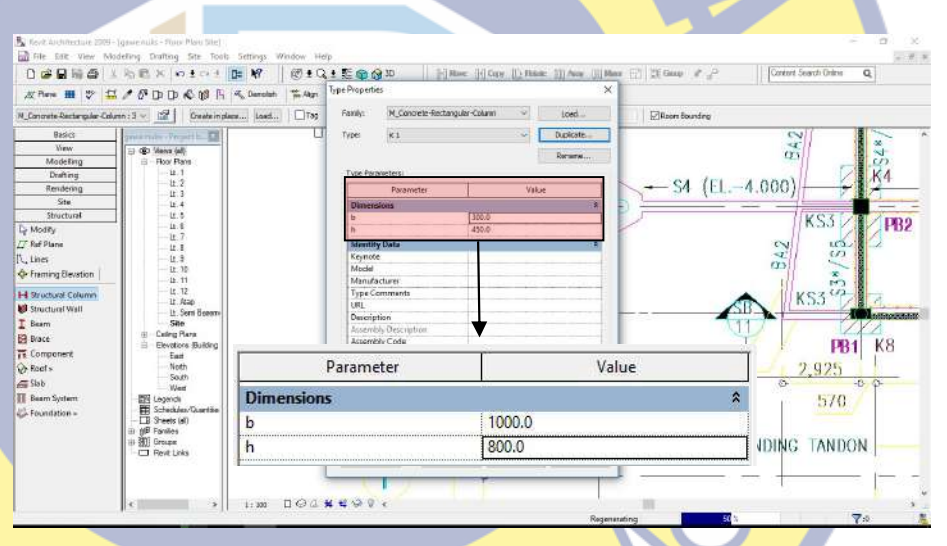

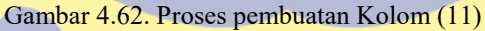

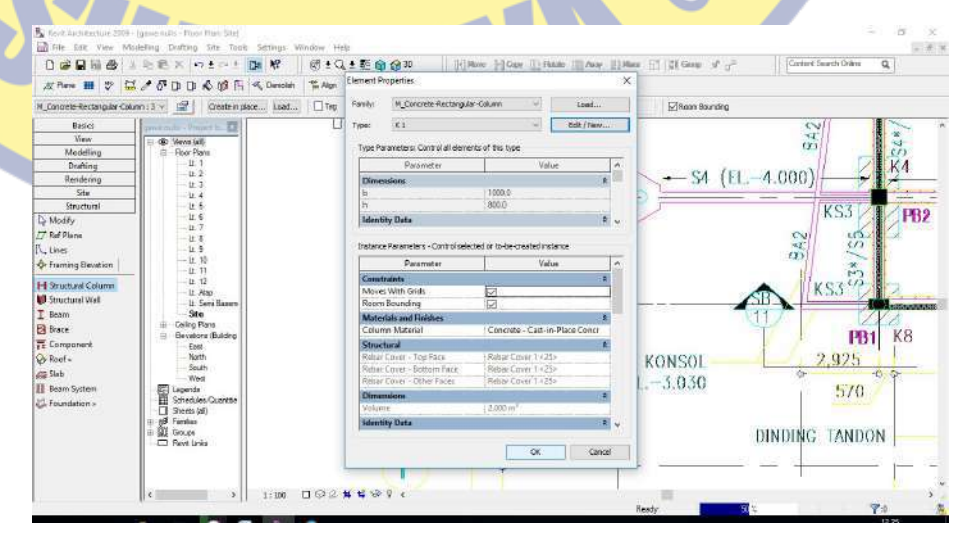

Gambar 4.63. Proses pembuatan Kolom (12)

- d) Langkah tersebut dapat kita ulang sampai dengan semua type kolom yang direncanakan sudah ada.
- 4.1.5 Proses pemodelan desain struktur

Pada proses pemodelan ini, diatas sudah dijelaskan bagaimana langkah – langkah awal untuk memulai bekerja pada Autodesk Revit. Pada study desain kali ini, ada beberapa langkah urutan pekerjaannya, antara lain :

- 1. Pemodelan pada *substructure* atau lantai semibasement, urutan kerjanya antara lain :
	- a) Pekerjaan pile cap

Untuk pekerjaan *pile cap*, sesuai dengan yang sudah dijelaskan diatas. Pada proses ini kita harus meletakan pile cap tersebut pada tiap – tiap as sesuai dengan type pile cap yang ada pada gambar Shopdrawing. Satu – persatu sampai dengan gambar keseluruhan pile cap menempati posisinya masing – masing. Sesuai dengan gambar 4.64.

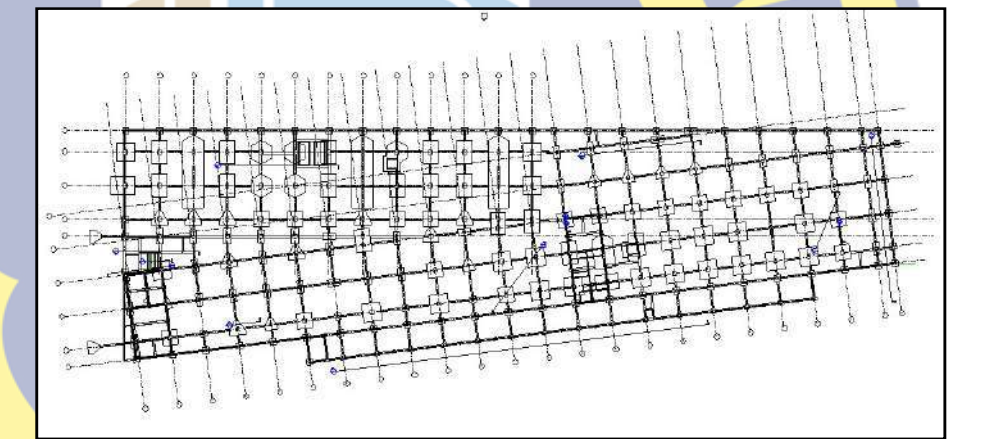

Gambar 4.64. Hasil jadi pekerjaan pile cap pada Autodesk Revit

# b) Pekeriaan sloof

Untuk pekerjaan sloof, juga sudah dijelaskan diatas. Pada proses ini kita harus meletakan sloof tersebut pada tiap – tiap grid as sesuai dengan type sloof yang ada pada gambar Shopdrawing. Satu – persatu sampai dengan gambar keseluruhan sloof menempati posisinya masing – masing. Sesuai dengan gambar 4.65.

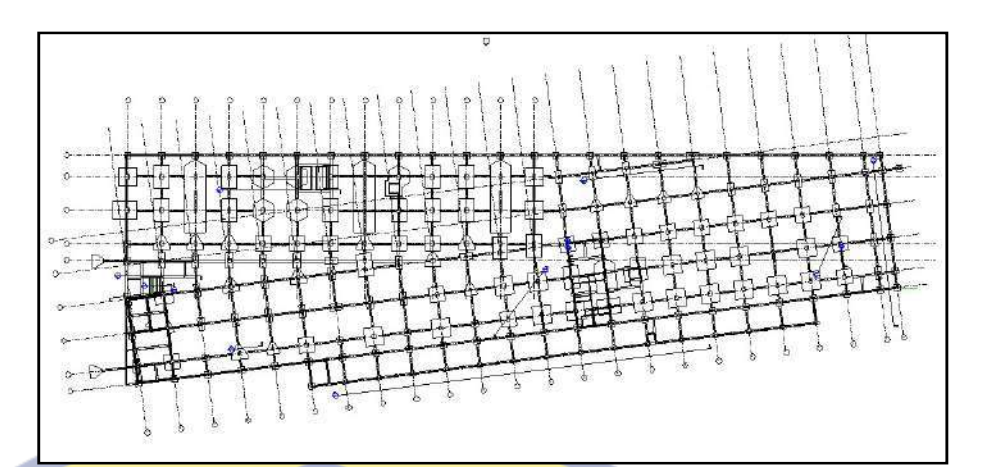

Gambar 4.65. Hasil jadi pekerjaan sloof pada Autodesk Revit

c) Pekerjaan plat

Untuk pekerjaan plat, pada proses ini kita akan jelaskan untuk detail pekerjaannya;

Langkah pertama

Klik Foundation – pilih Slab. Sesuai dengan gambar 4.66.

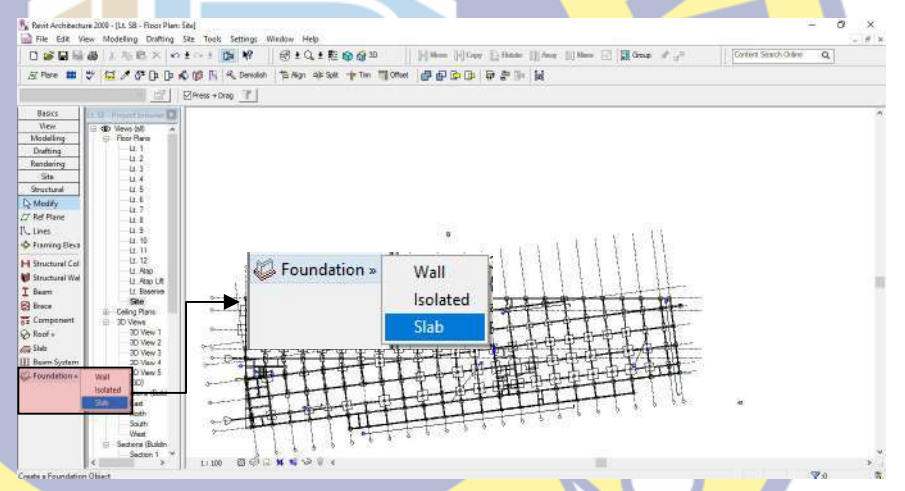

Gambar 4.66. Proses pembuatan Plat (1)

# Langkah kedua

Muncul tampilan tampilan tersendiri dari itu kita buat terlebih dahulu type – type plat yang ada, agar dapat memudahkan pekerjaan selanjutnya. Prinsipnya untuk membuat berbagai type sama dengan pekerjaan yang lain, yang membedakan menu yang kita klik. Klik maka akan keluar Element Properties, dari sini langkah sama dengan pekerjaan lainnya. Sesuai dengan gambar 4.67 dan 4.68.

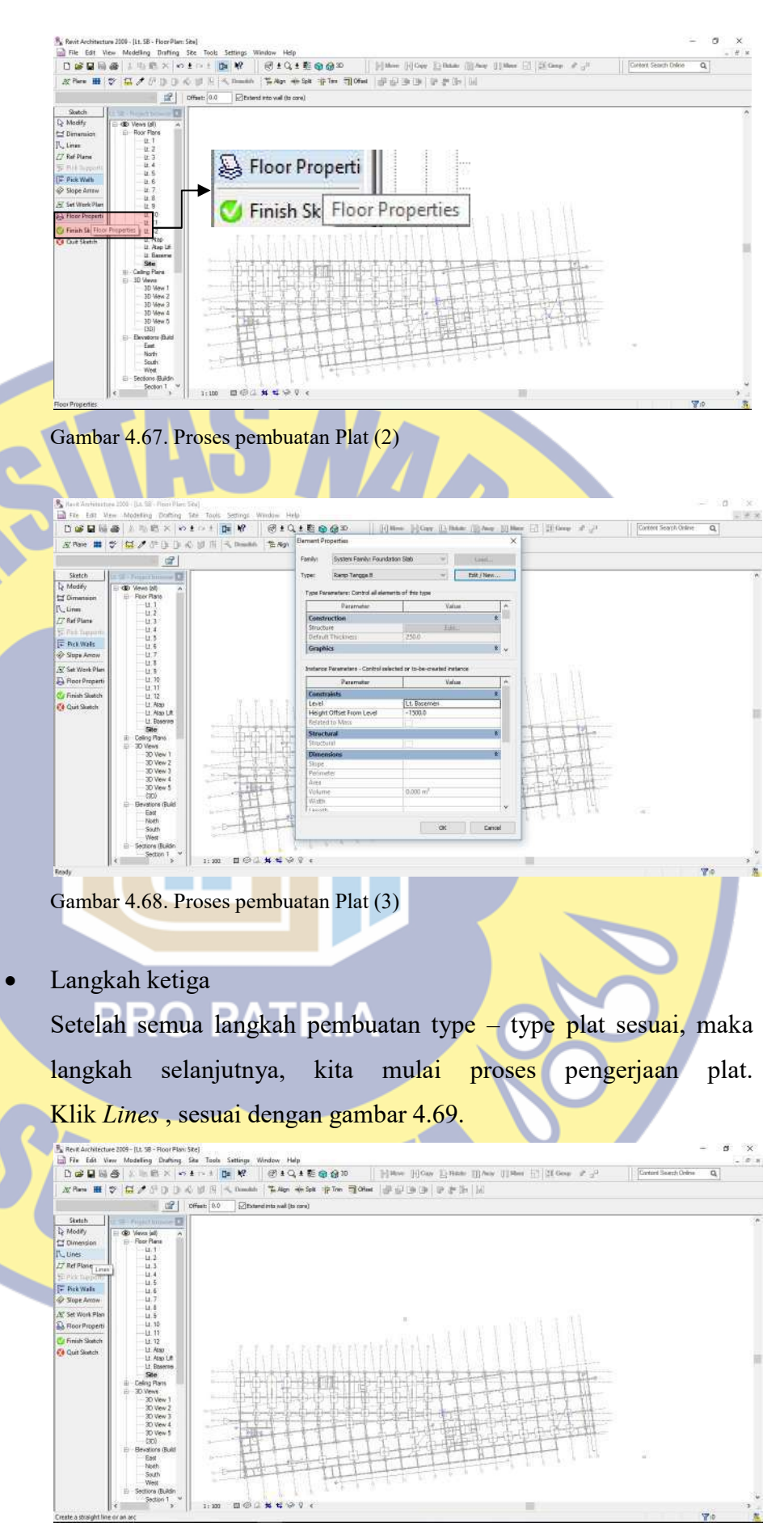

Gambar 4.69. Proses pembuatan Plat (4)

klik titik awal yang akan kita mulai – tarik sampai dengan posisi ujungnya – klik lagi pada posisi ujungnya garis awal – tarik sampai ke posisi ujung lagi – ulangi langkah tersebut sampai dengan semua garis saling berhubungan pada setiap ujung garis. Bila didalam pekerjaan plat lantai terdapat void, maka langkahnya sama dengan kita membuat garis pada plat, cuman kita meletakkan garis tersebut pada bagian dalam garis plat yang sudah kita buat diawal dan hal tersebut sudah secara otomatis akan membuat lubang, bila kita selesai prosesnya. Sesuai denga gambar 4.70 sampai dengan gambar 4.72.

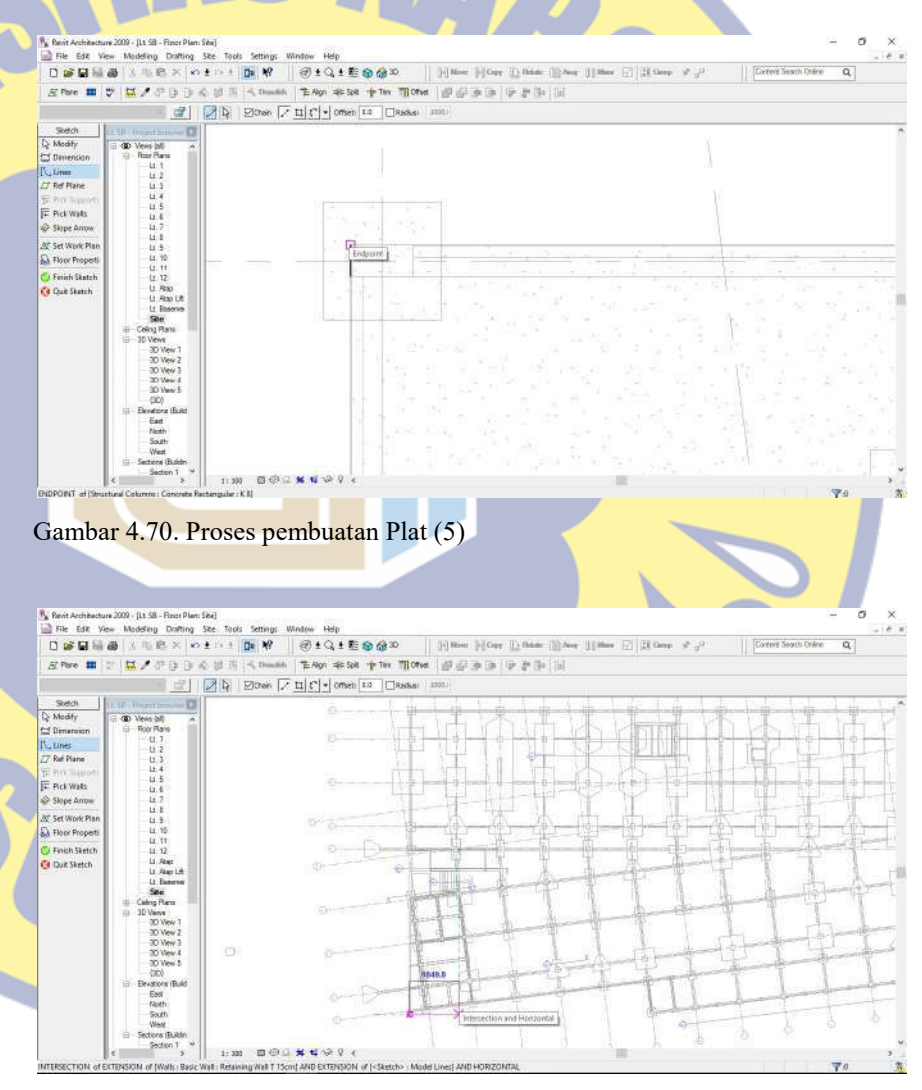

Gambar 4.71. Proses pembuatan Plat (6)

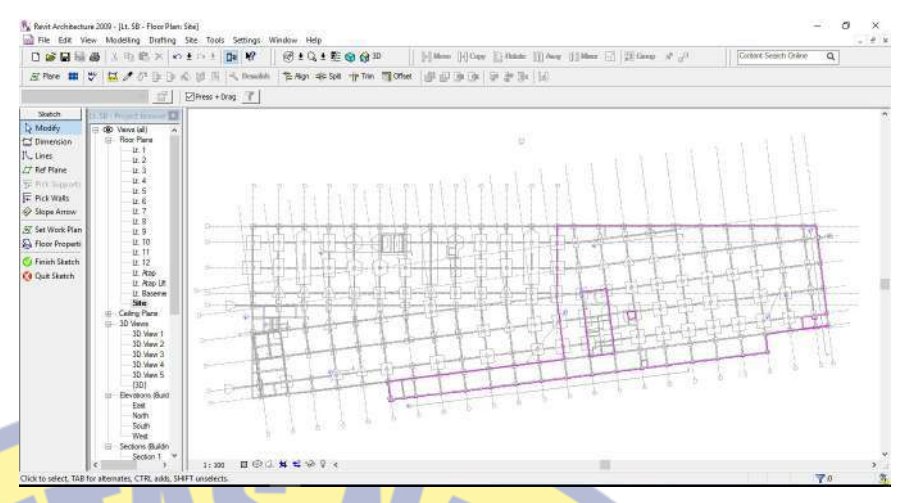

Gambar 4.72. Proses pembuatan Plat (7)

#### Langkah keempat

Setelah semua garis terhubung pada setiap ujungnya, langkah selanjutnya adalah klik Finish Sketch – akan muncul sesuai gambar 102 – klik Yes. Sesuai dengan gambar 4.73 dan 4.74.

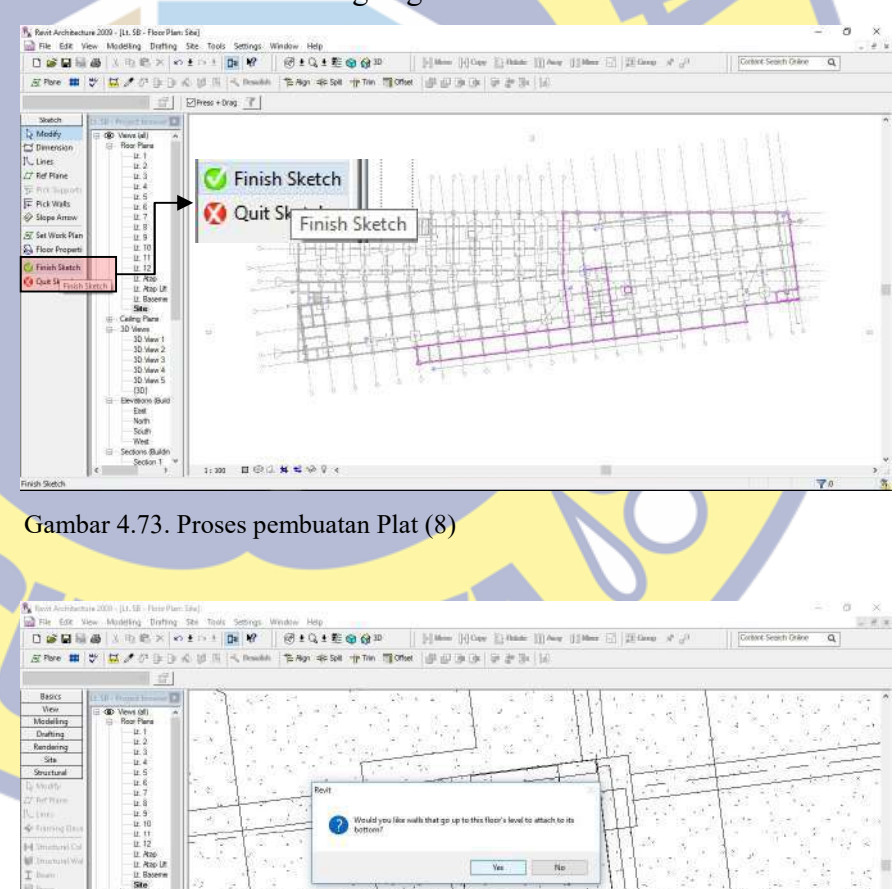

Gambar 4.74. Proses pembuatan Plat (9)

evatora<br>East<br>Korti<br>Keat<br>Weat<br>Krista (B

 $\overline{\phantom{a}}$ 

## d) Pekerjaan kolom dan shearwall

Untuk pekerjaan kolom dan shearwall, juga sudah dijelaskan diatas. Pada proses ini kita harus meletakan kolom dan shearwall tersebut pada tiap – tiap as sesuai dengan type kolom dan shearwall yang ada pada gambar Shopdrawing. Satu – persatu sampai dengan gambar keseluruhan kolom dan shearwall menempati posisinya masing – masing. Sesuai dengan gambar 4.75.

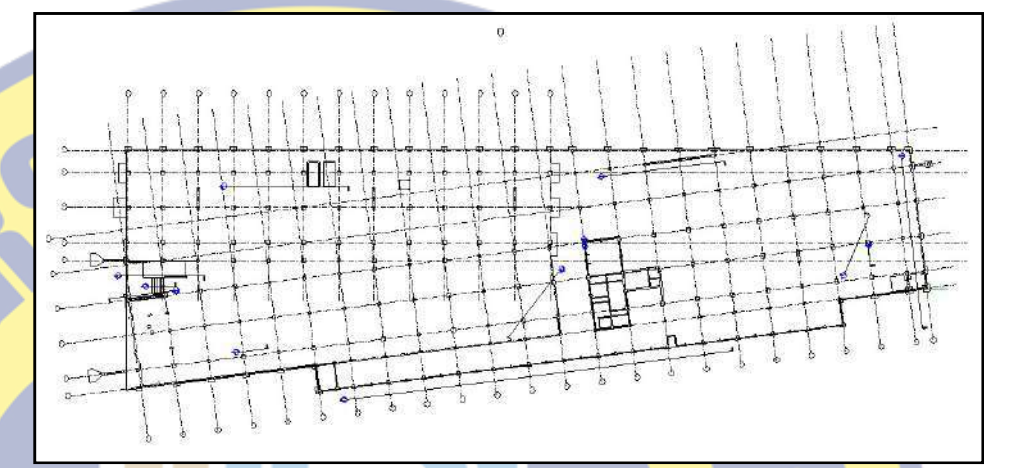

Gambar 4.75. Hasil jadi pekerjaan kolom dan shearwall pada Autodesk Revit

e) Pekerjaan *retaining wall* 

Pada pekerjaan prinsipnya hampir sama semua, dalam proses pembuatan type – type yang ada. Langkah – langkahnya antara lain :

Langkah pertama

Klik Structural Wall – klik Element Properties – pilih Basic Wall:  $Retaining - 300mm$  Concrete – lalu klik, selanjutnya buat berbagai type retainning wall dengan cara yang sama. Sesuai dengan gambar 4.76.

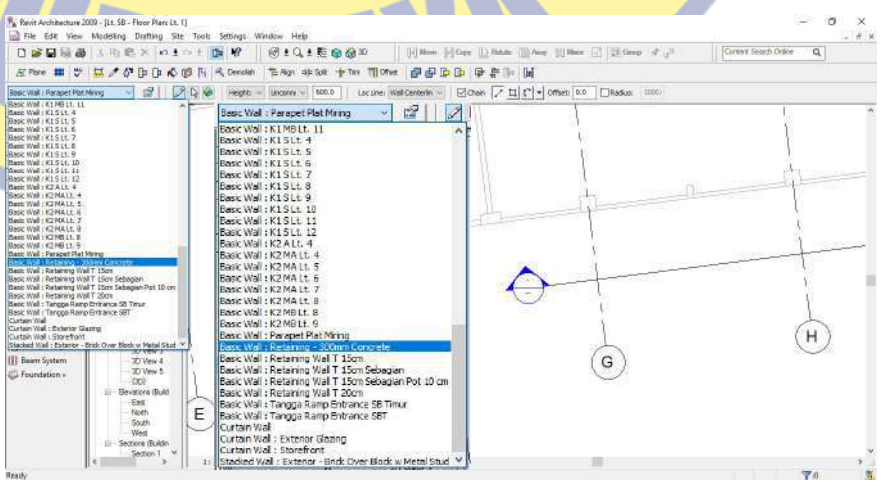

Gambar 4.76. Proses pembuatan retainning wall (1)

#### Langkah kedua

Klik Structural Wall – pilih type pada Element Properties – klik type yang sesuai dengan shopdrawing – klik sesuai gambar 4.77 untuk menentukan posisi toping dinding .

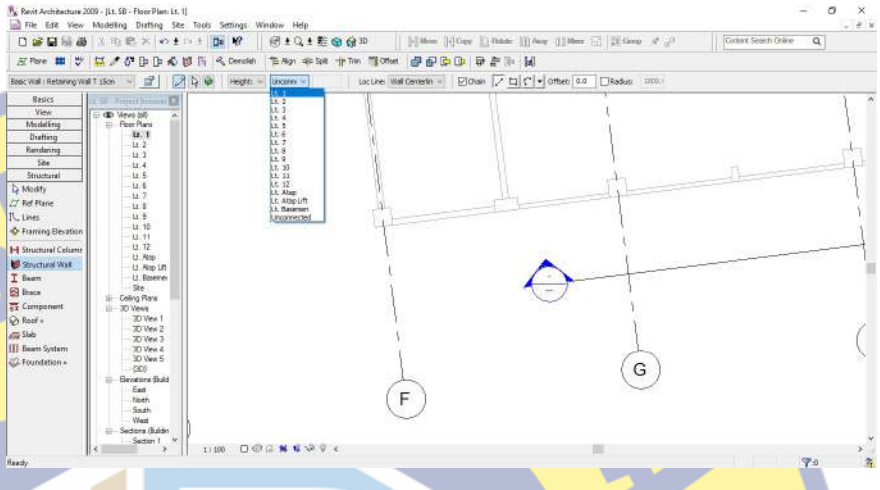

Gambar 4.77. Proses pembuatan retainning wall (2)

klik start letak posisi retainning wall - tarik sampai dengan ujung rencana retainning wall. Ulang langkah tersebut sampai dengan semua retainning wall terpasang. Sesuai dengan gambar 4.78 dan 4.79.

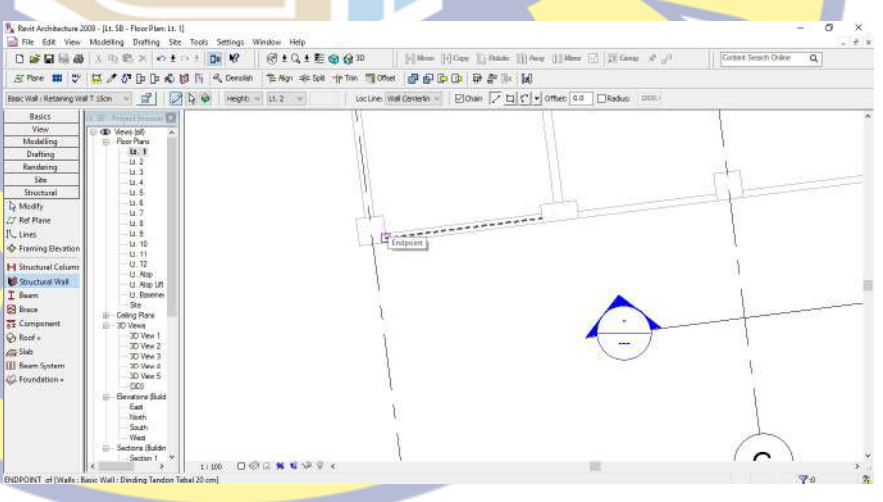

Gambar 4.78. Proses pembuatan retainning wall (3)

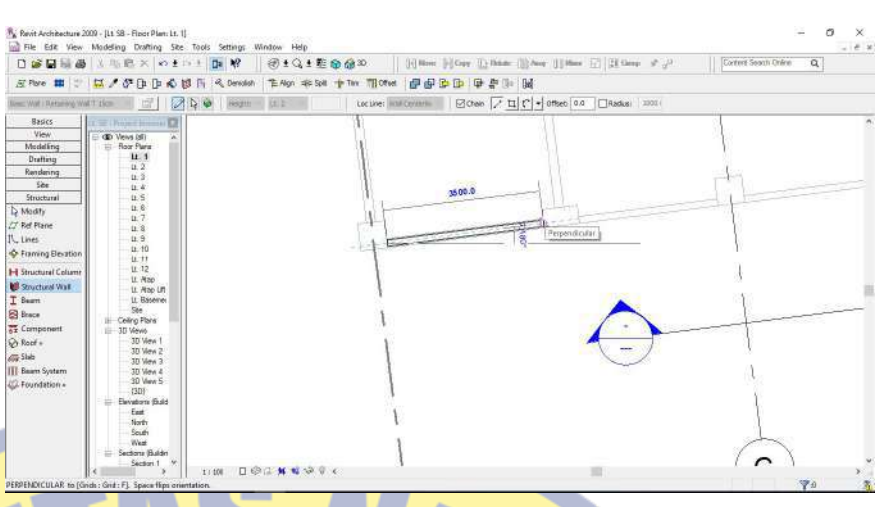

Gambar 4.79. Proses pembuatan retainning wall (4)

#### 2. Pemodelan lantai upstructure

Pada pemodelan ini dimulai dari lantai 1 sampai dengan lantai atap, pada prinsipnya langkah – langkah yang dikerjakan sama semua, seperti yang sudah kita jelaskan diatas. Karena pekerjaan struktur itu alurnya sama, yang membedakan hanya pada waktu pengerjaannya.

# 4.2 PROSES PEMODELAN PADA TEKLA STRUCTURE

4.2.1 Langkah awal pengenalan

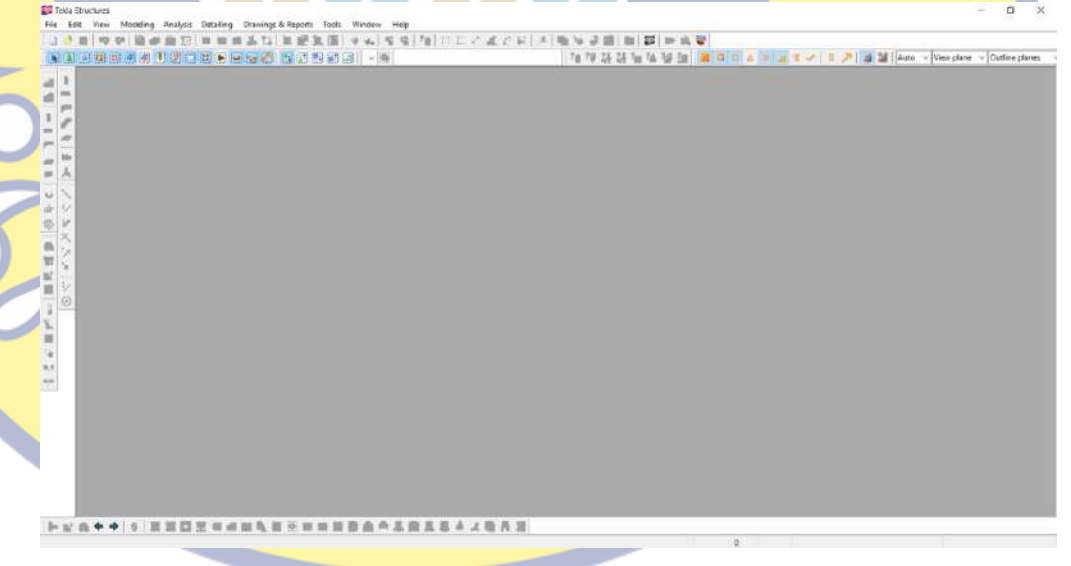

Gambar 4.80. Tampilan Awal TEKLA Structure

Gambar 4.80 menampilkan tampilan awal teknologi TEKLA Structure , didalam tampilan tersebut terdapat 2 pilihan, antara lain :

a) New Model

Pada pilihan ini kita akan membuat project baru.
## b) Open and Save

Pada pilihan ini kita akan membuka file yang sudah dibuat sebelumnya.

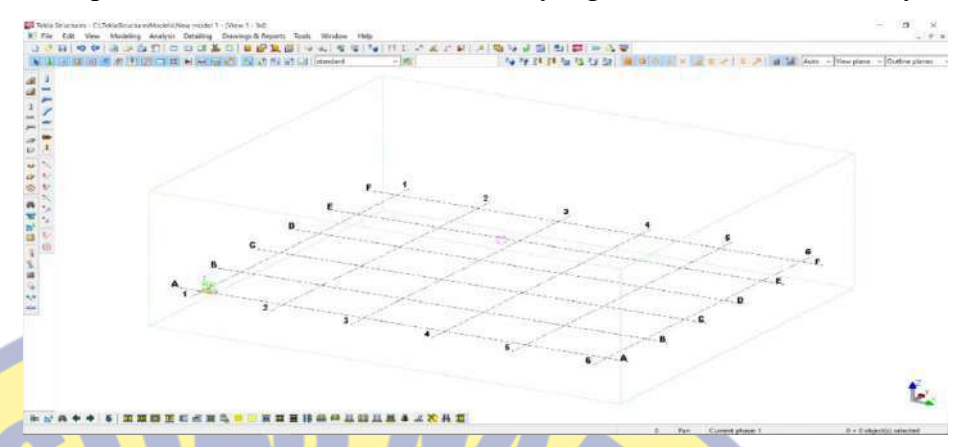

Gambar 4.81. Tampilan New Model TEKLA Structure

Gambar 4.81 menampilkan tampilan new model, dalam tampilan tersebut dapat kami jelaskan, antara lain :

1. Menu toolbar

Pada menu toolbar ini adalah toolbar standard dari TEKLA Structure. Toolbar ini berisi icon seperti: open and save, dimensi, view, dan lain-lain. Sesuai gambar 4.82.

```
File Edit View Modeling Analysis Detailing Drawings & Reports Tools
                                                                                                                                \frac{1}{2} x
그 2 미 에 에 관 수 회 기 주 회복 지 후 운행의 국사 ( 호 국 ) 시 대 도 건 시 시 기 명 수 금 원 의 점 수 있고
                                                                   内容計算をなり型 第日向 h W a モノ 1 プ a 1 Ado v Weirplane v Outlneplane
●王王建西南省北方石井高村高石 西南省西南 Sanded
                                                    vB
```
Gambar 4.82. Tampilan Toolbars TEKLA Structure

## **Modeling**

Terletak pada samping kiri toolbar yang berisi icon modeling baik dari beton atau baja, dan juga icon sambungan baut atau las. Sesuai dengan gambar 4.83.

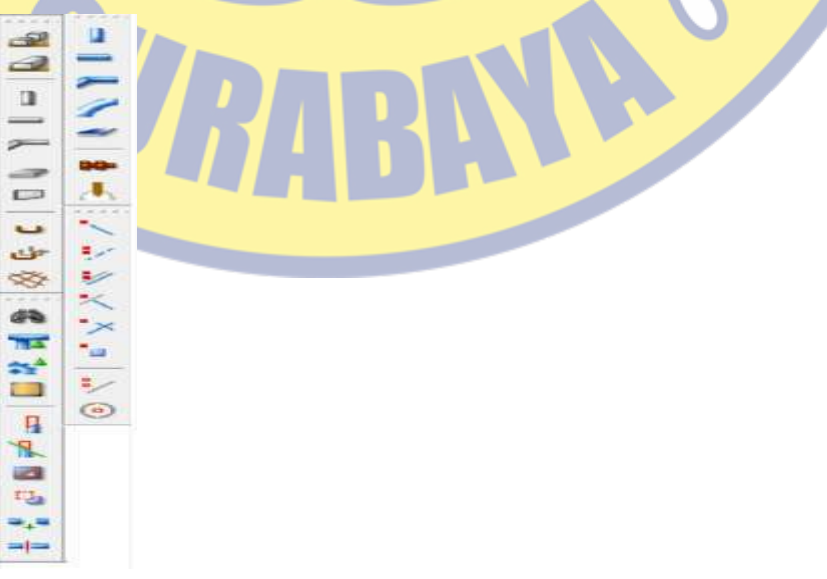

Gambar 4.83. Tampilan Toolbar TEKLA Structure

### 4.2.2 Pembuatan Grid / As bangunan

Pada proses pembuatan grid / as bangunan, kita harus terlebih dahulu melihat gambar shopdrawing denah dan potongan. Sesuai dengan gambar 4.84 sampai dengan 4.85

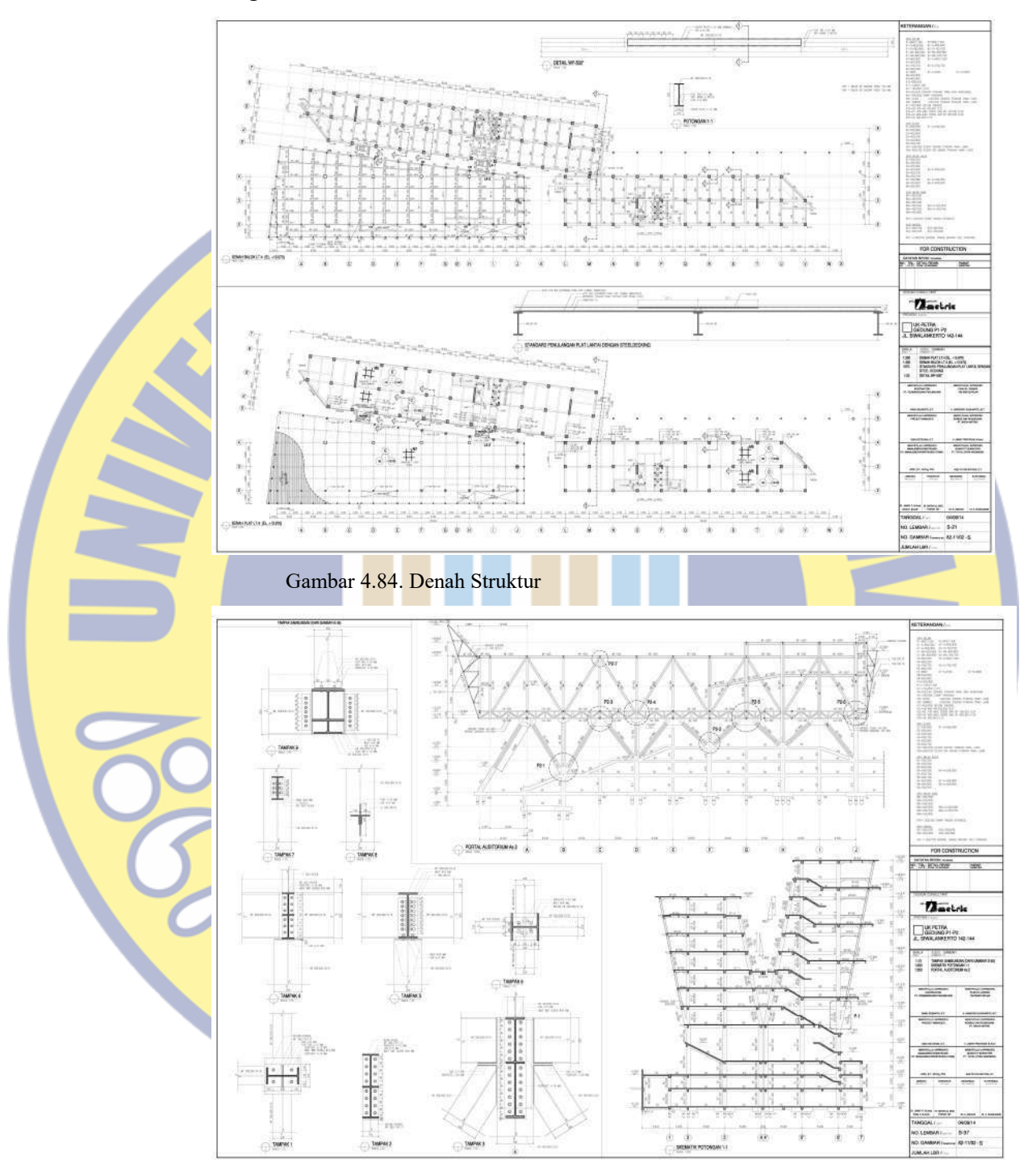

Gambar 4.85. Potongan Struktur

Setelah kita mengetahui elevasi yang direncanakan, maka kita melangkah menuju ke TEKLA Structure, berikut langkah-langkanya :

1. Masuk ke TEKLA Structure double klik pada grid yang telah ada.

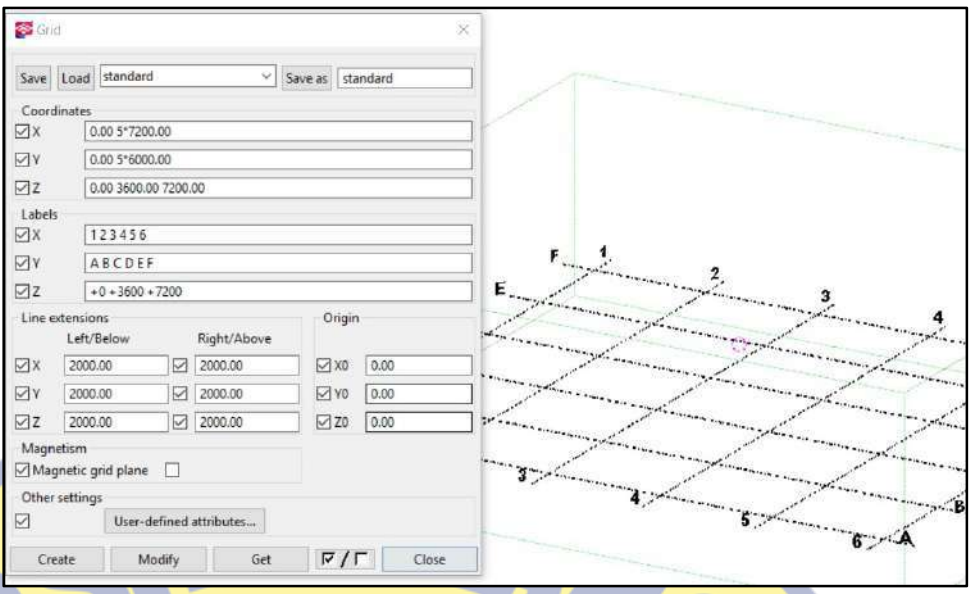

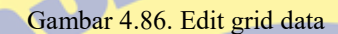

- 2. Setelah double klik grid yang ada, maka akan muncul tabel koordinat x, y, z dan label x, y, z. Sesuai dengan gambar 4.86.
- 3. Isi kolom koordinat x dan y sesuai panjang antara as/ grid rencana, sedangkan untuk z diisi elevasi rencana.
- 4. Setelah mengisi kolom koordinat, mengisi label. Yang mana label ini adalah judul pada koordinat yg telah diisi.
- 5. Selesai semua diisi, klik modify lalu close.
- 6. Grid pada TEKLA Stucture telah sesuai dengan grid rencana. Sesuai dengan gambar 4.87.

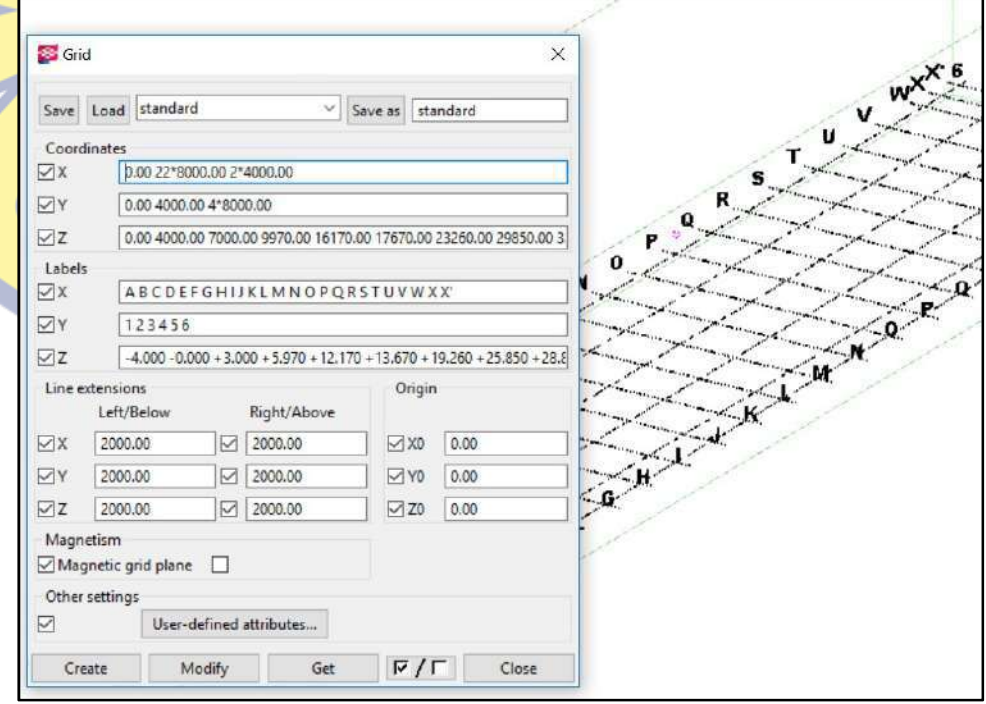

Gambar 4.87. Contoh isi edit grid data

#### 4.2.3 Pembuatan View plan dan Grid line

Pembuatan view plan dan grid line ini berfungsi sebagai tempat untuk membuat atau memodelingkan baja atau beton. Langkah membuat view plan dan grid line sebagai berikut :

1. Masuk view – create view of model – along grid lines. Sesuai dengan gambar 4.88.

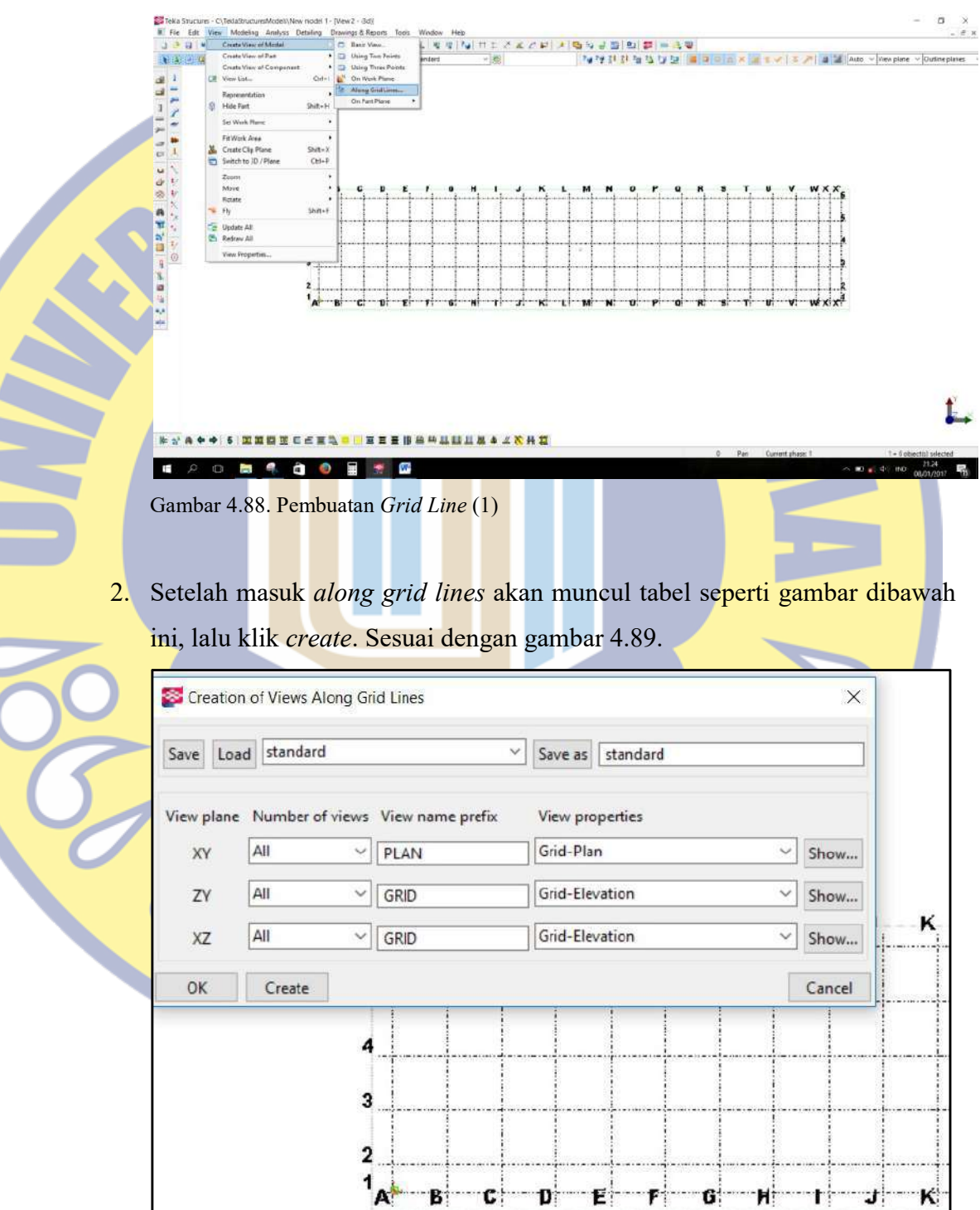

Gambar 4.89. Pembuatan Grid Line (2)

3. Hasilnya akan seperti gambar 4.90.

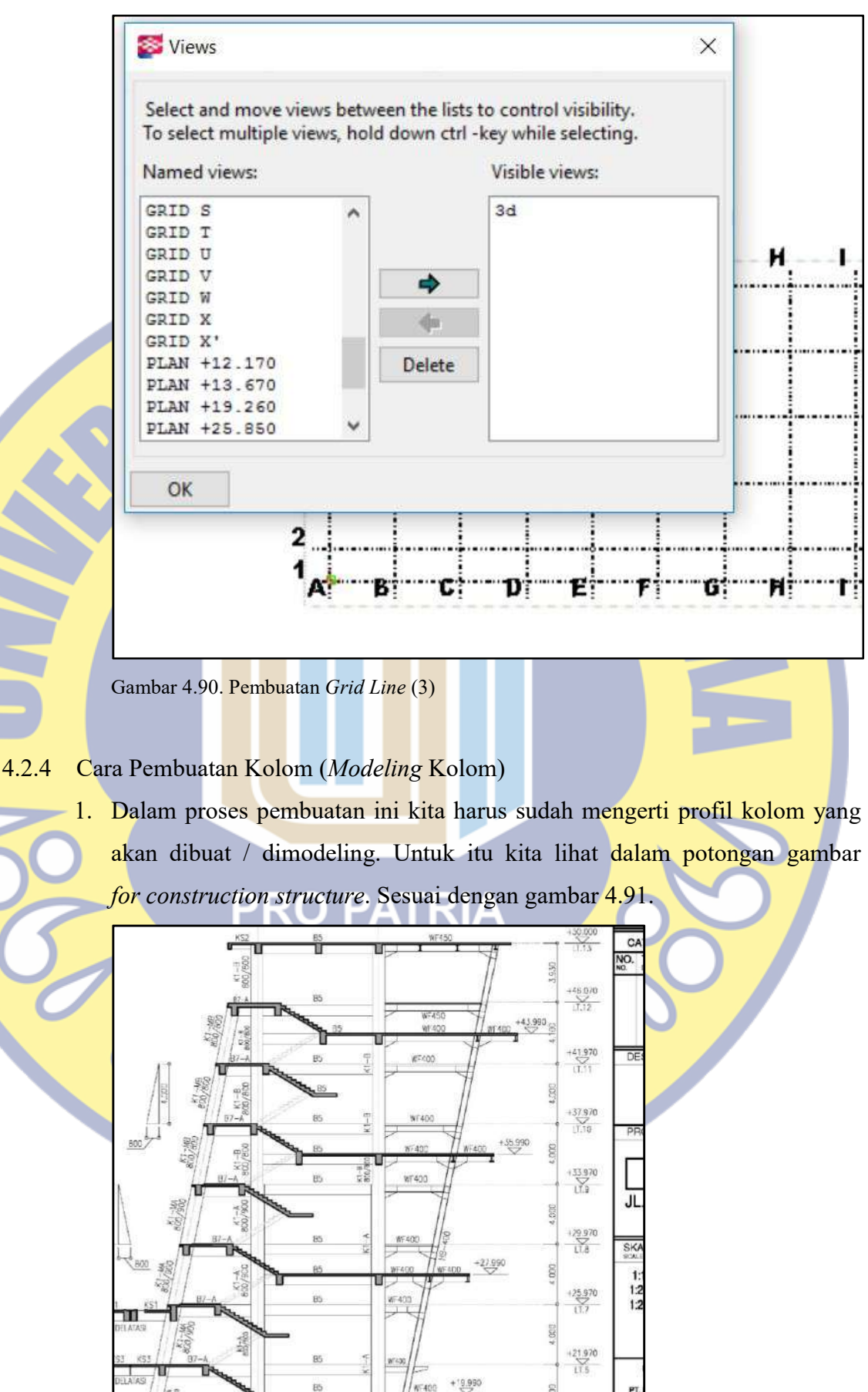

SOL KEM

 $+17.970$ 

Gambar 4.91. Proses pembuatan kolom baja (1)

85

2. Dalam potongan for construction structure kolom miring baja tersebut memakai profil HB-400. Lalu kita kembali lagi ke TEKLA Structure buka view plan. Sesuai dengan gambar 4.92.

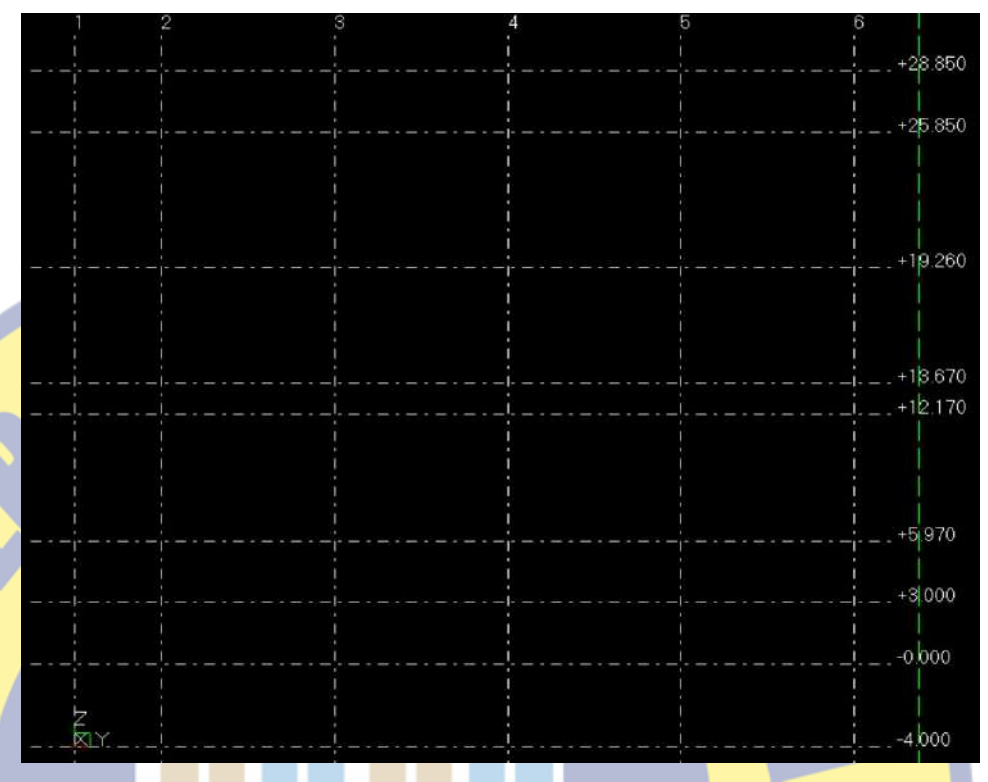

Gambar 4.92. Proses pembuatan kolom baja (2)

3. Dikarenakan kolom yang akan dibuat atau dimodeling berbentuk miring maka kita butuh garis bantu untuk membuat kemiringannya. Klik add construction line  $\| \cdot \|$  lalu buat garis tegak terlebih dahulu seperti gambar dibawah ini. Klik kanan pada garis tersebut – *move special* – *rotate* – sesuai sudut kemiringan pada gambar potongan for contruction. Sesuai dengan gambar 4.93.

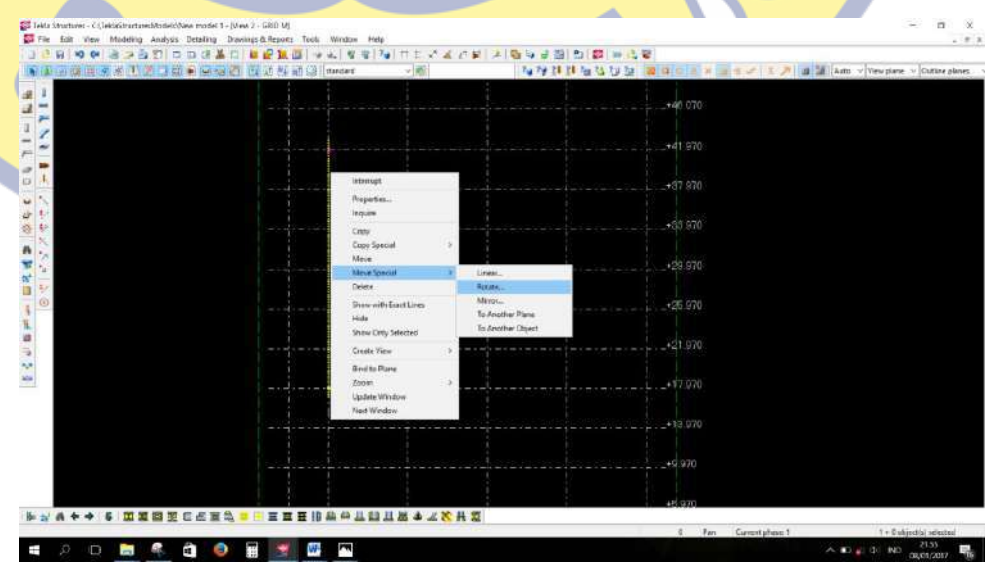

Gambar 4.93. Proses pembuatan kolom baja (3)

4. Sebelum di rotate pastikan pengaturan ucs telah pada view work. Klik icon pada toolbar atas set work plane paralel to view plane  $\Box$ , setelah itu klik pada view work. Maka akan muncul symbol sesuai dengan gambar 4.94.

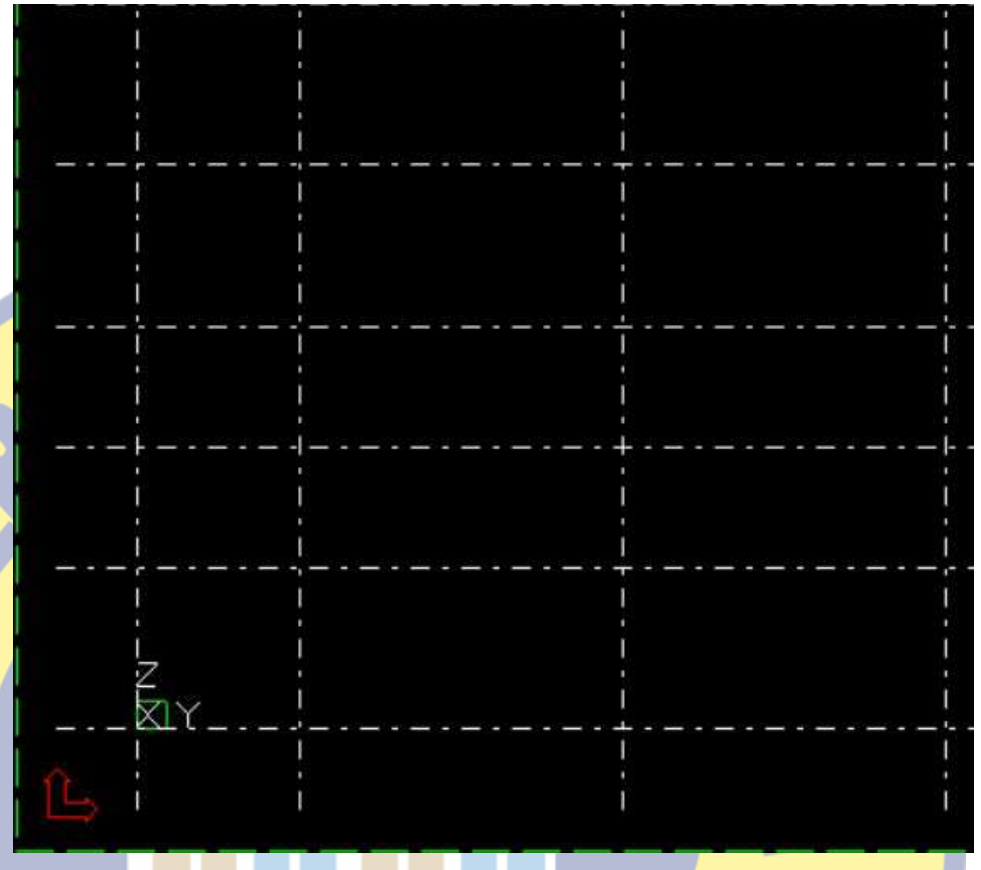

Gambar 4.94. Proses pembuatan kolom baja (4)

Setelah UCS telah diatur pada view work, langkah selanjutnya modeling kolom. Double klik icon sebelah kiri layar create beam maka akan muncul sesuai dengan gambar 4.95.

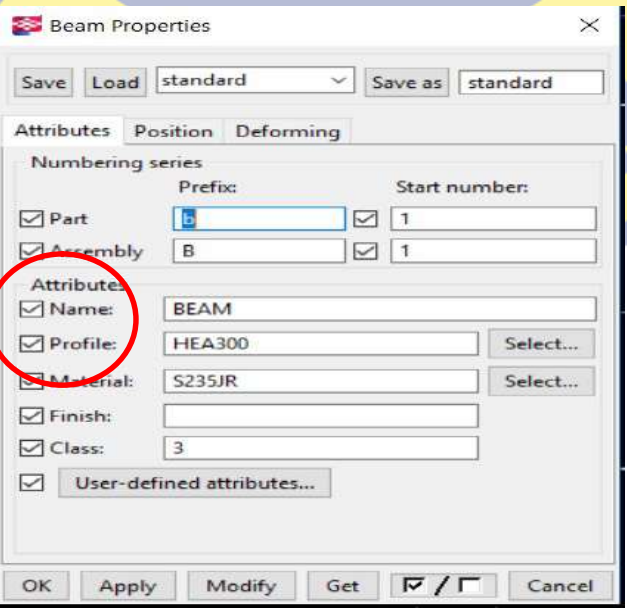

Gambar 4.95. Proses pembuatan kolom baja (4)

- 6. Panduan mengisi kolom yang ada pada beam properties antara lain :
	- a) Start number selalu di isi amgka 1, karena pada saat numbering atau penamaan tekla akan secara otomatis mengurutkan dari angka 1.
	- b) Prefix pada part diisi huruf kecil dan untuk assembly diisi huruf besar. Ini berguna pada saat drawing akan dipisahkan antara part dengan assembly. Contoh kita akan menggambar kolom maka part akan saya isi "k" sedangkan assemblynya akan saya isi "K".
	- c) Name diisi nama yg akan dimodeling. Contoh "Kolom"
	- d) Profile diisi profil yang akan kita pakai, dikarenakan profil yg akan kita pakai ada profil HB-400. Maka kita select profil HB-400. Sesuai dengan gambar 4.96.

| Property      |                                                                                             | Value                             | Unit            |
|---------------|---------------------------------------------------------------------------------------------|-----------------------------------|-----------------|
| Height        | h                                                                                           | 400.00                            | mm              |
| Width         | ь                                                                                           | 400.00                            | mm              |
| Web thickness | s.                                                                                          | 13.00                             | mm              |
|               | ŧ                                                                                           | 21.00                             | mm              |
|               | rī                                                                                          | 22,00                             | mm              |
|               | r2                                                                                          | 0.00                              | mm              |
|               |                                                                                             |                                   | $\equiv$        |
|               |                                                                                             |                                   |                 |
|               |                                                                                             |                                   |                 |
|               |                                                                                             |                                   |                 |
|               |                                                                                             |                                   |                 |
|               |                                                                                             |                                   |                 |
|               | Picture<br>Flange thickness<br>Rounding radius 1<br>Rounding radius 2<br>Flange slope ratio | Profile subtype: Hot rolled<br>fs | $S_{V}$<br>0.00 |

Gambar 4.96. Proses pembuatan kolom baja (5)

Kolom material diisi material yang akan dipakai, umumnya untuk material baja yang dipakai ada type SS400. Sesuai dengan gambar 4.97.

|         | Select Material                                                                                                | Selected grade: SS400 |              |
|---------|----------------------------------------------------------------------------------------------------|-----------------------|--------------|
|         | $-SMA490AW$<br>SMA490BP<br>$-MA490CP$<br>SMA490CW<br><b>L. SN400A</b><br>$-SN400B$<br>MSN400C<br><b>SN490B</b> | SMA490BW              |              |
|         | $-SN490C$<br>SS400                                                                                             |                       |              |
| Filter: |                                                                                                    |                       | Filter       |
|         | Show aliases                                                                                                   |                       | Show details |
| OK      |                                                                                                    | Apply                 | Cancel       |

Gambar 4.97. Proses pembuatan kolom baja (6)

- f) Kolom finish dikosongkan
- g) Untuk class adalah warna pada kolom tersebut, pada kolom ini dapat diisi angka berapa antara  $1 - 99$  terserah (*random*).
- h) Setelah semua terisi seperti gambar dibawah ini, maka klik apply OK. Sesuai dengan gambar 4.98.

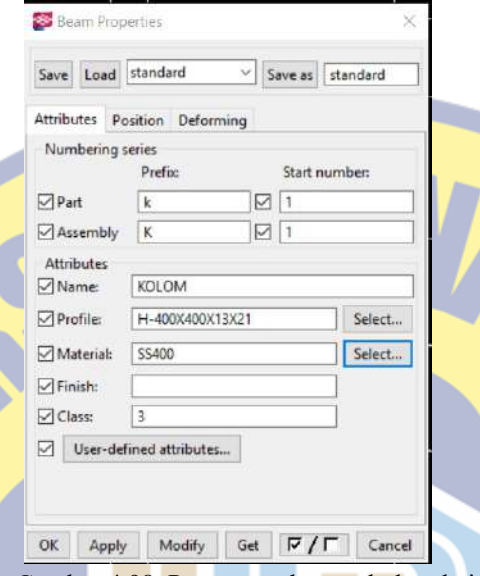

Gambar 4.98. Proses pembuatan kolom baja (7)

7. Langkah selanjutnya klik ujung garis bantu sampai dengan gambar ujung sisi lainnya, sesuai dengan gambar 4.99..

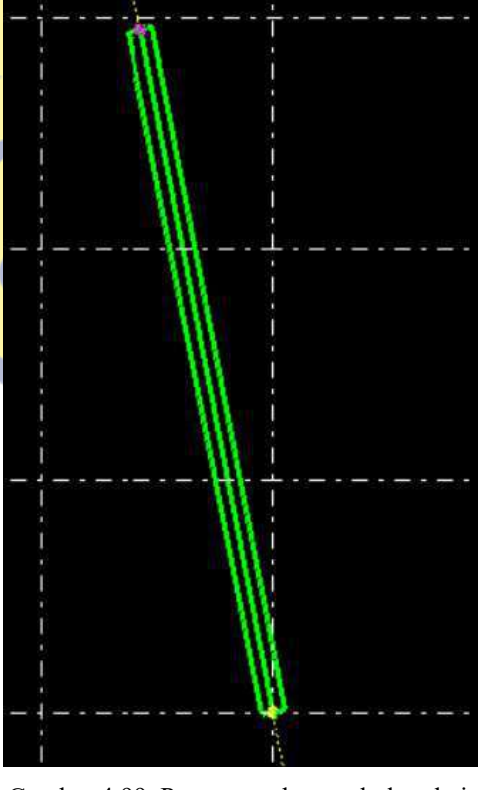

Gambar 4.99. Proses pembuatan kolom baja (8)

8. Jika arah rotasi kolom tersebut tidak sesuai dengan rencana maka double klik pada kolom tersebut lalu klik position lalu rubah rotationnya front, top, back, atau bottom. Setelah itu klik modify – ok. Sesuai dengan gambar 4.100.

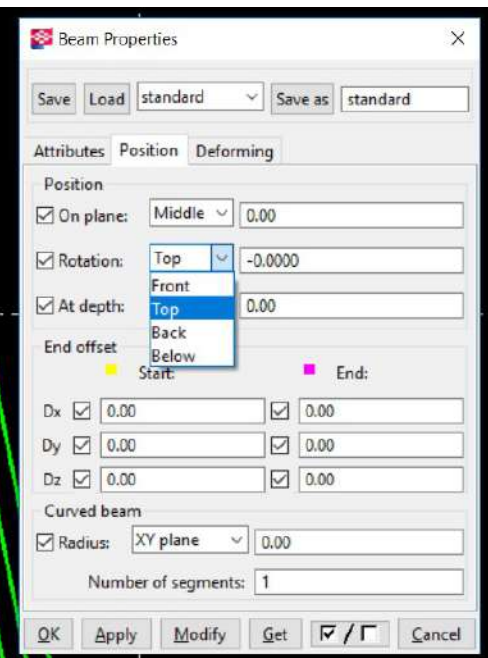

Gambar 4.100. Proses pembuatan kolom baja (9)

9. Proses pemodelan kolom telah selesai

# 4.2.5 Cara Pembuatan Balok (Modeling Balok)

Keseluruhan langkahnya sama seperti pembuatan kolom, hanya pada pengisian kolom beam properties yang beda. Pengisian beam properties menyesuaikan profil balok yang akan dipakai. Sebagai contoh balok yang akan dipakai adalah balok dengan profile WF-400 seperti gambar dibawah ini. Sesuai dengan gambar 4.101.

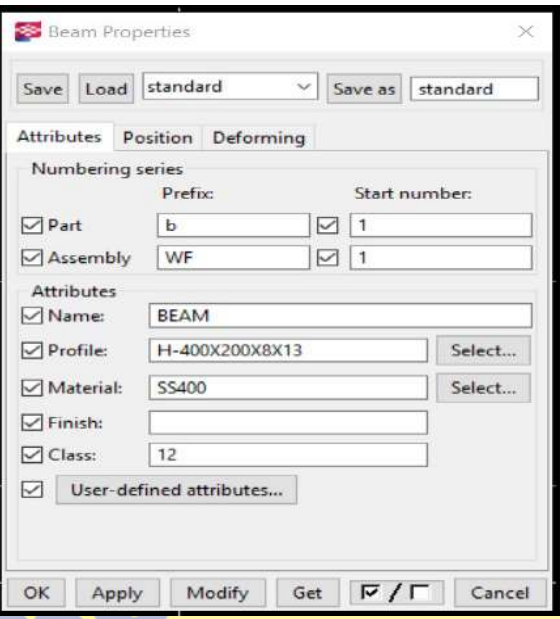

Gambar 4.101. Proses pembuatan balok baja (1)

## 4.2.6 Cara Memotong (Trim)

Didalam tekla terdapat 4 type cara memotong yaitu

- a) Fit part end **t** teknik memotong suatu *member* dengan menghilangkan panjang member yang lebih kecil
- b) Cut part with line  $\frac{1}{2}$  adalah teknik memotong yang dapat memilih member mana yang akan dipotong, tanpa terpaku member yang lebih kecil.
- c) Cut part with polygon adalah teknik memotong dengan membuat garis polygon terlebih dahulu.
- d) Cut part with another part  $\frac{a_0}{b_0}$  adalah teknik memotong member menggunakan member lain sebagai garis potongnya.

Sebagai contoh pengaplikasian cara memotong dalam modeling, sebagai contoh saya akan memotong suatu member menggunakan type fit part end.

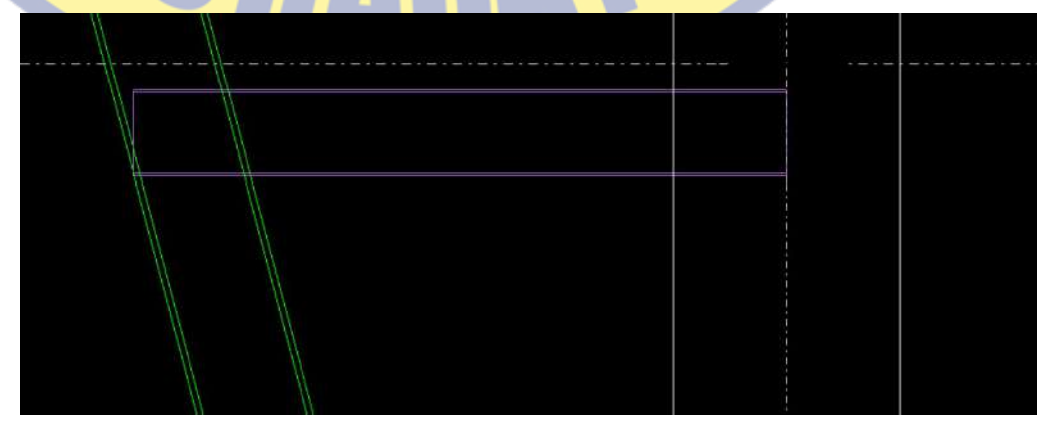

Gambar 4.102. Proses pemotongan balok baja (1)

Pada gambar 4.102 tersebut panjang balok melebihi kolom maka harus dipotong.

Langkah pertama

klik icon fit part end. Sesuai dengan gambar 4.103.

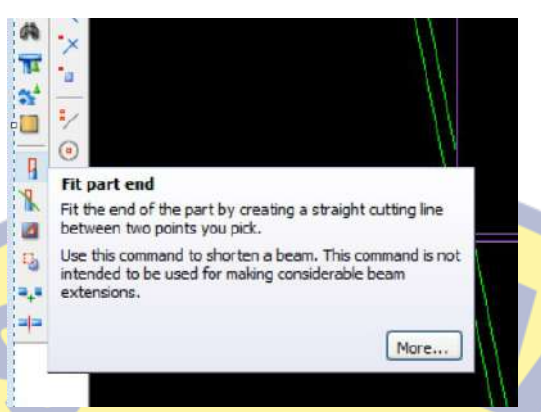

Gambar 4.103. Proses pemotongan balok baja (2)

Langkah kedua

Klik balok yang akan dipotong. Sesuai dengan gambar 4.104

ъ.

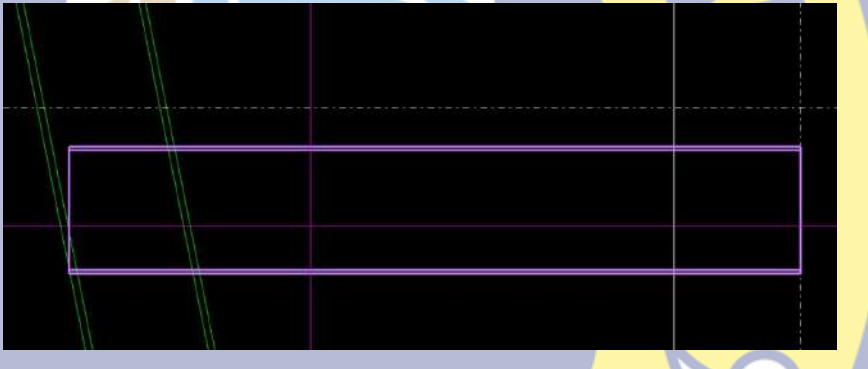

Gambar 4.104. Proses pemotongan balok baja (3)

# Langkah ketiga

Klik garis potong antara balok dengan kolom tersebut. Sesuai dengan gambar 4.105.

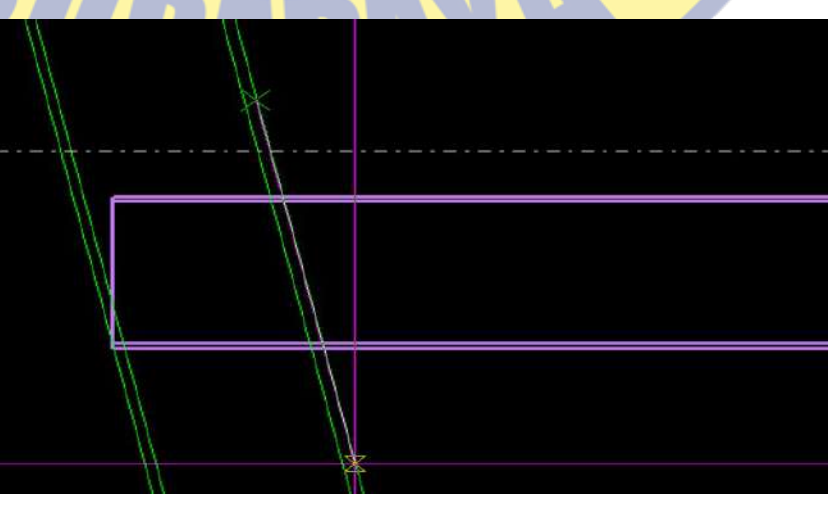

Gambar 4.105. Proses pemotongan balok baja (4)

Langkah keempat

Maka balok telah terpotong. Sesuai dengan gambar 4.106.

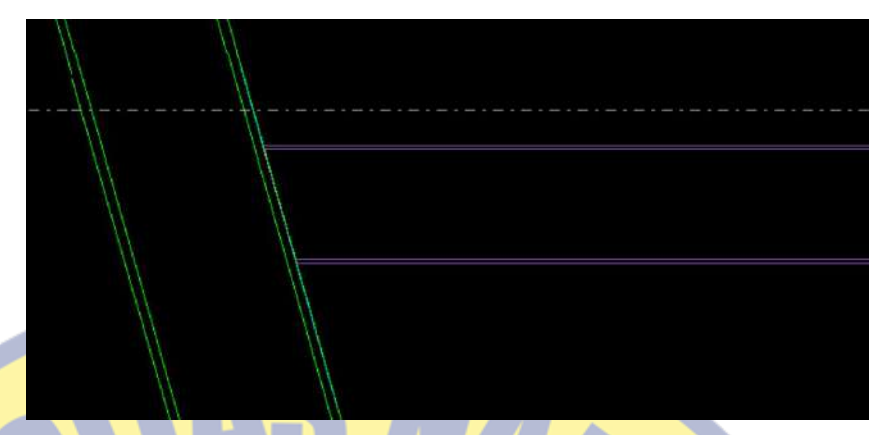

Gambar 4.106. Proses pemotongan balok baja (5)

# 4.2.7 Cara Membuat Sambungan

Terdapat 2 macam sambungan dalam konstruksi baja yaitu sambungan baut dan sambungan las.

- a) Cara membuat sambungan baut dalam TEKLA Structure
	- Langkah pertama

Klik icon create bolt. Sesuai dengan gambar 4.107

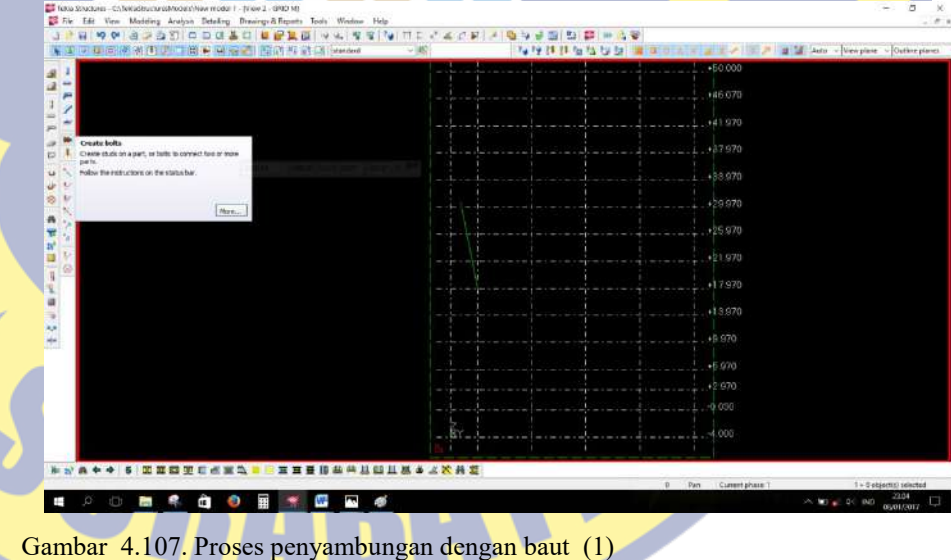

Langkah kedua

Akan muncul menu bolt properties sesuai dengan gambar 4.108.

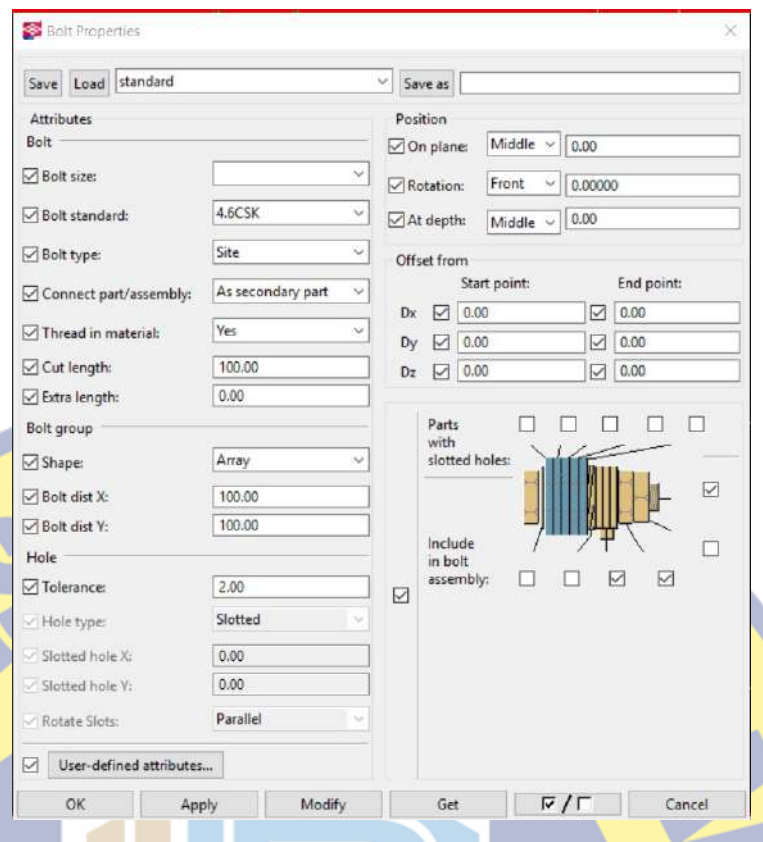

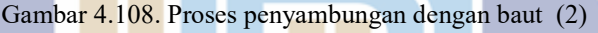

Langkah ketiga

Isi bolt size sesuai dengan ukuran baut pada detail for construction strukur

# Langkah keempat

Isi bolt standard sesuai dengan stadard baut pada RKS atau detail for construction jika ada. Bolt standard terbagi menjadi 2 yaitu A325 sebagai baut struktur sedangkan A307 sebagai baut non struktur

Langkah kelima

Bolt dist X dan bolt dist Y diisi dengan jarak antar baut baik arah X atau arah Y, sekaligus menentukan jumlah batu dari banyaknya jarak antar baut tersebut.

Langkah keenam

Start point ini diisi jarak baut pertama dengan tepi.

Langkah ketujuh

Setelah semua terisi maka klik *apply –* ok. Sesuai dengan gambar 4.109.

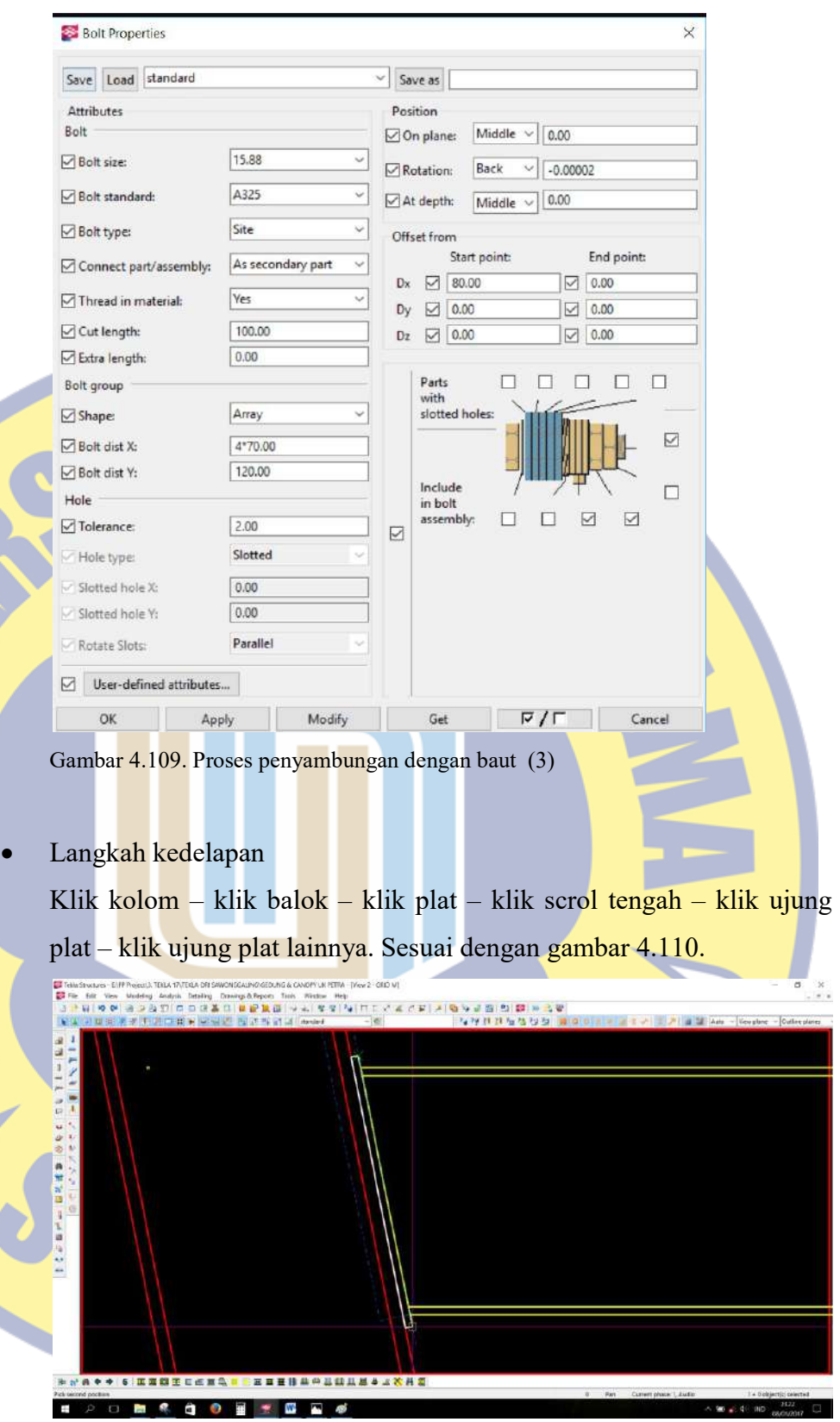

Gambar 4.110. Proses penyambungan dengan baut (4)

Langkah kesembilan

Sambungan baut telah selesai dibuat sesuai dengan gambar4.111

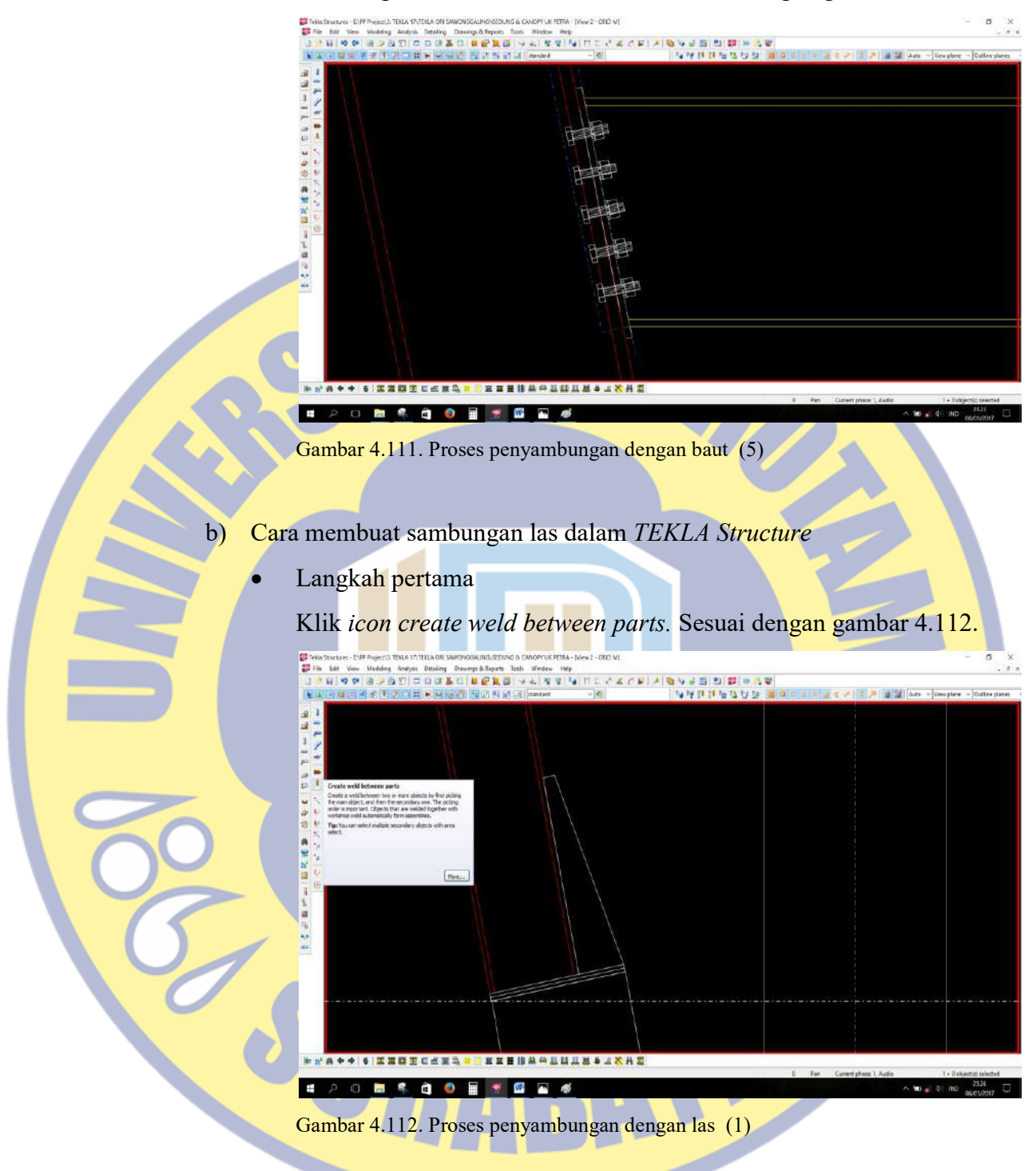

Langkah kedua

Klik assembly lalu klik part, yang dimaksud part disini adalah bagian terkecil atau penunjang assembly (bagian inti). Biasanya yang termasuk golongan part ada *stiffener* atau plat. Sesuai dengan gambar 4.113.

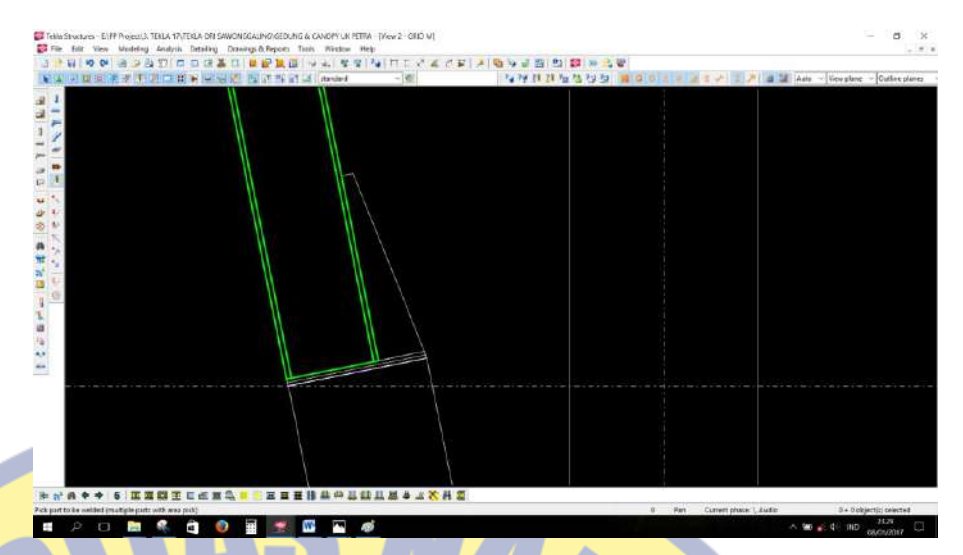

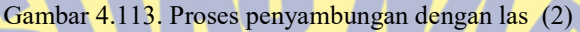

#### Langkah ketiga

Akan muncul garis berwarna biru yang menandakan *assembly* dan part tersebut telah dilas. Sesuai dengan gambar 4.114.

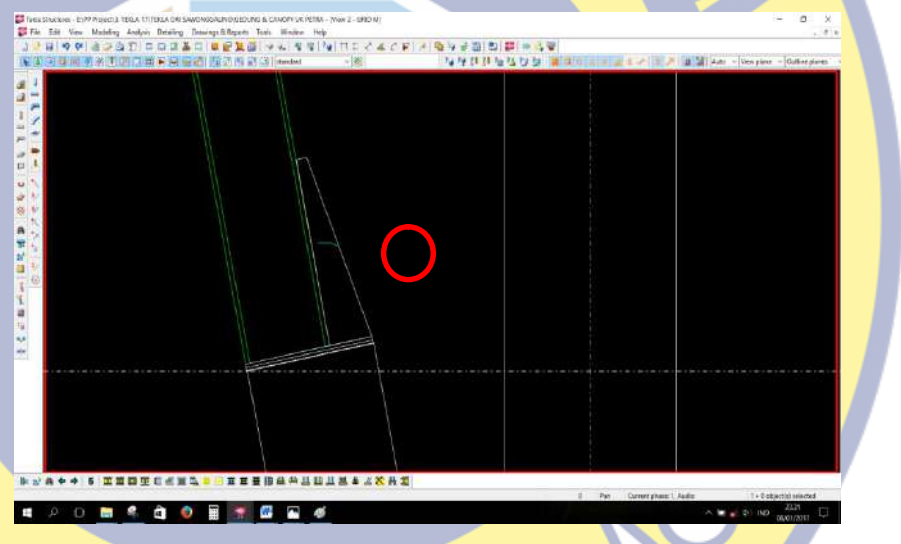

Gambar 4.114. Proses penyambungan dengan las (3)

# 4.2.8 Cara Membuat Custom Profile

Jika dalam suatu desain menemukan *profile* yang tidak ada dalam beam properties, maka kita dapat membuat sendiri *profile* tersebut (custom). Cara membuatnya sebagai berikut :

Langkah pertama

Klik modeling – profiles – profile catalog. Sesuai dengan gambar 4.115.

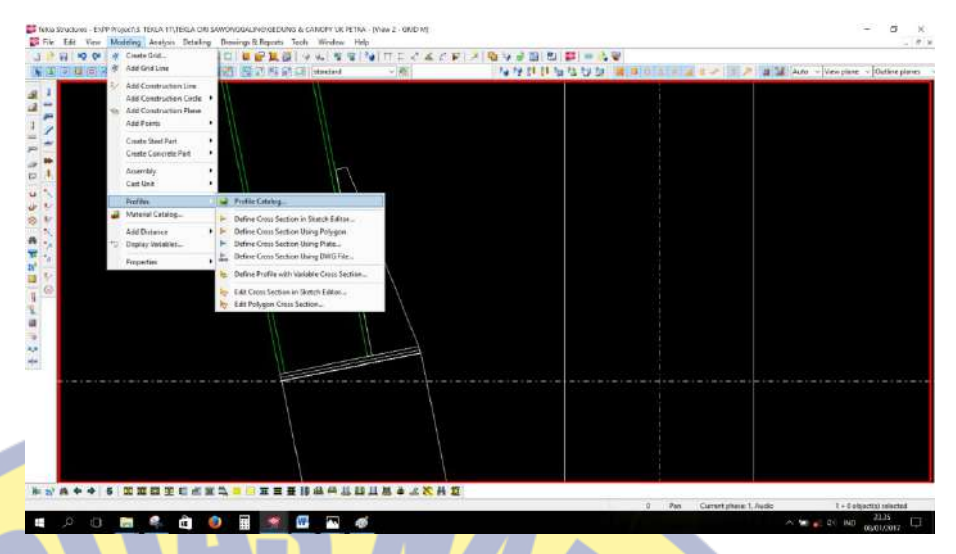

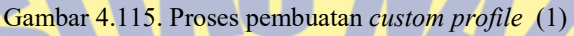

Langkah kedua

Setelah masuk pada *profile catalog* - klik kanan add profile. Sesuai dengan gambar 4.116.

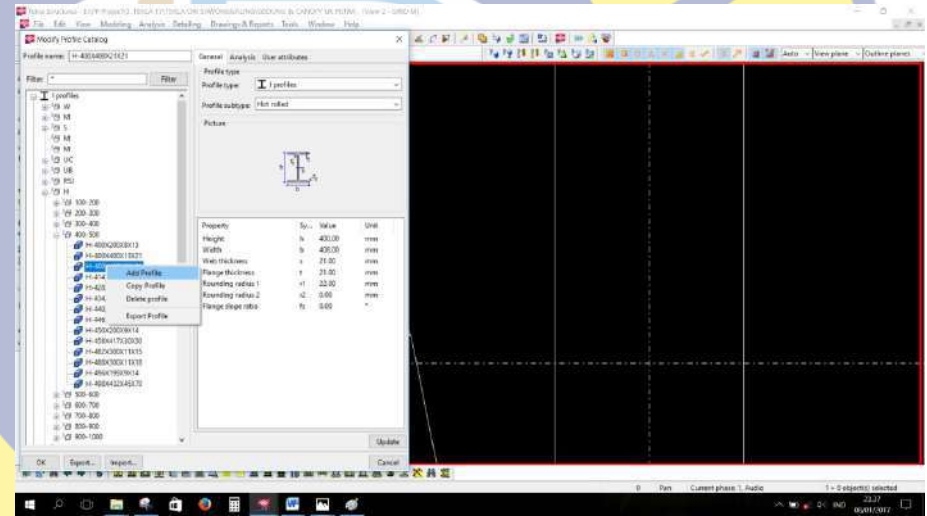

Gambar 4.116. Proses pembuatan custom profile (2)

# Langkah ketiga

Masukan nama profile yang akan dibuat pada kolom profile name. Sesuai dengan gambar 4.117.

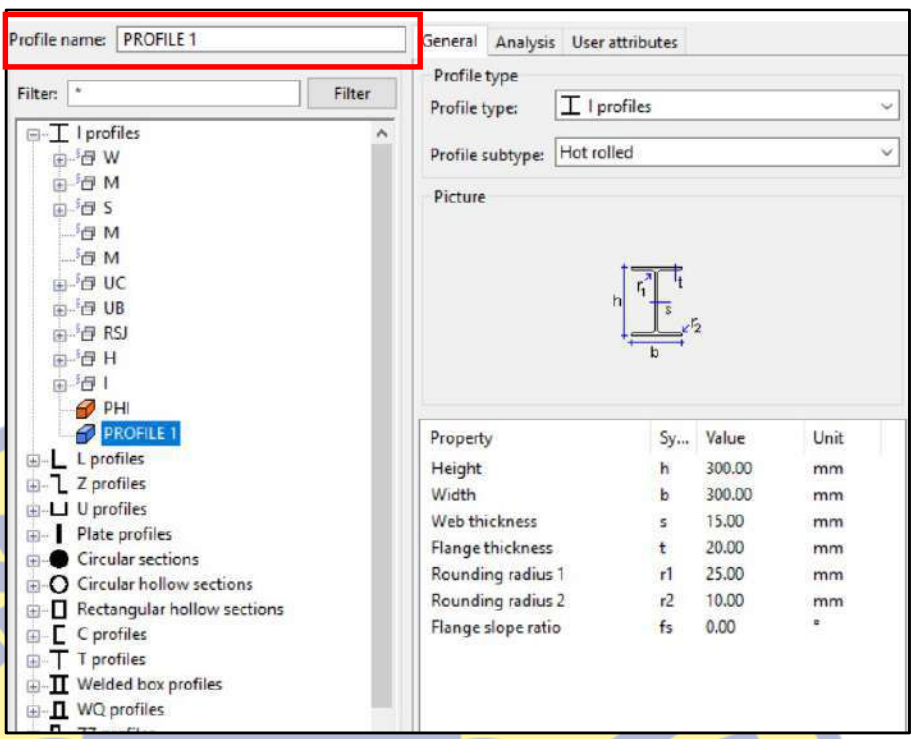

Gambar 4.117. Proses pembuatan custom profile (3)

Langkah keempat

Pada kolom *profile type* menunjukan type profil yang akan dibuat, sebagai contoh I profile. Sesuai dengan gambar 4.118.

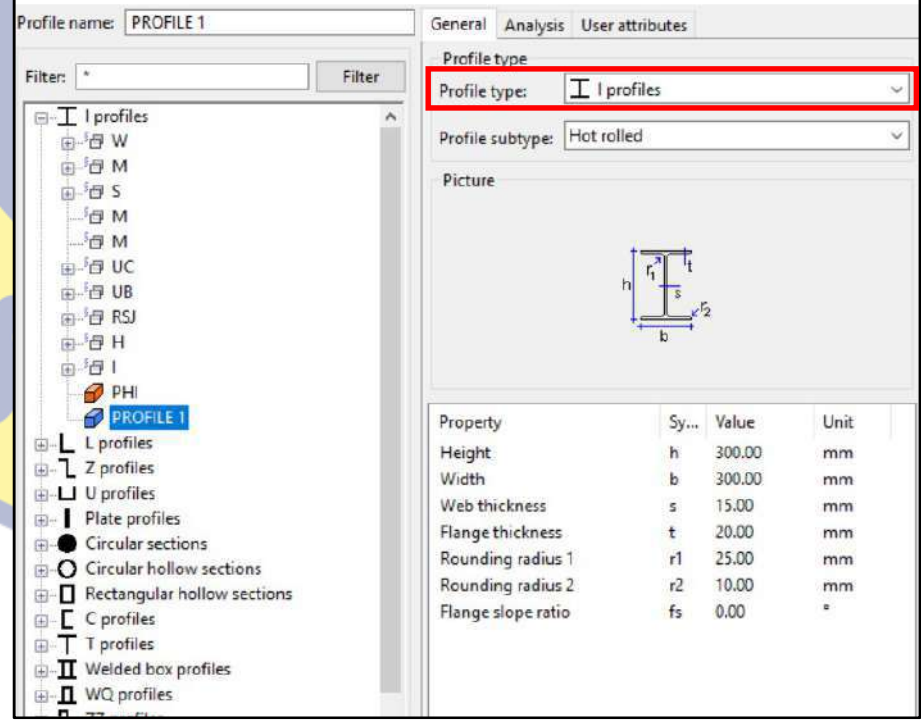

Gambar 4.118. Proses pembuatan custom profile (4)

Langkah kelima

Mengisi kolom pada kolom value sesuai dimensi profile yang akan dibuat. Sesuai dengan gambar 4.119.

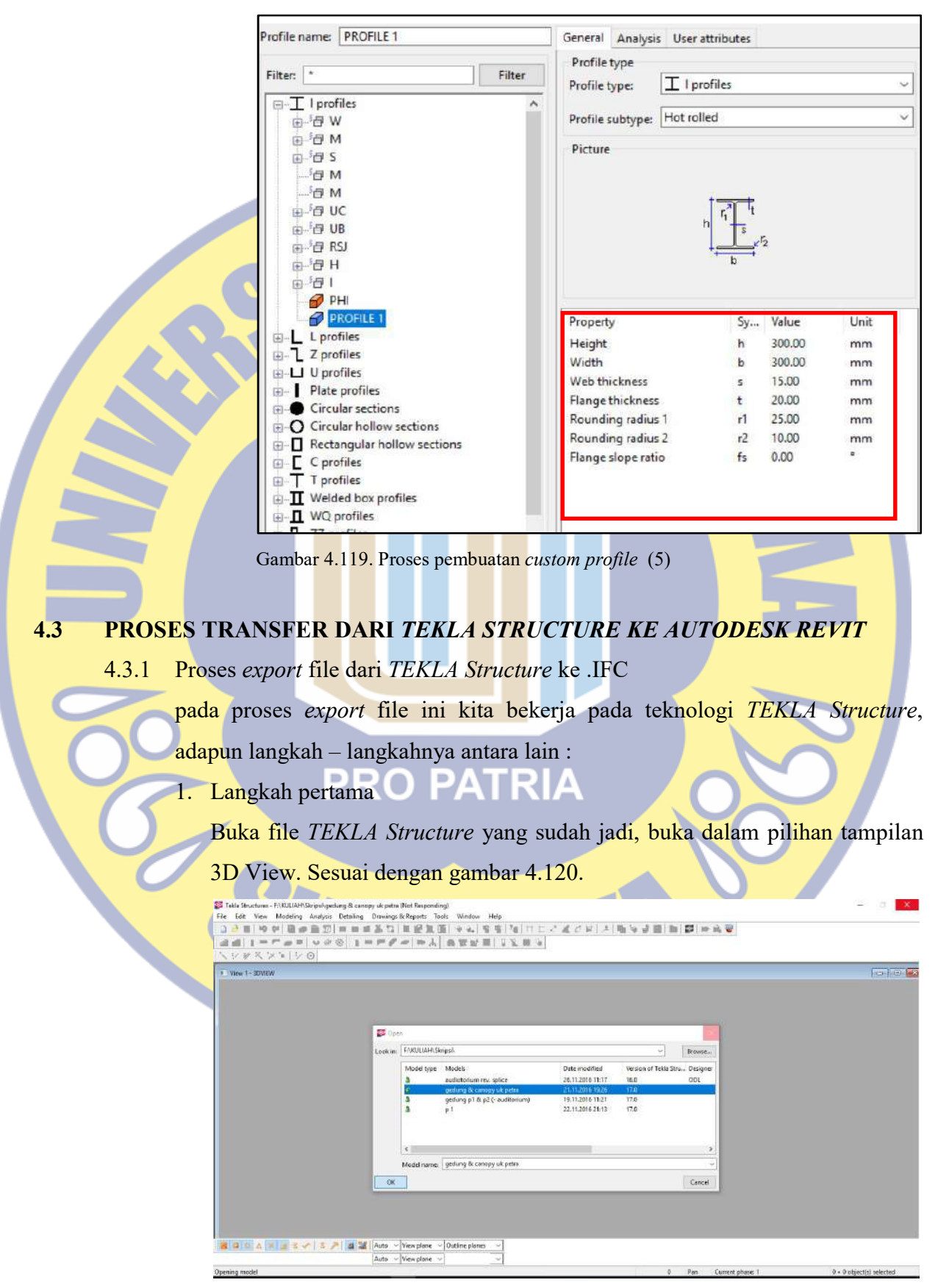

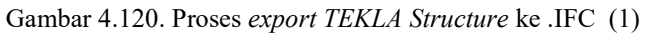

#### 2. Langkah kedua

Convert file TEKLA Stucture menjadi file dengan .IFC . Block semua item pada tampilan 3D . sesuai dengan gambar 4.121.

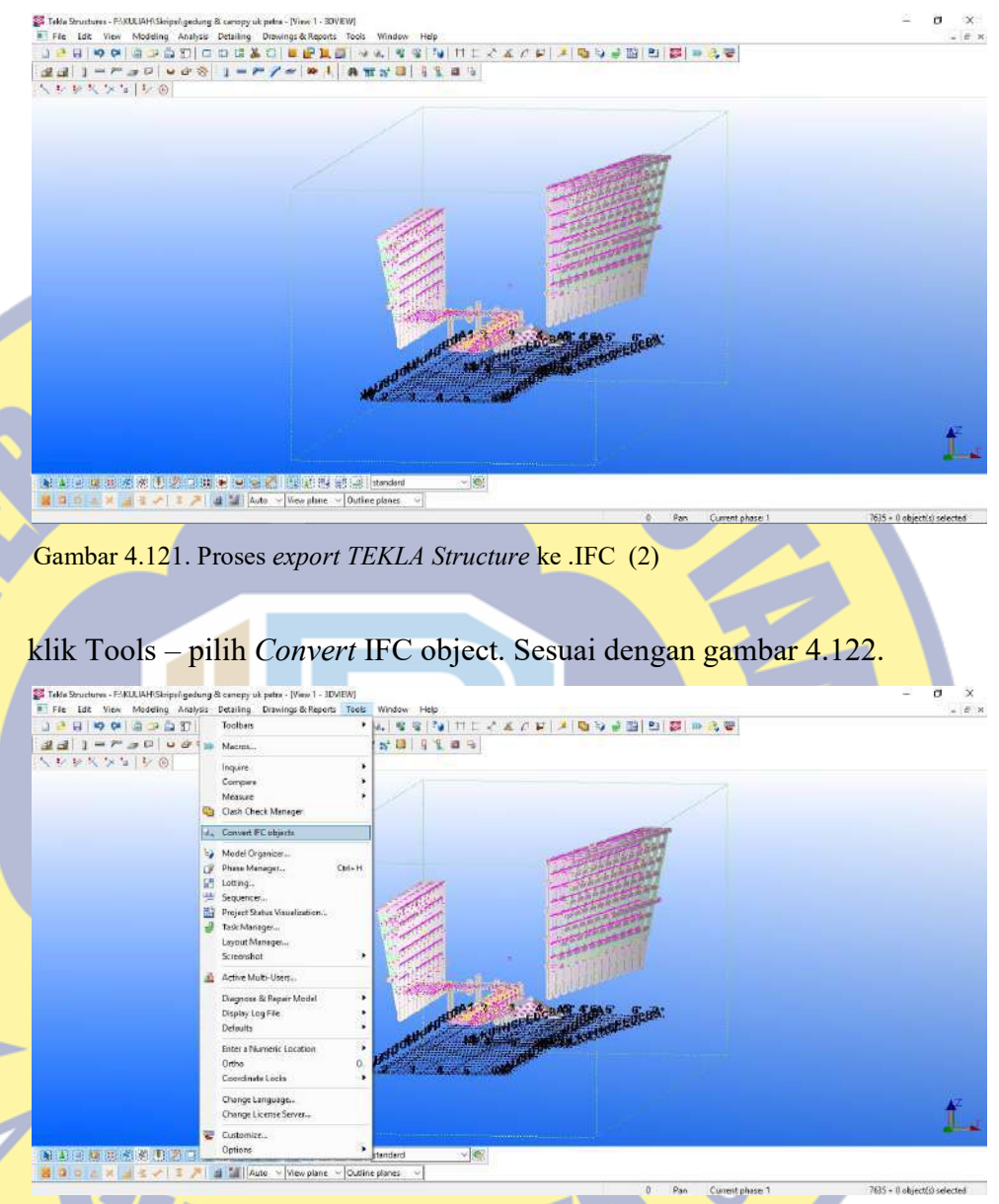

Gambar 4.122. Proses export TEKLA Structure ke .IFC (3)

Muncul kotak Convert IFC object - klik Convert - tunggu sampai dengan muncul tampilan gambar 153 – lalu klik OK – setelah itu pada kotak Convert IFC object klik Close. Sesuai dengan gambar 4.123 sampai dengan gambar 4.126.

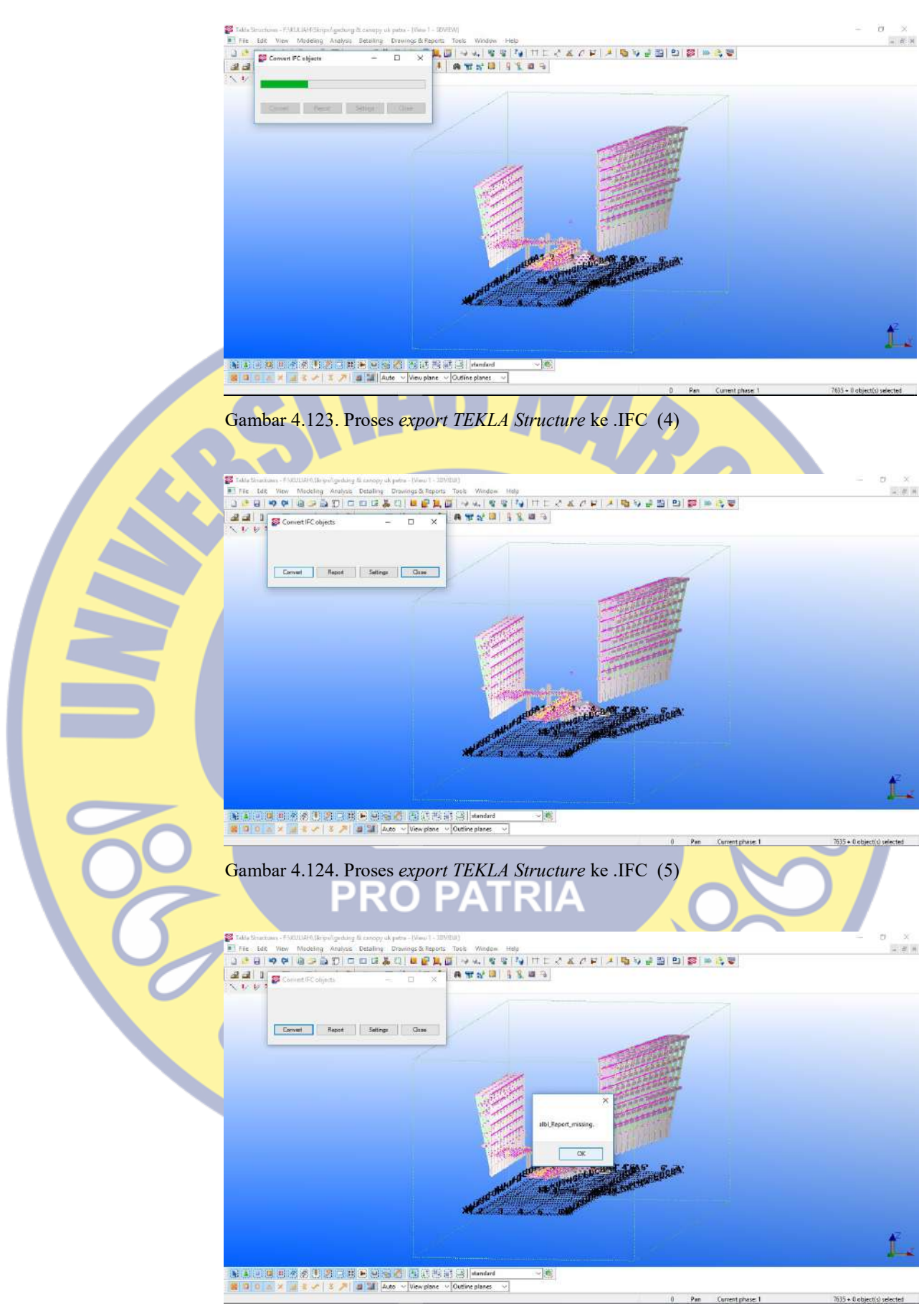

Gambar 4.125. Proses export TEKLA Structure ke .IFC (6)

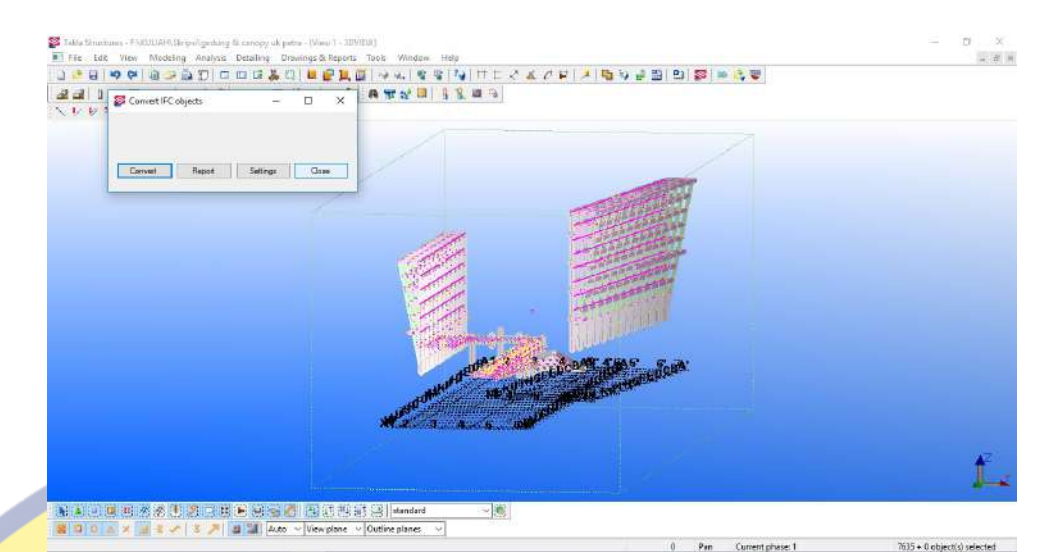

Gambar 4.126. Proses export TEKLA Structure ke .IFC (7)

# 4.3.2 Proses import dari .IFC ke Autodesk Revit

1. Langkah pertama

#### Buka software Autodesk Revit. Sesuai gambar 4.127.

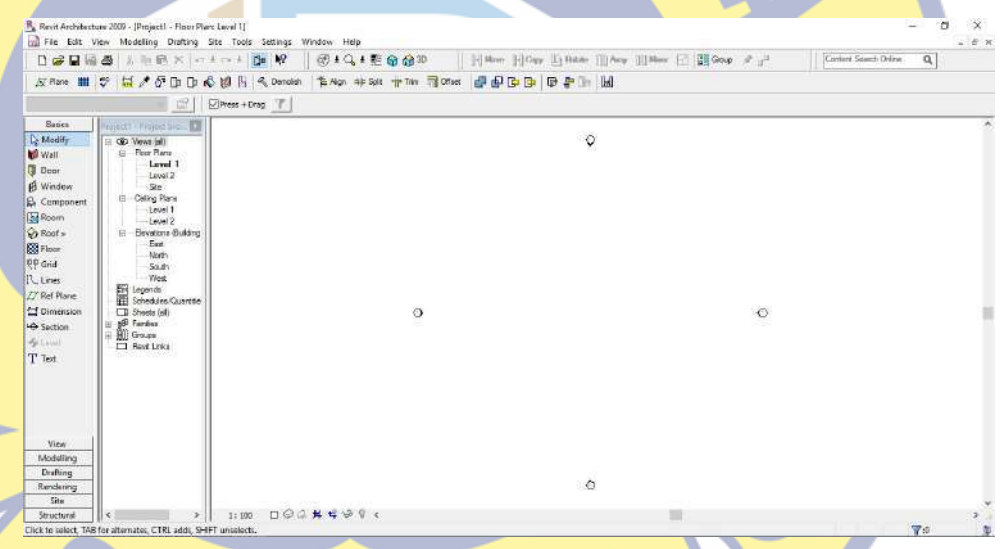

Gambar 4.127. Proses export .IFC ke Autodesk Revit (1)

### 2. Langkah kedua

Klik File – pilih *Import/Link* – pilih IFC. Sesuai dengan gambar 4.128.

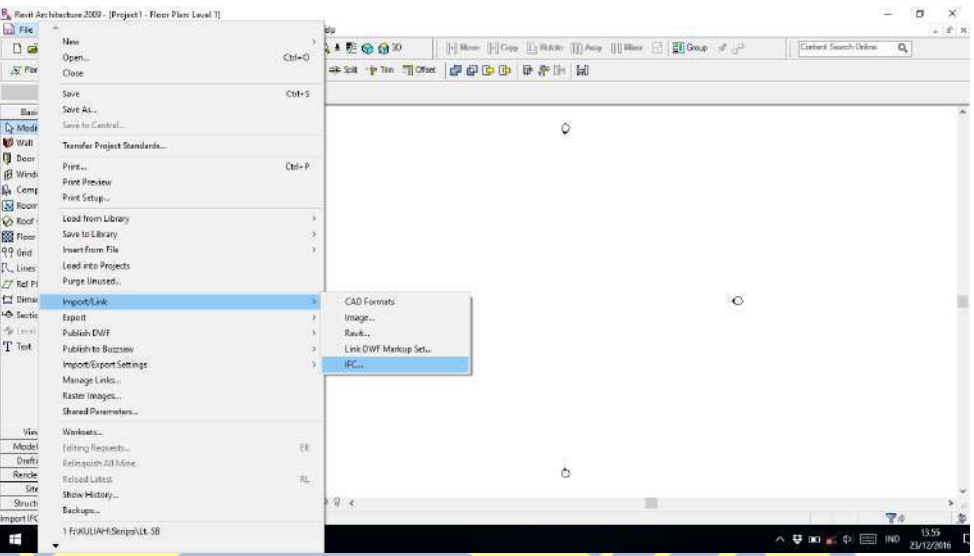

Gambar 4.128. Proses export .IFC ke Autodesk Revit (2)

# 3. Langkah ketiga

Setelah keluar tampilan seperti dibawah ini, kita pilih file .IFC yang telah disimpan. Selanjutnya klik Open – muncul tampilan sesuai dengan gambar 4.129 dan 4.130.

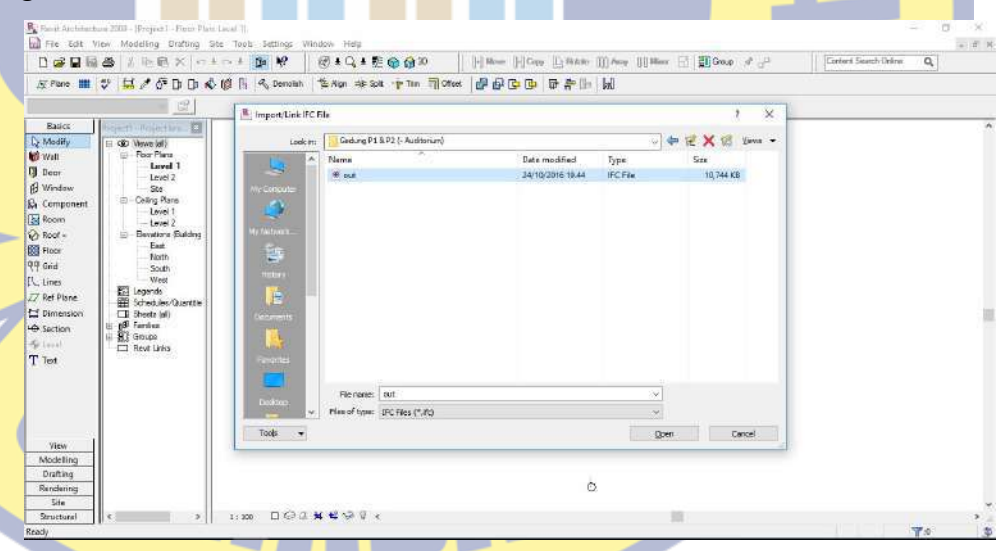

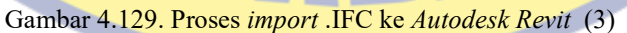

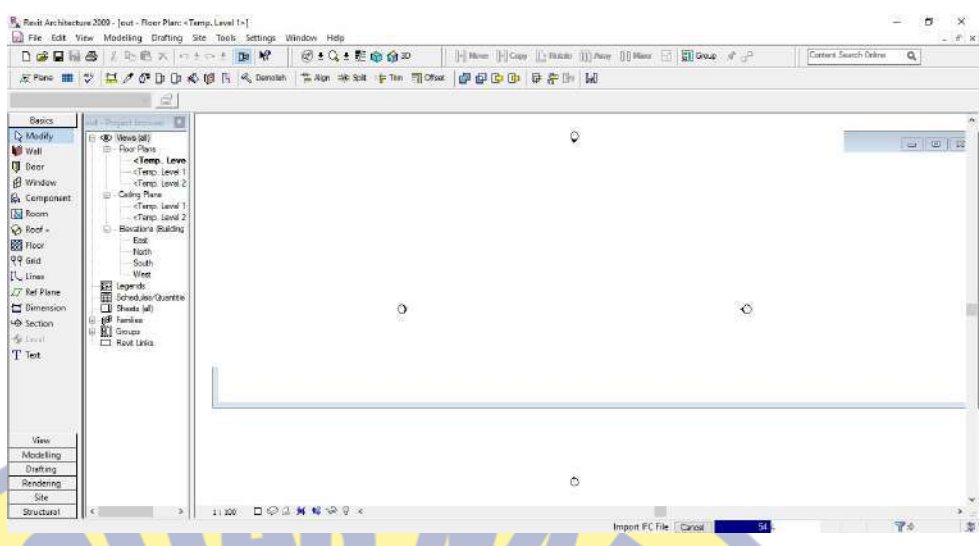

Gambar 4.130. Proses import.IFC ke Autodesk Revit (4)

klik Unjoin Element – untuk dapat melihat hasil Import file .IFC klik  $\bigcirc$ <sup>30</sup>. Sesuai dengan gambar 4.131 sampai dengan gambar 4.134.

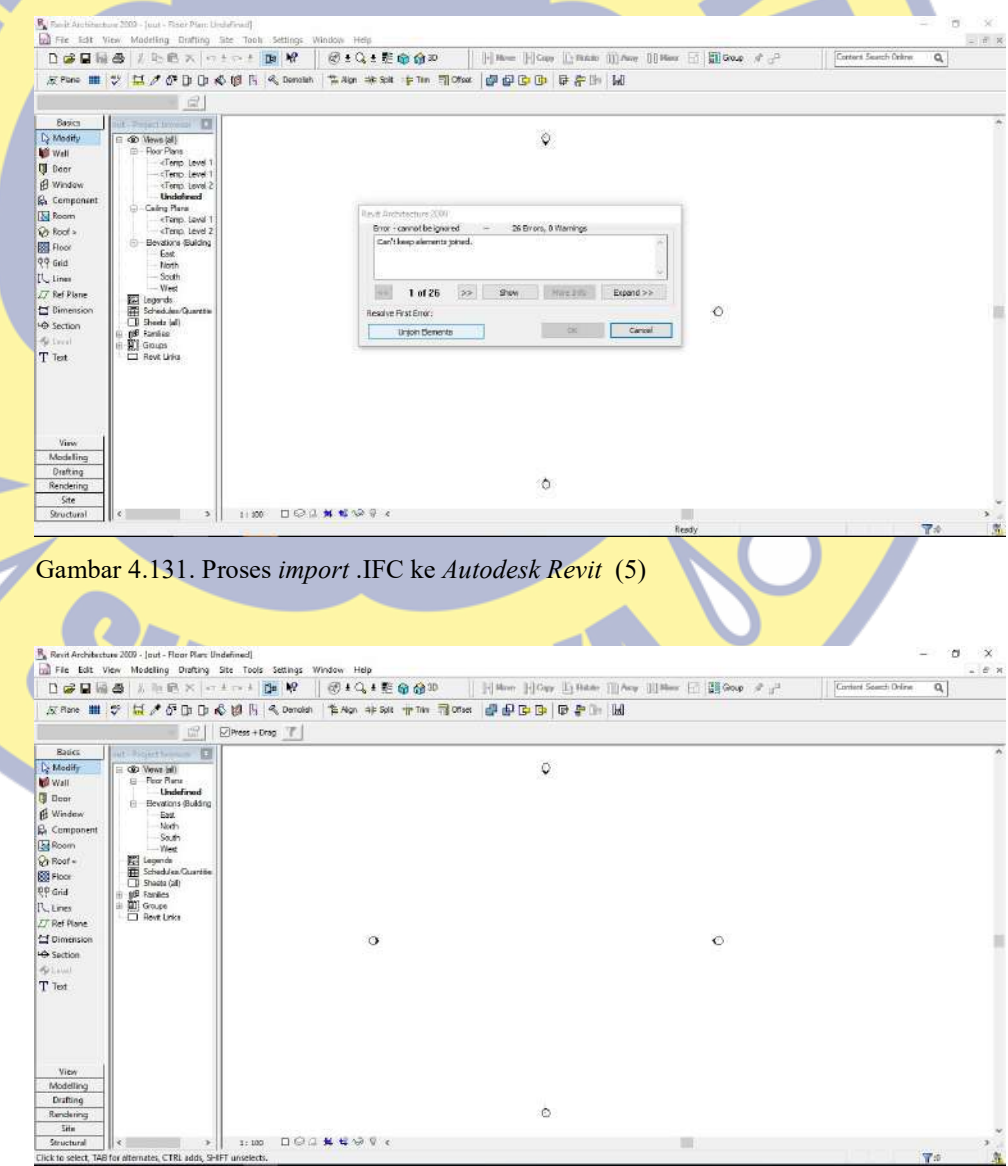

Gambar 4.132. Proses import .IFC ke Autodesk Revit (6)

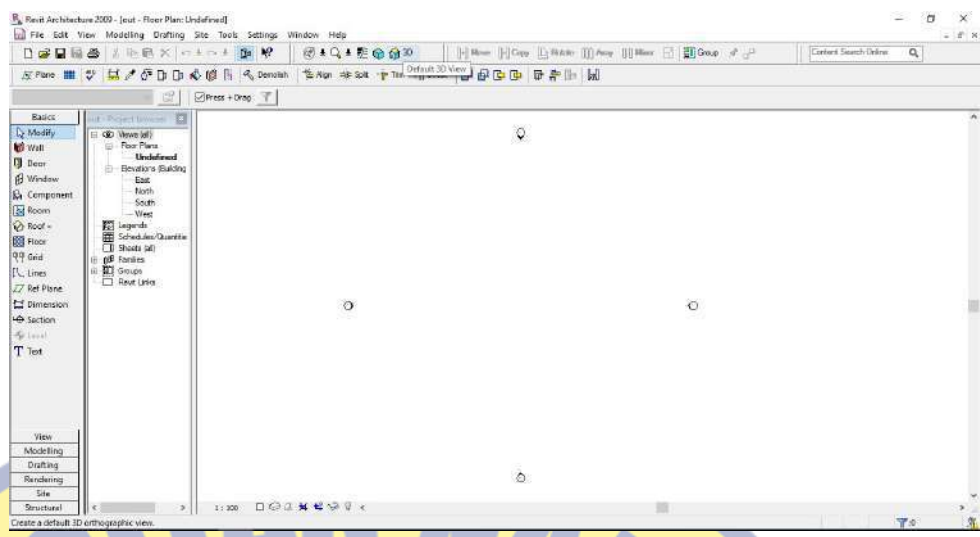

# Gambar 4.133. Proses import .IFC ke Autodesk Revit (7)

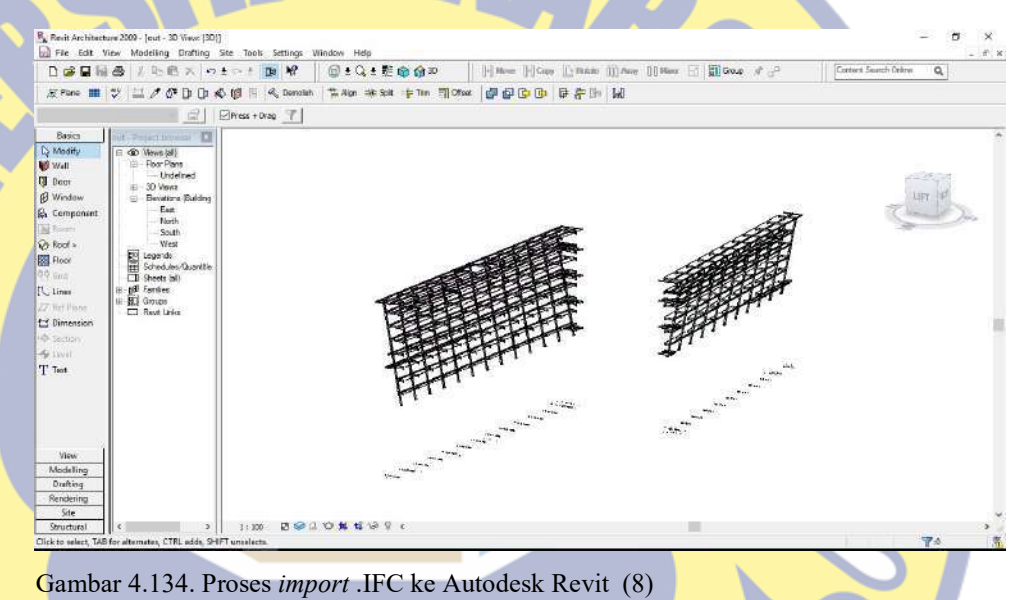

# Langkah keempat O PATRIA

Simpan file hasil *import* dari .IFC dengan cara kita save. Klik File - pilih

# Save. Sesuai dengan gambar 4.135

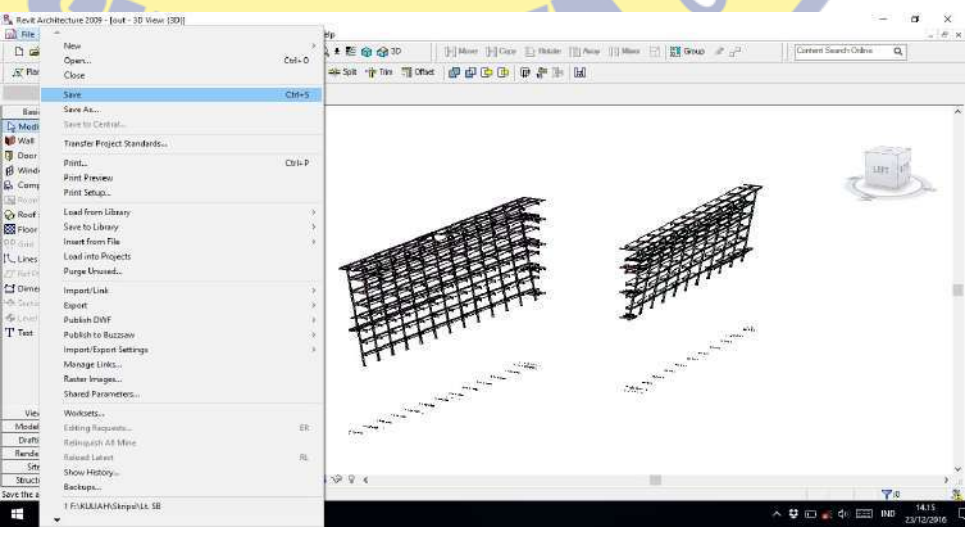

Gambar 4.135. Proses import .IFC ke Autodesk Revit (9)

Pilih folder tempat penyimpanan – ubah Name – klik Save. Sesuai dengan gambar 4.136.

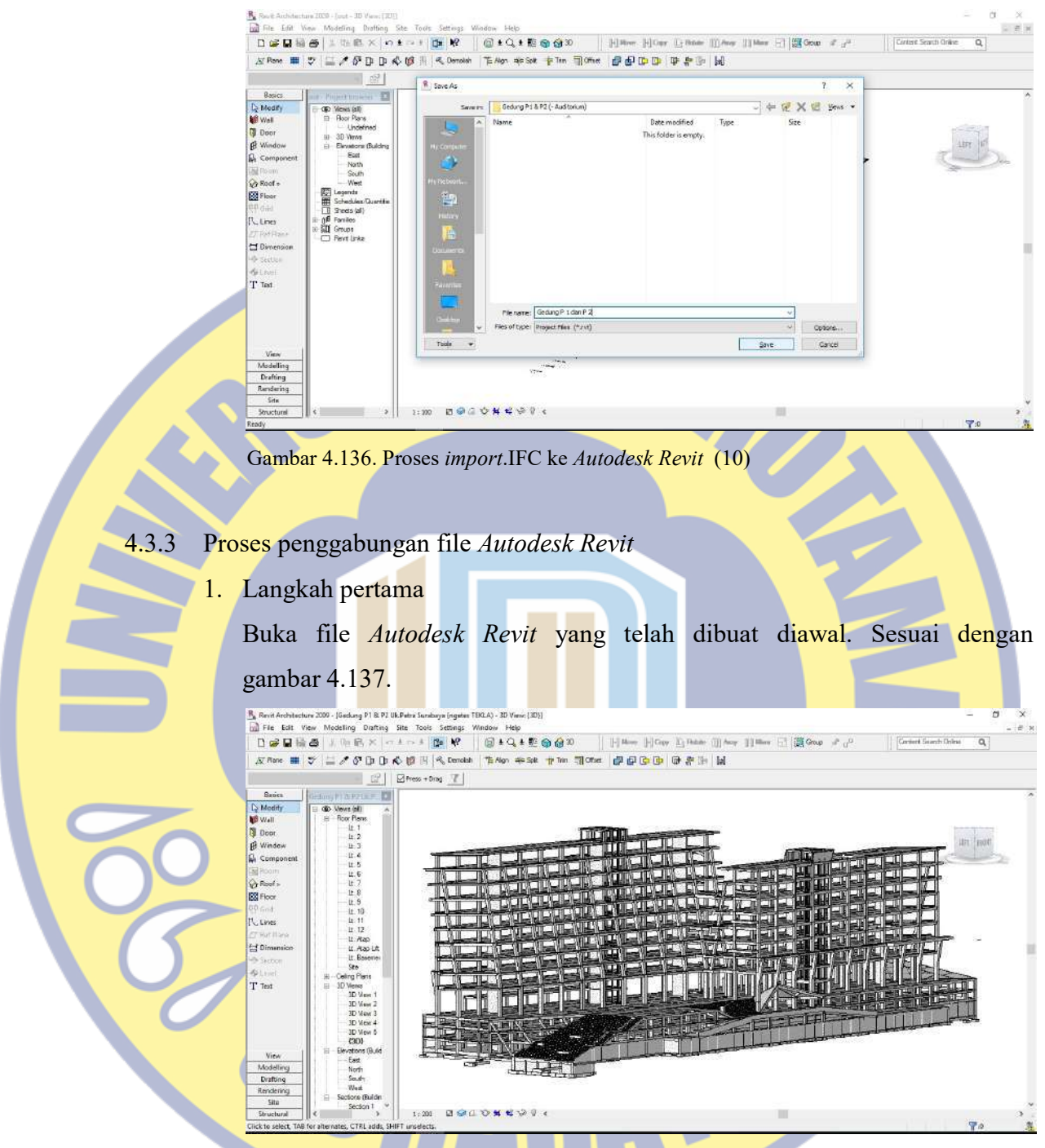

Gambar 4.137. Proses penggabungan file Autodesk Revit (1)

2. Langkah kedua

Pilih File – pilih Import/Link – pilih Revit. Muncul tampilan sesuai dengan gambar 4.138.

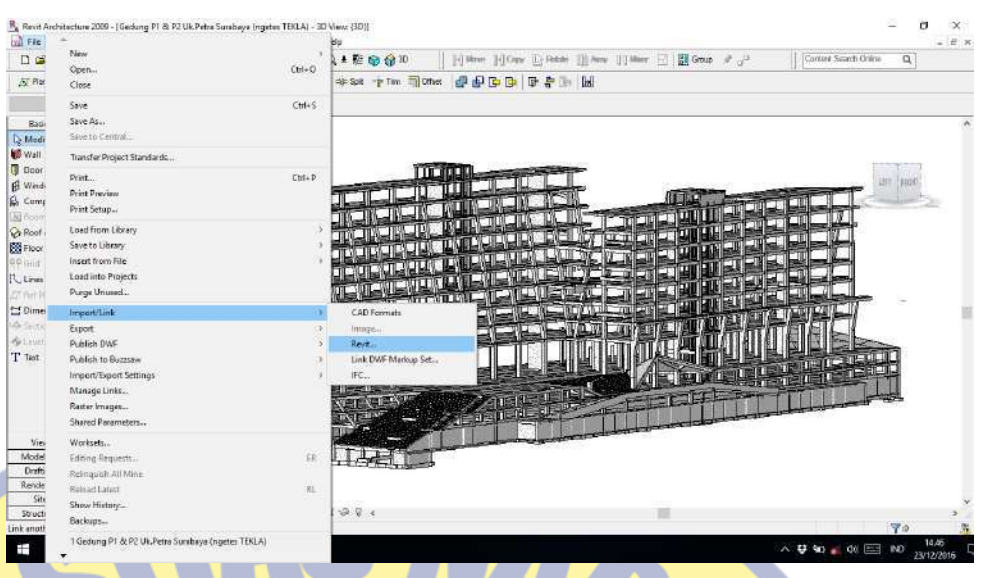

Gambar 4.138. Proses penggabungan file Autodesk Revit (2)

Pilih folder tempat kita menyimpan hasil *import* file .IFC – setelah itu klik Open. Sesuai dengan gambar 4.139.

| 日本日最高<br>$\overline{\mathcal{N}}$ Rene  | 工場商 ス のまひま<br>$=$ $\land$ $\theta$ $\theta$ $\theta$ $\theta$ $\theta$<br>罗 | <b>Ba</b> 19<br>d <sub>o</sub> Denolish | 回104距窗@20<br>"E Algn = 4 Split       | [4] Meyer [3] Copy [2] Helter [3] May [3] Meyer [47] [2] George A . [4]<br>The Time<br><b>PPDD ##</b> 1 |               |                                    | Contact Scorch Online<br>$\alpha$ |  |
|-----------------------------------------|-----------------------------------------------------------------------------|-----------------------------------------|--------------------------------------|----------------------------------------------------------------------------------------------------|---------------|------------------------------------|-----------------------------------|--|
|                                         | 谣                                                                           | <b>K</b> . Import Link EVT              |                                      |                                                                                                    |               | ×                                  |                                   |  |
| <b>Basics</b>                           | <b>Server manager and</b>                                                   |                                         | Skripsi                              |                                                                                                    |               | <b>RXE</b><br>years w              |                                   |  |
| I <sub>2</sub> Modify<br><b>ME Wall</b> | Go Vesex (ab<br><b>Hoor Plans</b><br>٠                                      | Look in:                                |                                      |                                                                                                    |               | ÷<br>Prever                        |                                   |  |
|                                         | L1                                                                          | $\sigma_{\rm t}$                        | Name                                 | Date modified                                                                                           | Type          |                                    |                                   |  |
| <b>D</b> Door                           | 业变                                                                          |                                         | Baja Canopy.0001                     | 22/11/2016 17:06                                                                                        | Autodetk F    |                                    |                                   |  |
| <b>B</b> Window                         | $\cup$                                                                      | <b>Ay Conputs</b>                       | 38aio Canopvillage                   | 22/11/2016 18:26                                                                                        | Autodesk F    | <b>Cheapermany</b>                 |                                   |  |
| <b>B.</b> Component                     | 11.4<br>11.5                                                                | <b>CAL</b>                              | Baja Canopy                          | 26/11/2016 11:17                                                                                        | Autodesk F    |                                    |                                   |  |
| 图一                                      | 社長                                                                          |                                         | Page 81 & P20001                     | 24/10/2016 21:34                                                                                        | Autodesk F    |                                    |                                   |  |
| <b>Ca</b> Roof a                        | 业工                                                                          | <b>1/ Technoli</b>                      | Baja P1 & P2.0002                    | 16/11/2010 12:52                                                                                        | Autodesk F    |                                    |                                   |  |
| <b>ES</b> Floor                         | u.3                                                                         |                                         | 28aja P1 & P2.0003                   | 16/11/2016 16:31                                                                                        | Autodesk F    |                                    |                                   |  |
| $00$ and                                | ぼり                                                                          | 重                                       | $-8$ a PI & P2                       | 18/11/2016 14:10                                                                                        | Autodesk F    |                                    |                                   |  |
|                                         | 11.10                                                                       | Hatiri                                  | Page P1.0001                         | 21/11/2016 11:02                                                                                        | Autodesk F    |                                    |                                   |  |
| IL times                                | Lt. 11<br>0.12                                                              |                                         | $-8420002$                           | 22/11/2016 17:05                                                                                        | Autodesk F    |                                    |                                   |  |
| PERHITMAN                               | Lt. Atso                                                                    | 鵑                                       | Baja P1.0003                         | 22/11/2016 17:44                                                                                        | Autodesk F    |                                    |                                   |  |
| C Dimension                             | U. Atop UT                                                                  | <b>WEIGHTE</b>                          | $B = P1$                             | 22/11/2016 20:11                                                                                        | Autodeck F    |                                    |                                   |  |
| <b>Rite Section</b>                     | Lt Baserner                                                                 |                                         | Baja P20001                          | 16 09.59<br>Type: Autoclesk Revit Project                                                               | Autodesk F.   |                                    |                                   |  |
| <b>GLENNE</b>                           | Sin.                                                                        |                                         | <b>Exp</b> Baja P2.0002              | 610.09<br>See 28.1MB                                                                                    | Autodesk F    |                                    |                                   |  |
|                                         | Celling Plens                                                               |                                         | $-38x + 20001$                       | Date modified: 22/11/2016 20:11 & 10:45                                                                 | Autodesk F    |                                    |                                   |  |
| T Text                                  | 3D Views<br>E.<br>3D Way 1                                                  | <b>COST</b>                             | <b>Callage P2</b>                    | 19/11/2016 10:59                                                                                        | Autodesk F.V. |                                    | WEIGHT A                          |  |
|                                         | 3D View 2                                                                   |                                         | k.                                   |                                                                                                    |               |                                    |                                   |  |
|                                         | 3D Weiv 3                                                                   |                                         | mix name: Baja P1                    |                                                                                                    |               |                                    |                                   |  |
|                                         | 3D Well (3D)                                                                | tedir                                   |                                      |                                                                                                    |               |                                    |                                   |  |
|                                         | $-30$ Weiv $5$                                                              |                                         | Files of type: BUT Film (".rvb)      |                                                                                                    |               |                                    |                                   |  |
|                                         | (30)                                                                        | Tools                                   | Positioning: Auto - Center to Center | ×                                                                                                    | <b>Dien</b>   | Cancel<br>$\overline{\phantom{a}}$ |                                   |  |
| View                                    | ۵<br>Elevators (Build<br>East                                               |                                         |                                      |                                                                                                    |               |                                    |                                   |  |
| Modelling                               | Noth                                                                        | <b>START</b>                            |                                      |                                                                                                    |               |                                    |                                   |  |
| Drafting                                | South                                                                       |                                         |                                      |                                                                                                    |               |                                    |                                   |  |
| Rendering                               | Wed                                                                         |                                         |                                      |                                                                                                    |               |                                    |                                   |  |
| <b>Site</b>                             | Sections Etable<br>tit.                                                     |                                         |                                      |                                                                                                    |               |                                    |                                   |  |
| Structuret                              | Section 1                                                                   | 1:300                                   | DOCUMENT .                           |                                                                                                    |               |                                    |                                   |  |
| Ready                                   |                                                                             |                                         |                                      |                                                                                                    |               |                                    | $\mathbf{V}$                      |  |

Gambar 4.139. Proses penggabungan file Autodesk Revit (3)

# 3. Langkah ketiga

Dikarenakan posisi link file tidak sesuai dengan letak hasil kerja Autodesk Revit yang awal, maka kita perlu untuk mengedit posisi dan elevasi dari link file tersebut, sesampai dengan gambar sesuai dengan gambar shopdrawing. Sekarang kita bekerja pada posisi Project Browser – pilih Elevations (Building) – pilih salah satu, kali ini kita pilih East. Sesuai dengan gambar 4.140 dan 4.141.

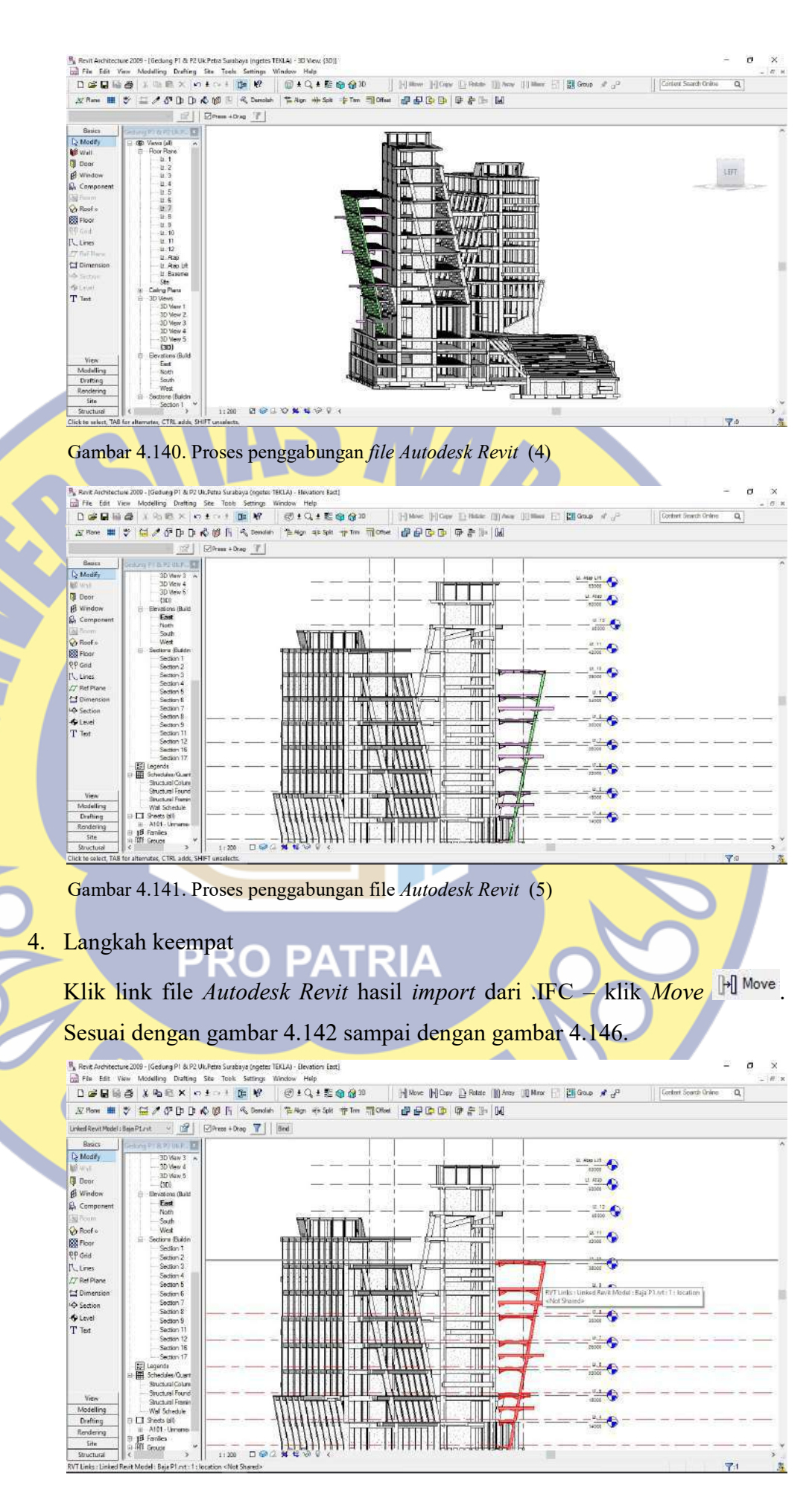

Gambar 4.142. Proses penggabungan file Autodesk Revit (6)

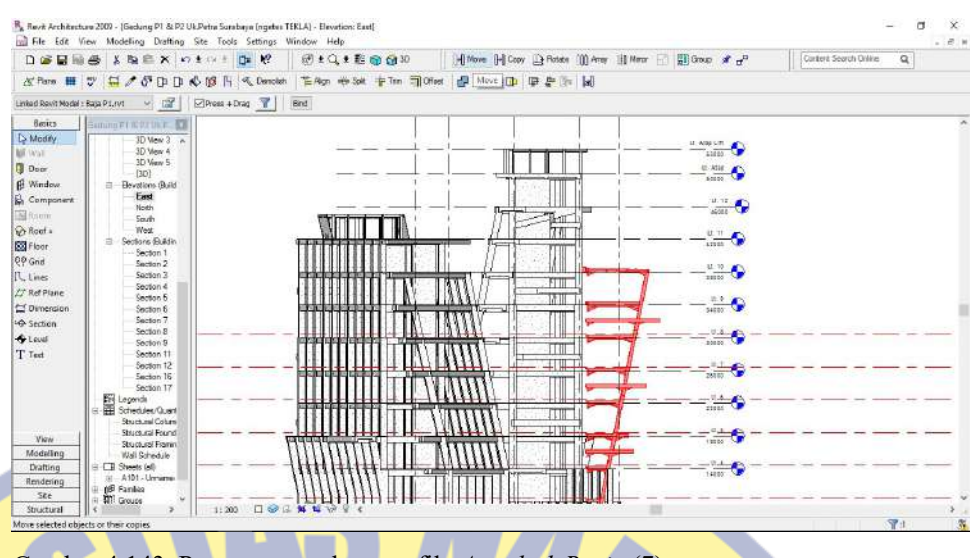

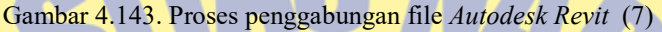

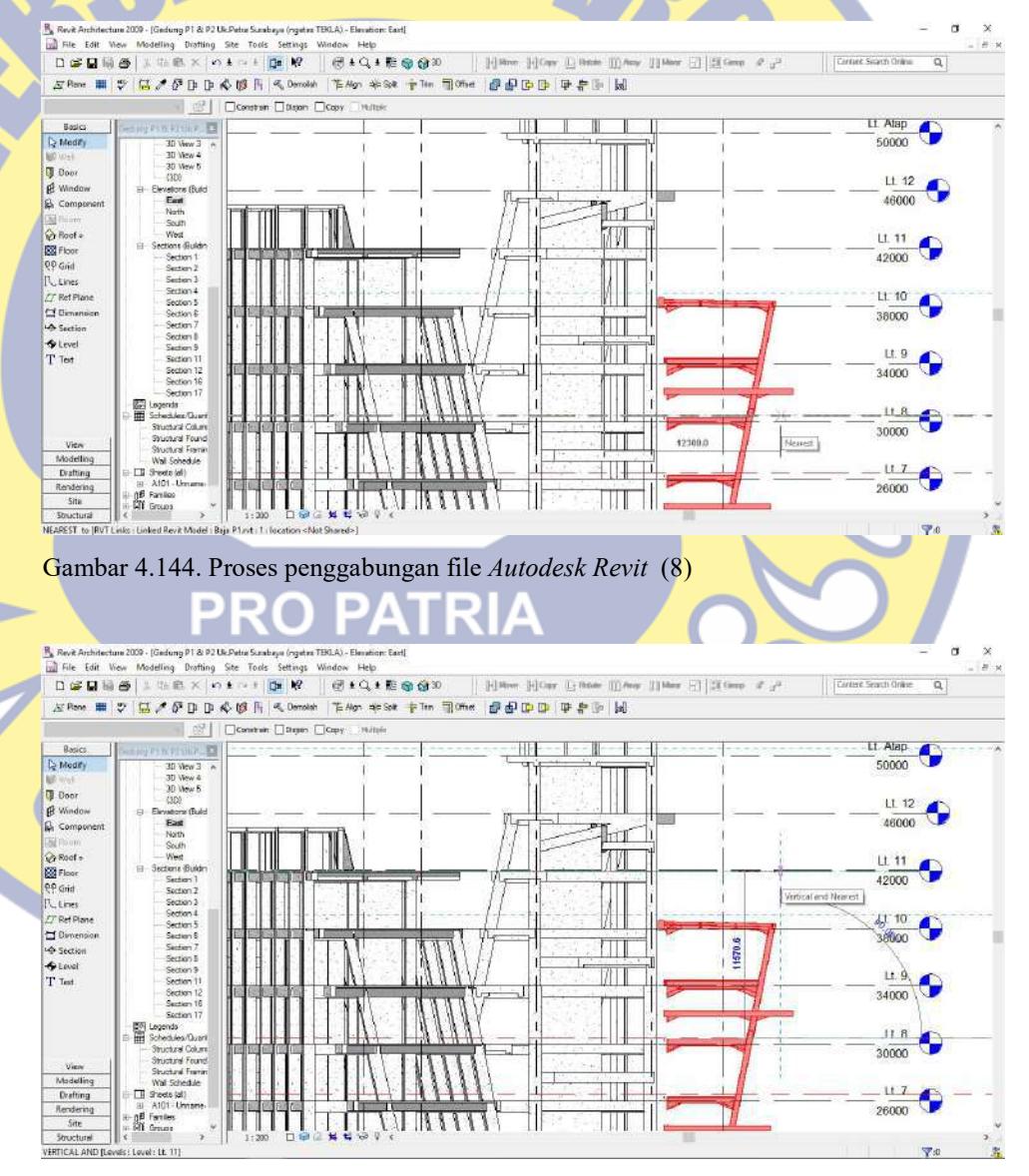

Gambar 4.145. Proses penggabungan file Autodesk Revit (9)

| 日房日局                                                                                                    | 基脑图 X mt<br>る                                                                                                    | 19.                                | 图 + Q + 距 @ @ 20                   | Hi Move Hi Copy A Factors III Army III Miror 三 圆 Group # dP                       |                                                                                                    | Content Search Online<br>$\alpha$ |
|----------------------------------------------------------------------------------------------------|----------------------------------------------------------------------------------------------------|------------------------------------|------------------------------------|-----------------------------------------------------------------------------------|----------------------------------------------------------------------------------------------------|-----------------------------------|
| $57$ Plane                                                                                                    | $C$ D D<br>÷<br>ы<br>↗<br>凇                                                                                                    | <b>A</b> Denotah<br>脚              | TE Align #8-Splk TP Trim TE Offset | <b>JODDANN</b>                                                                    |                                                                                                    |                                   |
| Unked Revit Model : Bass P.1 rvt                                                                                                    | 课<br>M)                                                                                                    | $\mathbf{v}$<br>$M$ Press $+$ Drag | Bnd                                |                                                                                   |                                                                                                    |                                   |
| Batica                                                                                                    | Gelang Plan Print P. 19                                                                                                    |                                    |                                    |                                                                                   |                                                                                                    |                                   |
| Le Modify<br><b>ME WATE</b><br><b>B</b> Door<br><b>E</b> Window<br><b>B</b> Component<br><b>Lite</b> Room<br><b>Ca</b> Roof +<br><b>BSI Floor</b><br>PP Grid<br>P. Lines<br><b>IT Ref Plane</b><br><b>Cf</b> Dimension<br><b>LO</b> Section<br>$40$ Lavel<br>T Text<br>View<br>Modelling | 30 View 3 A<br>3D View 4<br>ID View 5<br>(30)<br>Devations (Build)<br>East<br>North<br>South<br>West<br>Sections (Buildin<br>Section 1<br>Section 2<br>Section 3<br>Section 4<br>Section S<br>Section 6<br>Section 7<br>Section 3<br>Section 3<br>Section 11<br>Section 12<br>Section 16<br>Section 17<br><b>Fr</b> Lagands<br>Scheduler Cluert<br>Studural Colum<br>Studenti Found<br><b>Student Franks</b><br>Wall Schedule |                                    |                                    | That 1<br>$\mathbf{r}$<br>hл<br>I<br>FIII.<br>ß<br>īπ<br>╥┯<br>Ш<br>ℿ<br>m<br>m r | $\frac{1}{2}$<br>$-9$<br>$= 6$<br>66,931<br>4<br>$q_{\rm BL}$<br>$\frac{2\pi}{2}$<br>$\frac{m}{m}$ G<br>$\frac{1}{200}$<br>資本<br>sin t<br>$\frac{27}{200}$<br>$= 6$<br>$\frac{24}{200}$ |                                   |
| Drafting<br>Rendering<br>Site:                                                                                                    | <b>El Sheets (ell)</b><br>A101 - Unnerre<br>×<br>it 19 Fambos<br>4 91 Gouce                                                                                                    |                                    |                                    |                                                                                   | $\frac{1}{2}$<br>三心                                                                                                    |                                   |

Gambar 4.146. Proses penggabungan file Autodesk Revit (10)

# 5. Langkah kelima

Setelah kita mengedit posisi link file Autodesk Revit pada Elevations, sekarang kita mengedit dari posisi floor plan. Saat ini kita pilih Floor Plan Lt. 7 – klik link file Autodesk Revit hasil import dari .IFC – klik Move HMove . Sesuai dengan gambar 4.147 sampai dengan gambar 4.151.

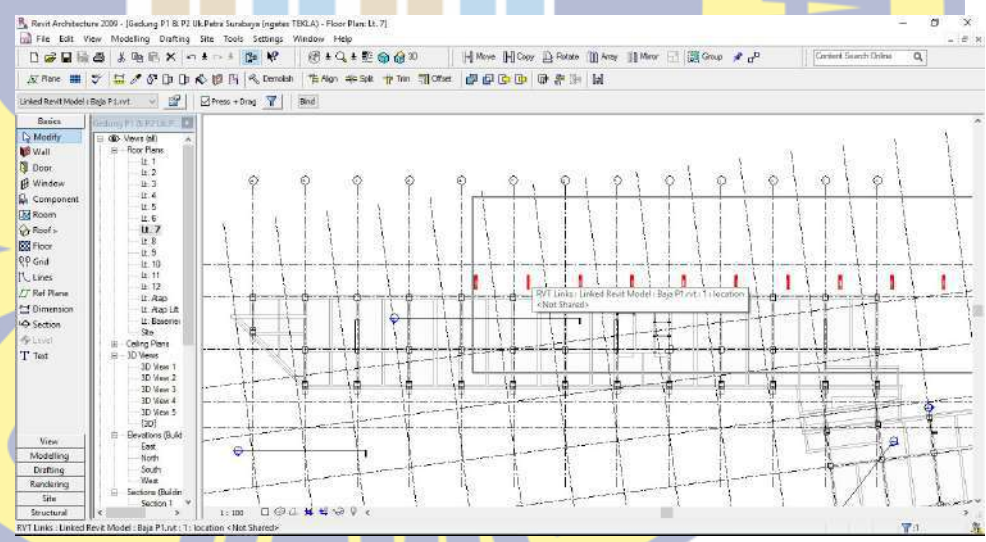

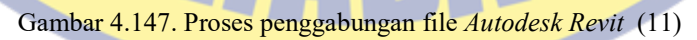

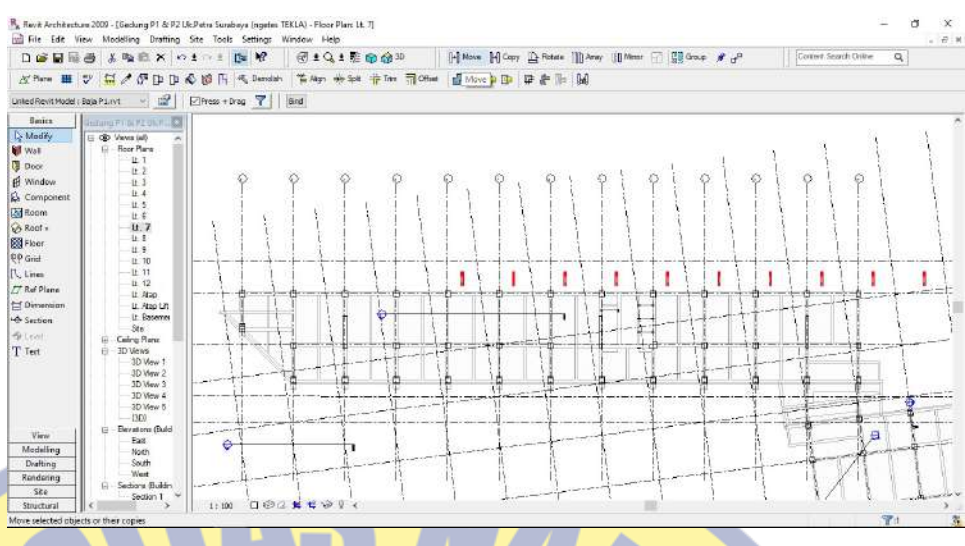

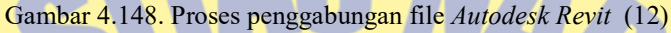

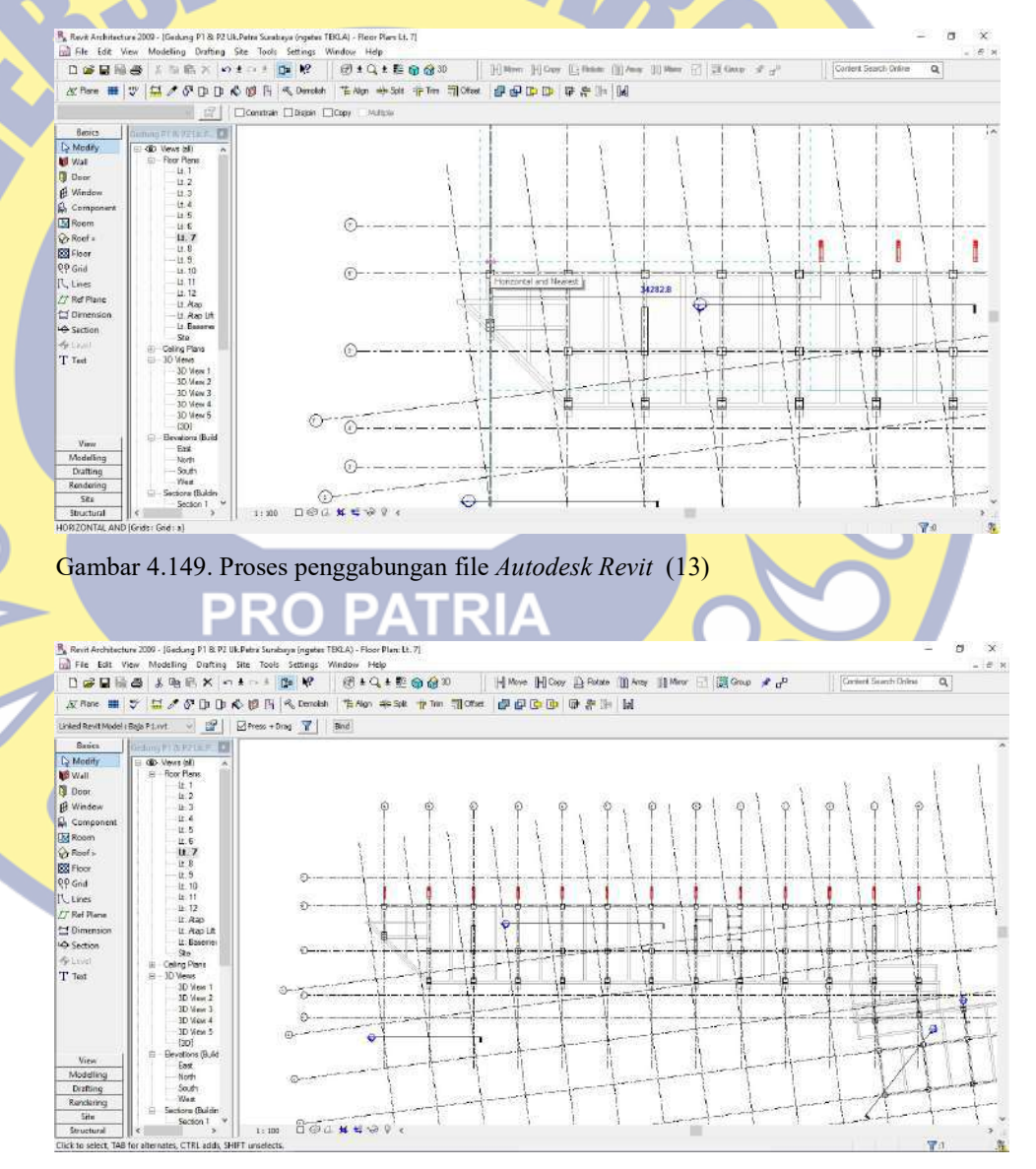

Gambar 4.150. Proses penggabungan file Autodesk Revit (14)

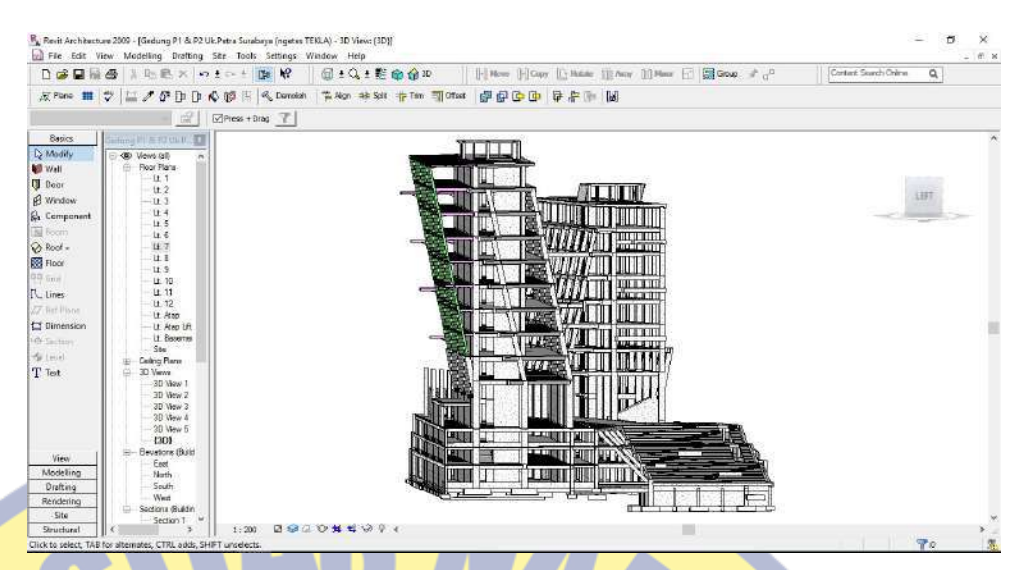

Gambar 4.151. Proses penggabungan file Autodesk Revit (15)

# 4.4 HASIL AKHIR

Pada pembahasan hasil akhir ini merupakan penggabungan dari kedua software tersebut sesampai dengan gambar dapat memberikan informasi yang sangat mendukung dalam kegiatan pembangunan gedung tersebut, yaitu dengan cara :

- 1. Pembuatan pemodelan dengan menggunakan teknologi Autodesk Revit;
- 2. Pembuatan pemodelan dengan menggunakan teknologi TEKLA Stucture;
- 3. Penggabungan pemodelan pada teknologi TEKLA Structure ke teknologi Autodesk Revit.

# **PRO PATRIA**

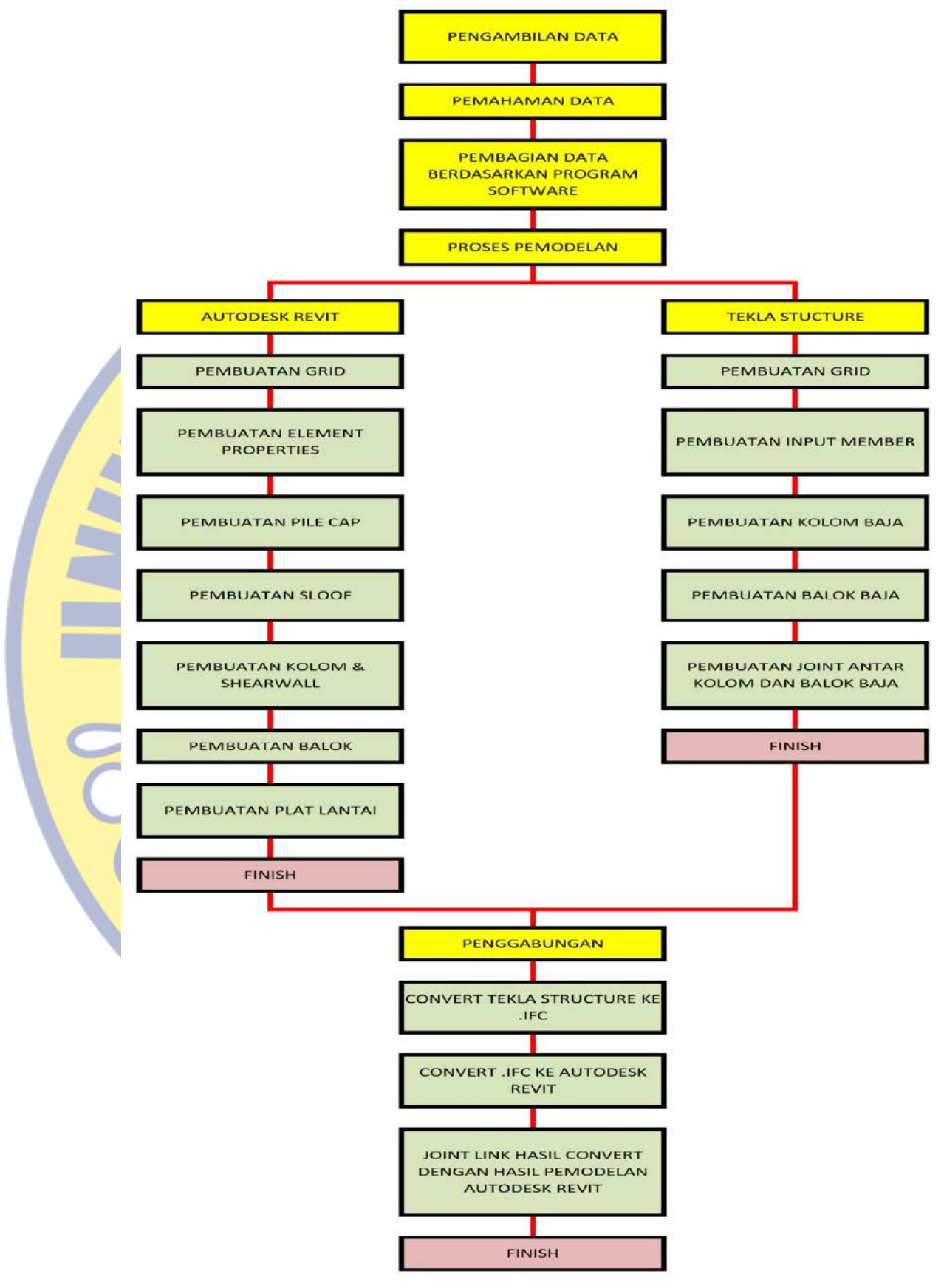

Adapun skema kerja dari proses pemodelan pada study desain ini sesuai dengan gambar 4.152.

Gambar 4.152. Skema kerja proses pemodelan

# 4.4.1 Hasil pemodelan

1. Hasil pemodelan tampak dari luar

Berikut hasil pemodelan Building Information Modeling (BIM) tampak dari luar.

a. Penampakan pemodelan keseluruhan gedung dari sisi barat selatan, sesuai dengan gambar 4.153;

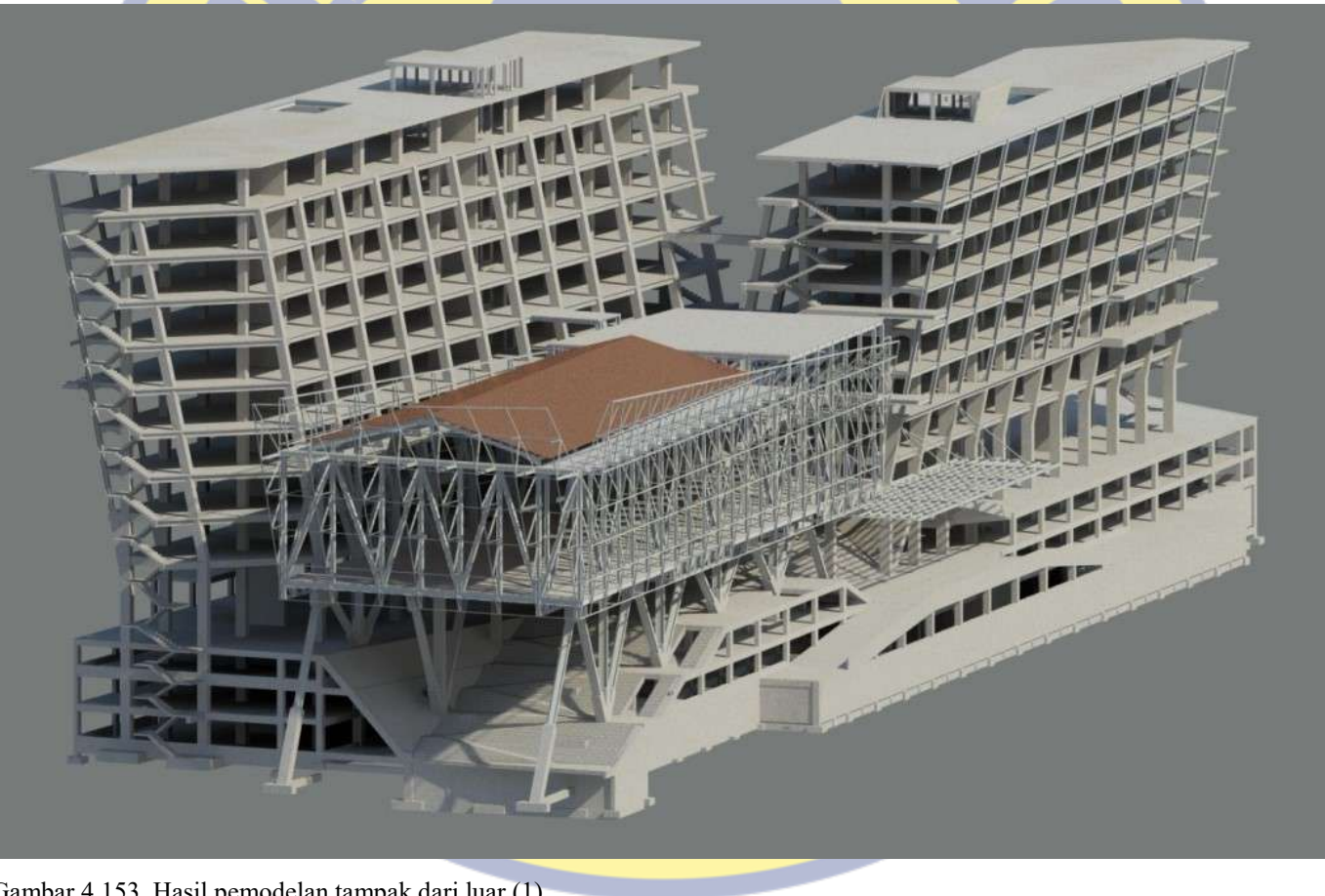

Gambar 4.153. Hasil pemodelan tampak dari luar (1)

b. Penampakan pemodelan keseluruhan gedung dari sisi barat, sesuai dengan gambar 4.154;

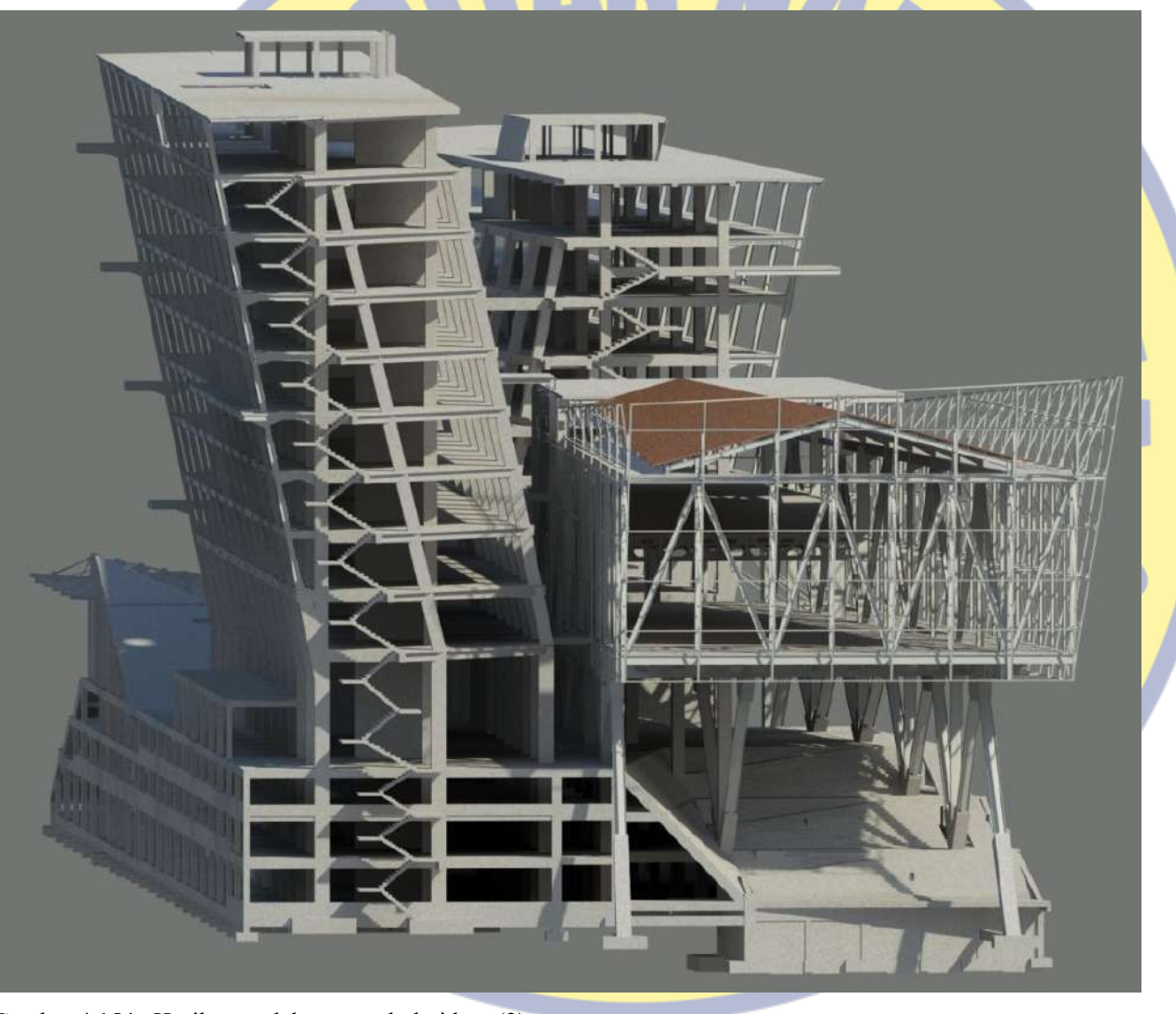

Gambar 4.154. Hasil pemodelan tampak dari luar (2)
c. Penampakan pemodelan keseluruhan gedung dari sisi utara sesuai dengan gambar4.155;

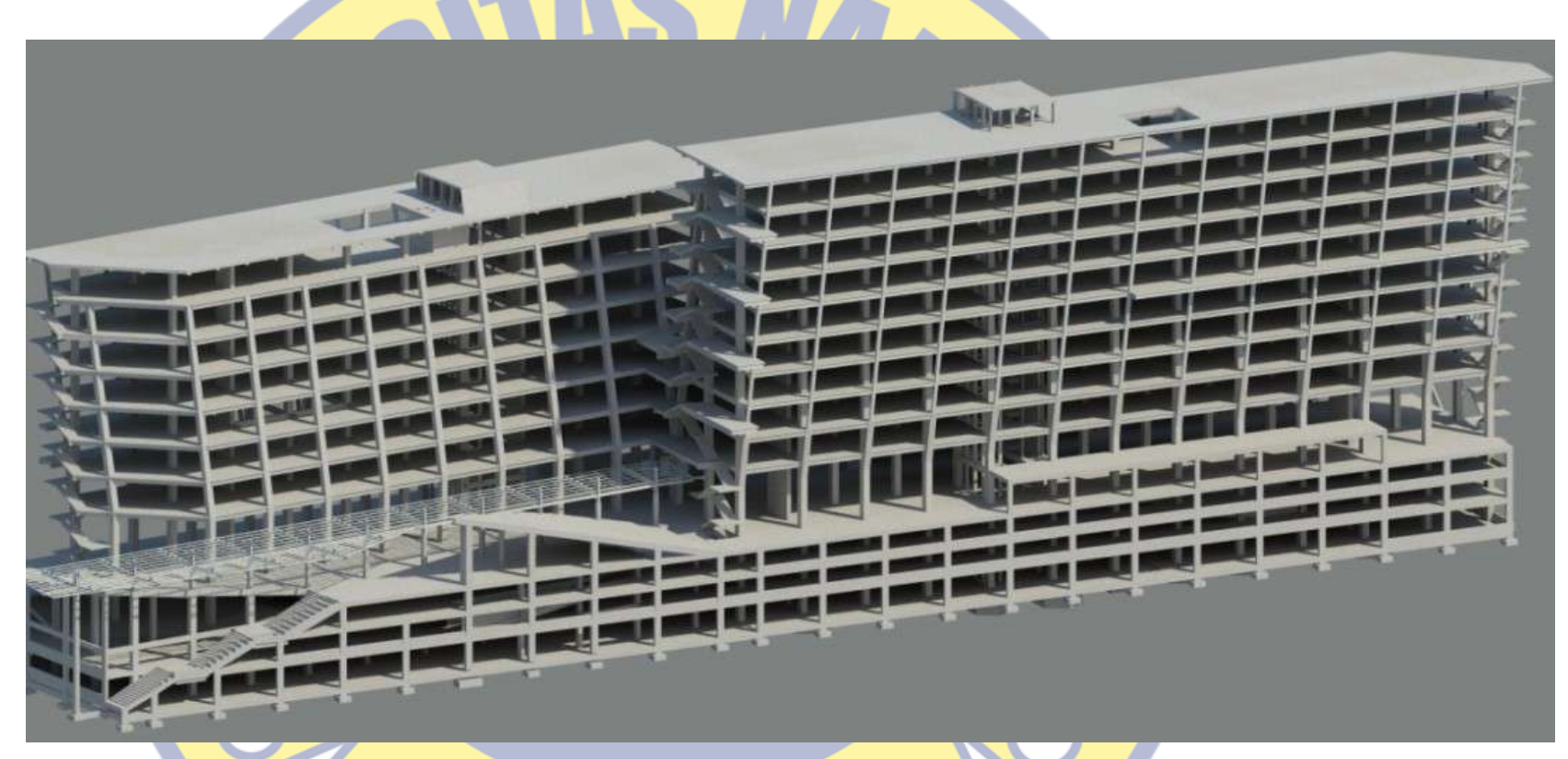

Gambar 4.155. Hasil pemodelan tampak dari luar (3)

d. Penampakan pemodelan keseluruhan gedung dari sisi utara timur, sesuai dengan gambar 4.156;

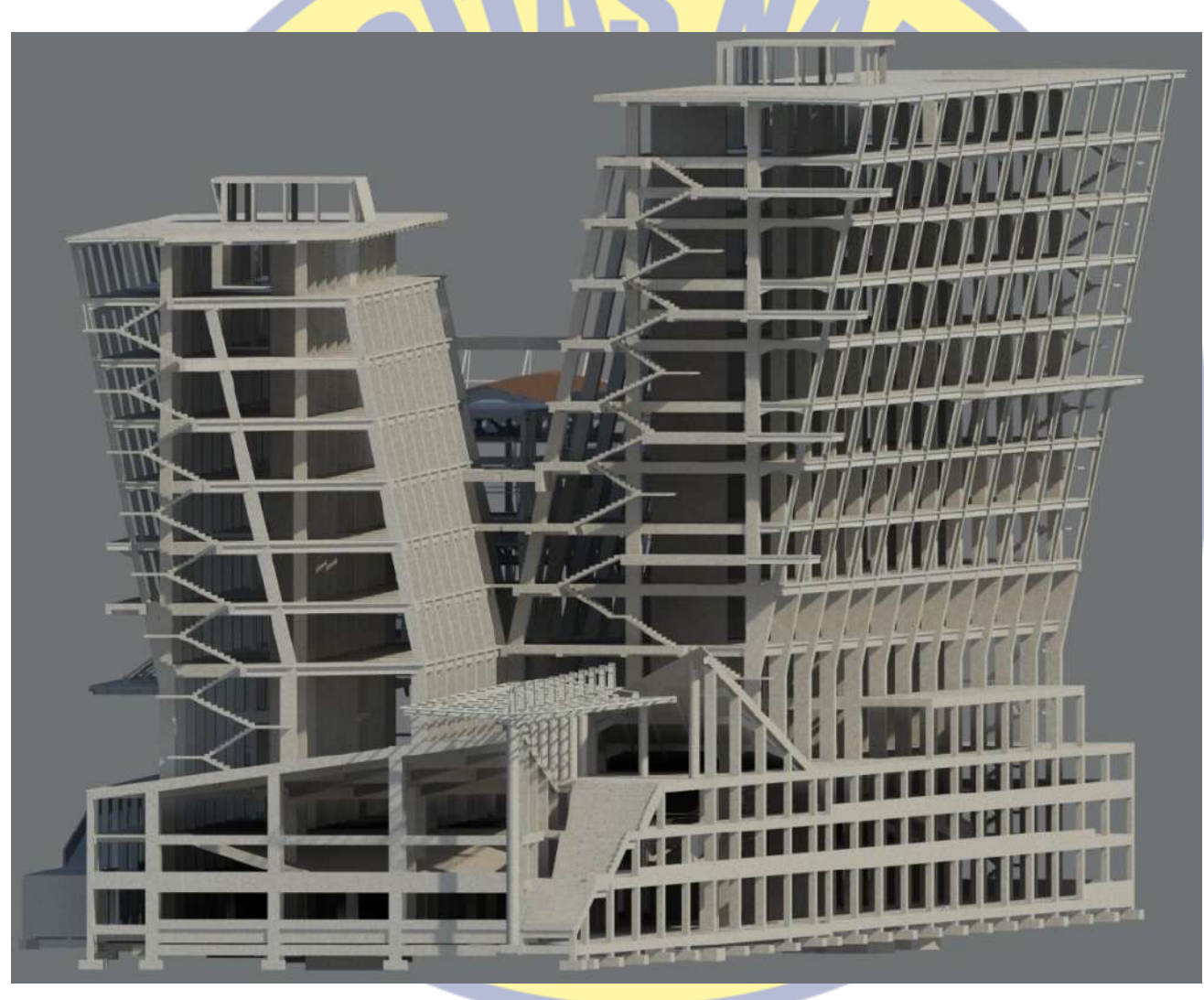

Gambar 4.156. Hasil pemodelan tampak dari luar (4)

e. Penampakan pemodelan keseluruhan gedung dari sisi timur selatan sesuai dengan gambar 4.157;

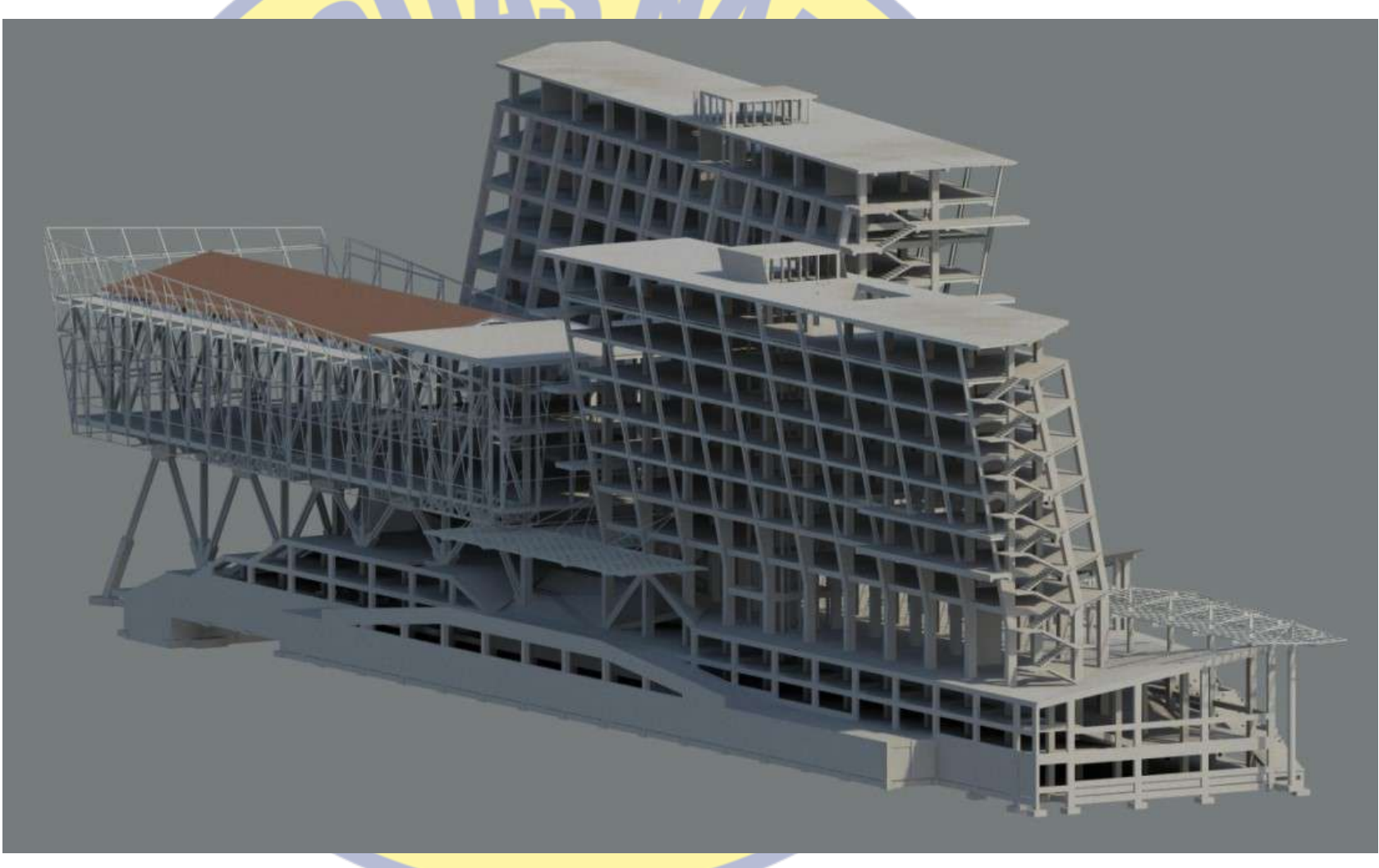

Gambar 4.157. Hasil pemodelan tampak dari luar (5)

2. Hasil pemodelan tampak dari dalam

Berikut hasil pemodelan Building Information Modeling (BIM) tampak dari dalam.

a. Penampakan pemodelan gedung dari luar ke dalam, posisi main entrance sisi barat, sesuai dengan gambar 4.158;

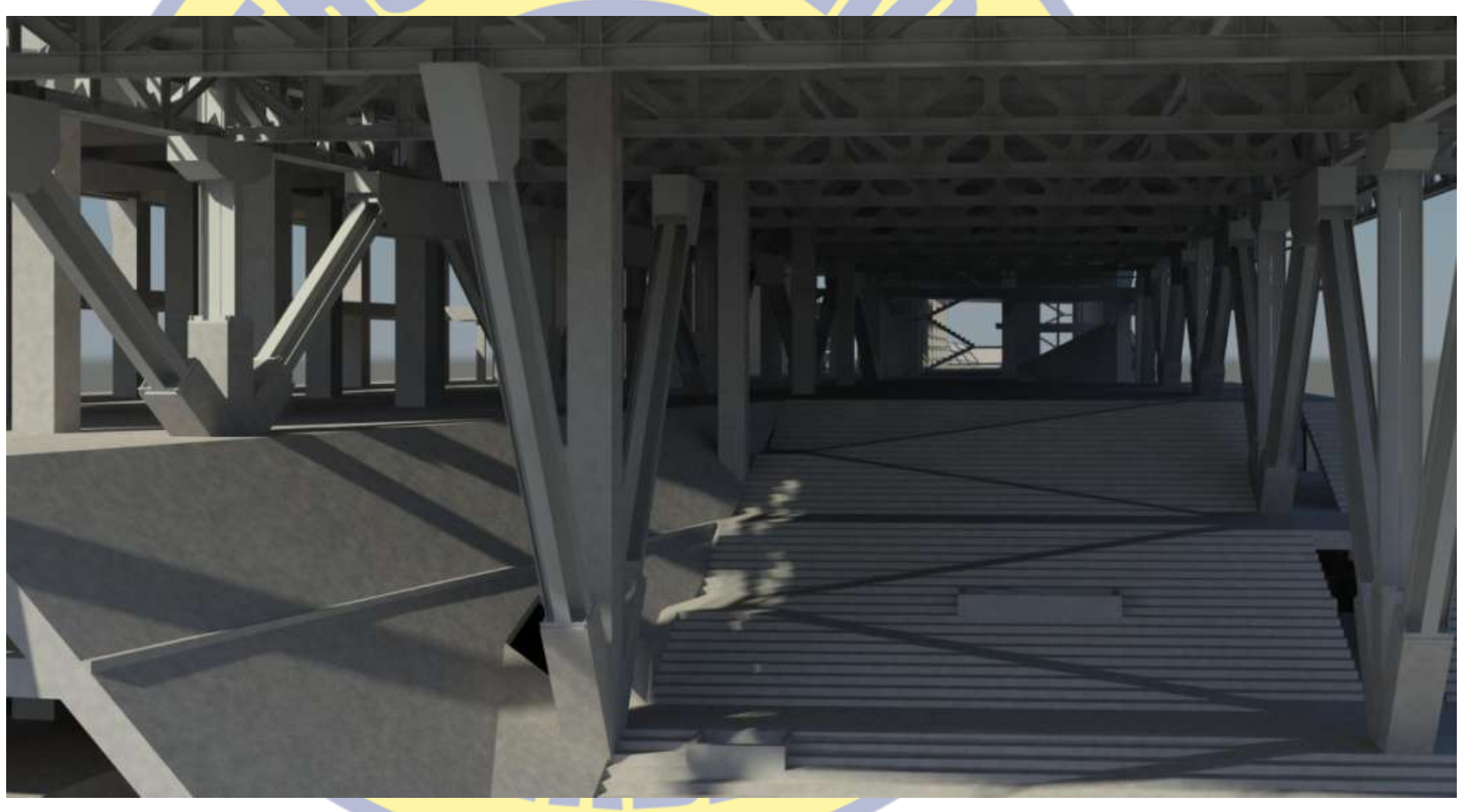

Gambar 4.158. Hasil pemodelan tampak dari dalam (1)

b. Penampakan pemodelan gedung dari luar ke dalam, posisi main entrance sisi selatan, sesuai dengan gambar 4.159;

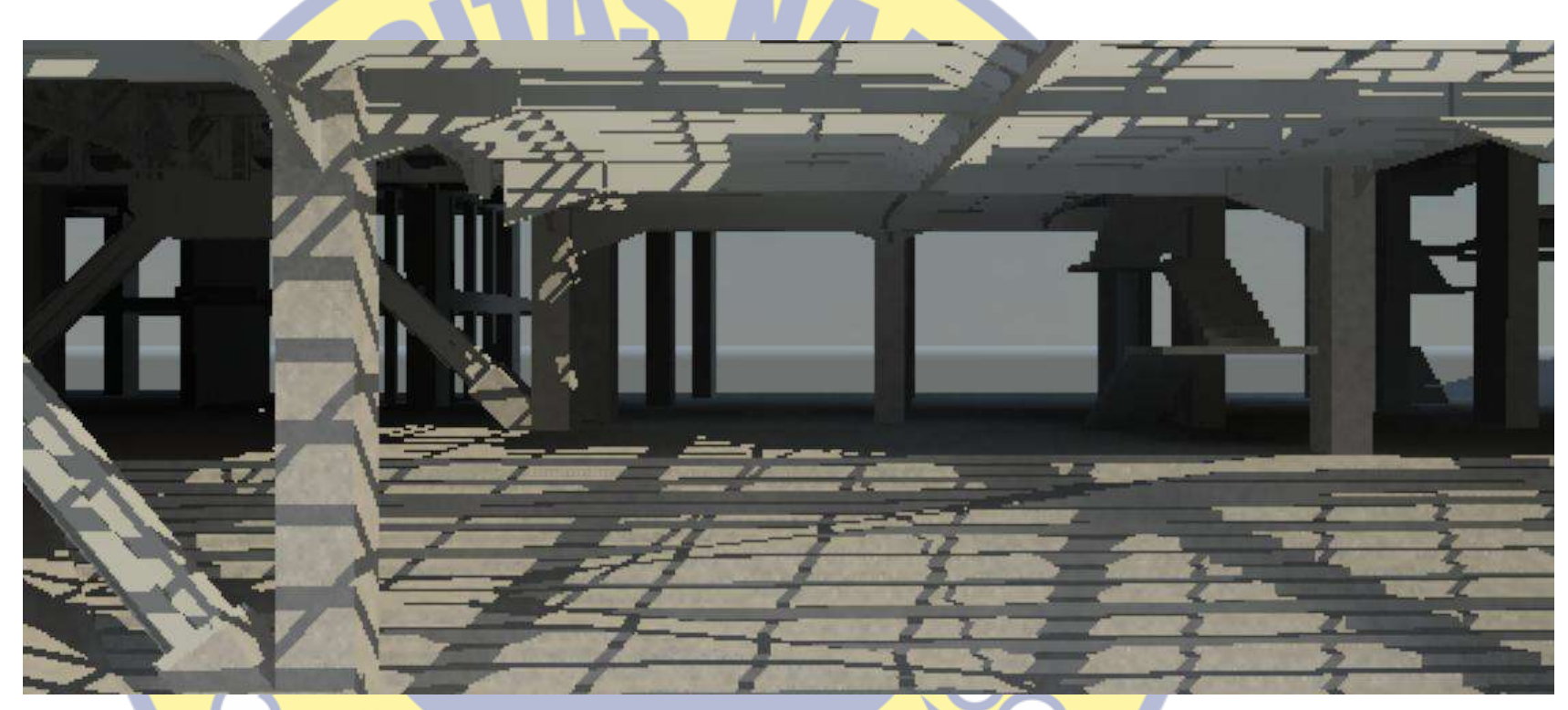

Gambar 4.159. Hasil pemodelan tampak dari dalam (2)

c. Penampakan pemodelan gedung dari dalam, posisi student plaza lantai 3, sesuai dengan gambar 4.160;

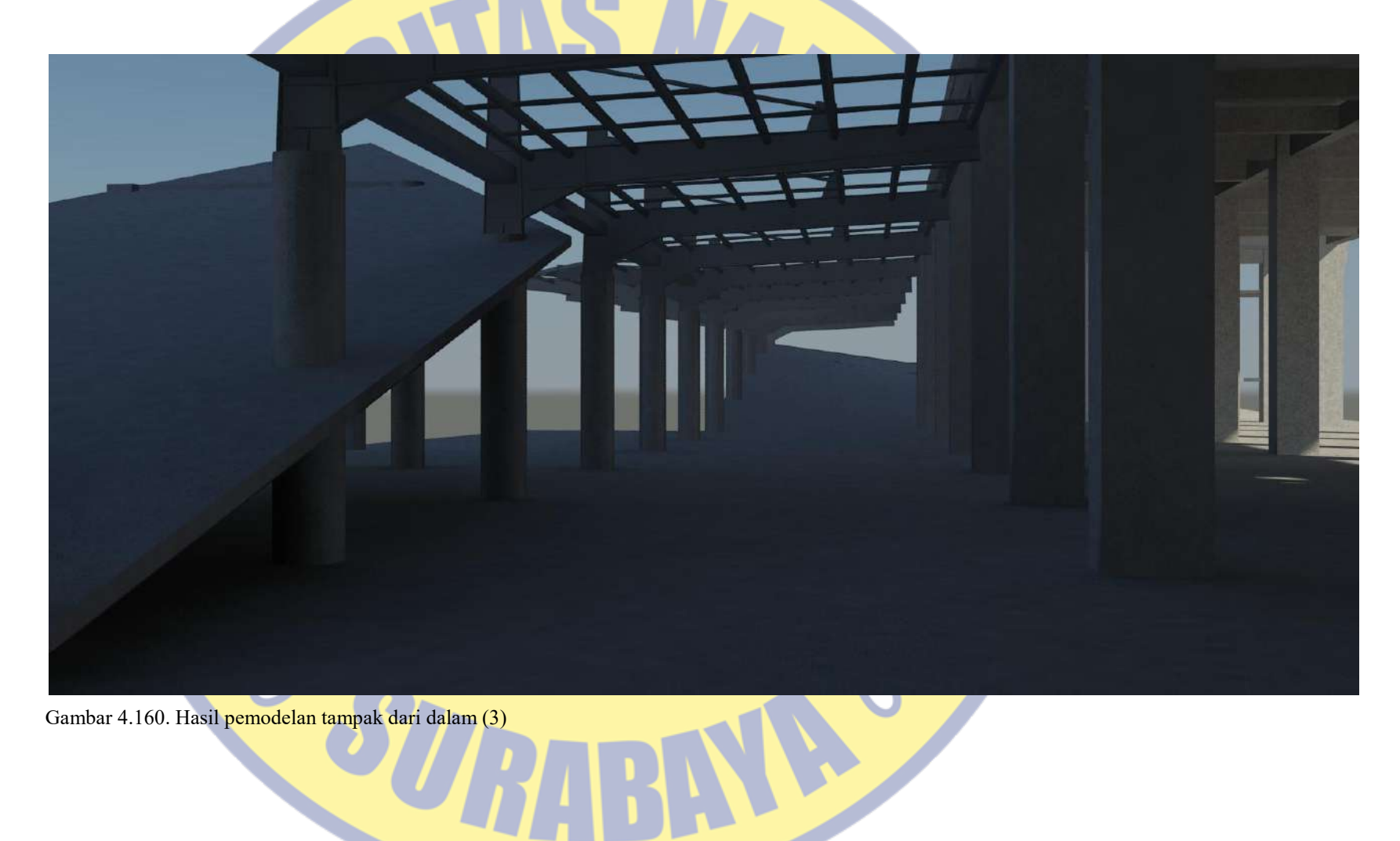

d. Penampakan pemodelan gedung dari luar ke dalam, posisi student plaza lantai 3, sesuai dengan gambar 4.161.

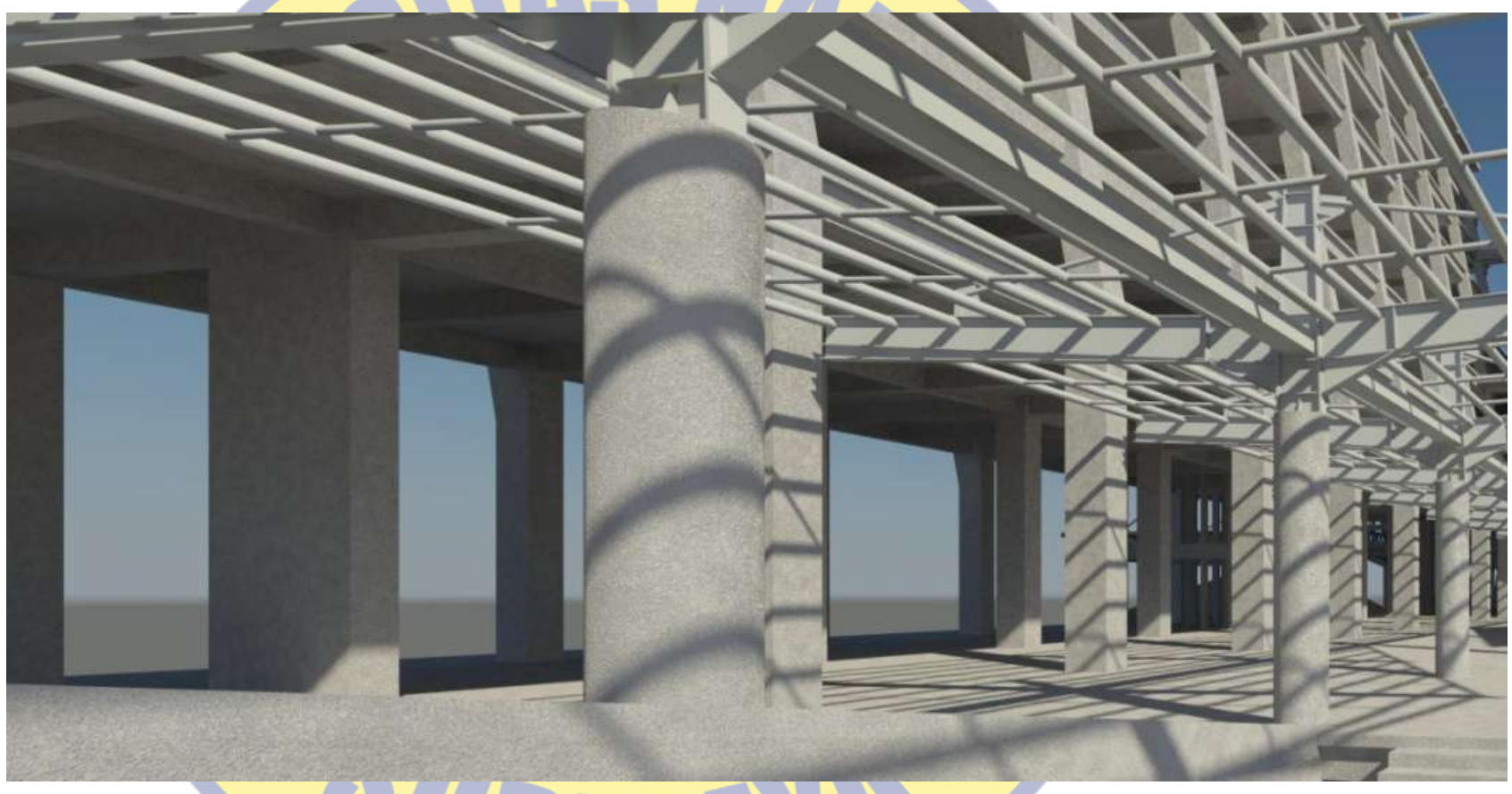

Gambar 4.161. Hasil pemodelan tampak dari dalam (4)

3. Hasil pemodelan potongan memanjang

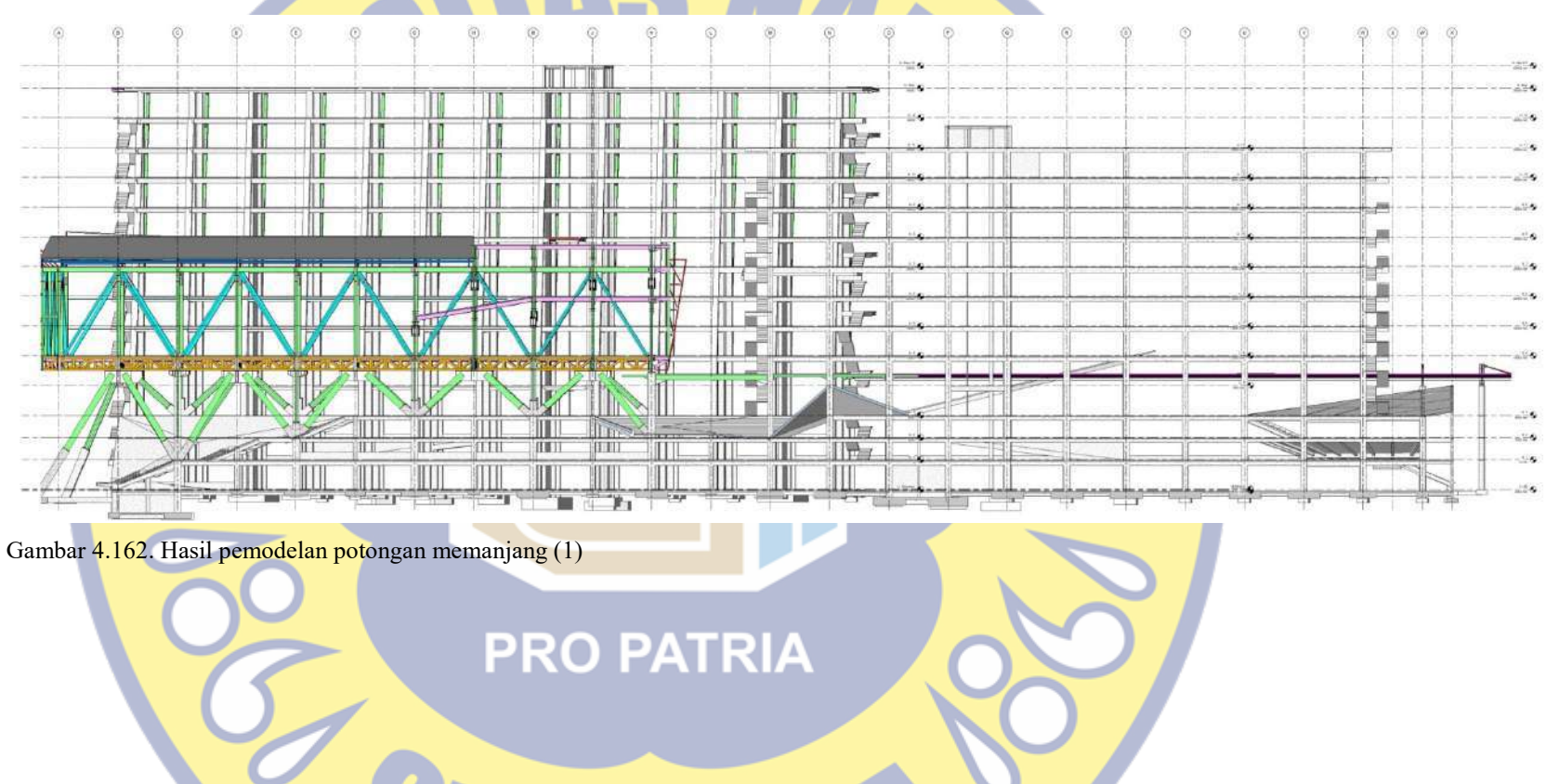

a. Potongan memanjang pada as 2. Sesuai dengan gambar 4.162;

b. Potongan memanjang pada as 4, sesuai dengan gambar 4.163;

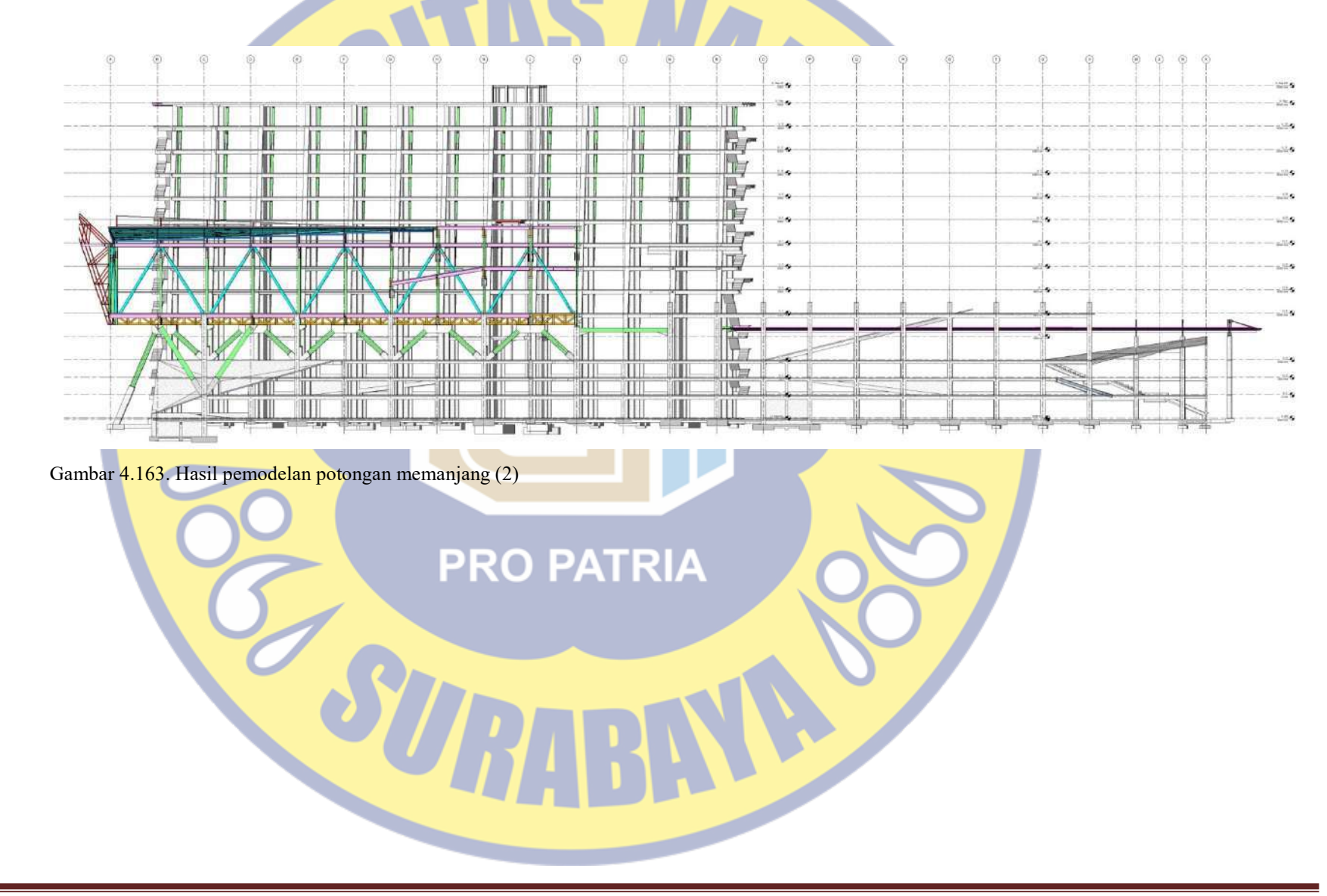

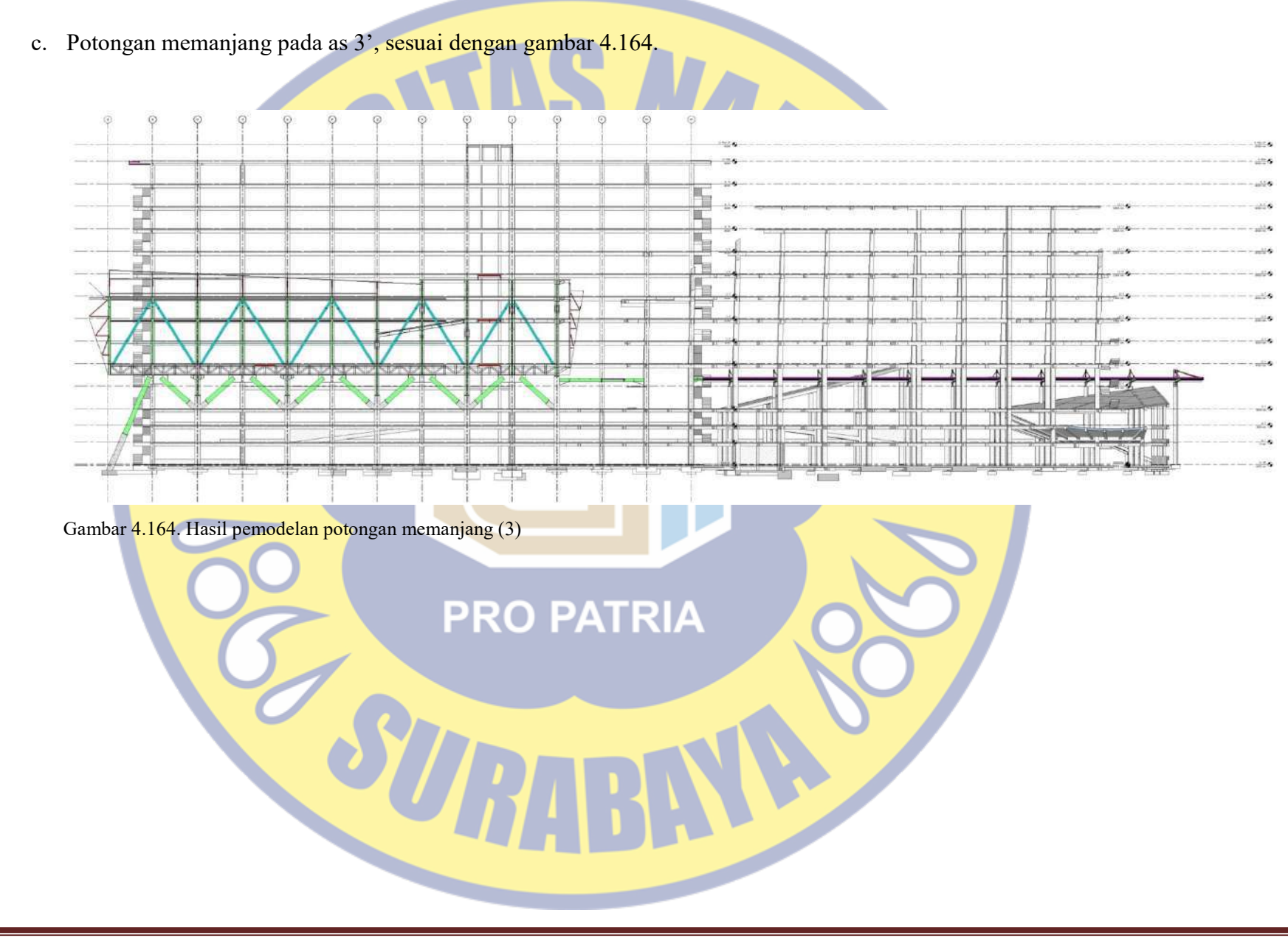

- 4. Hasil pemodelan potongan melintang
	- a. Potongan melintang pada as E, sesuai dengan gambar 4.165;

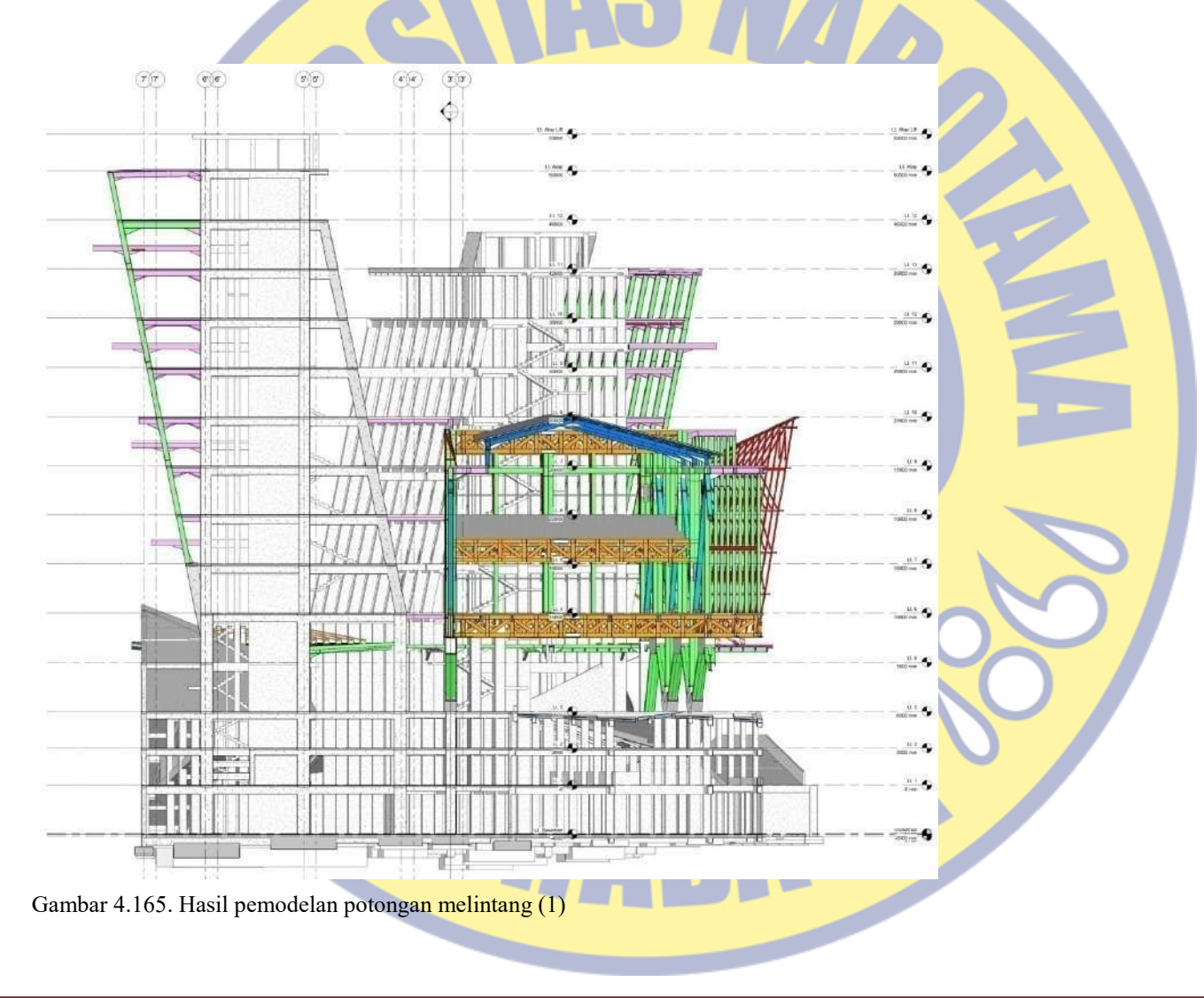

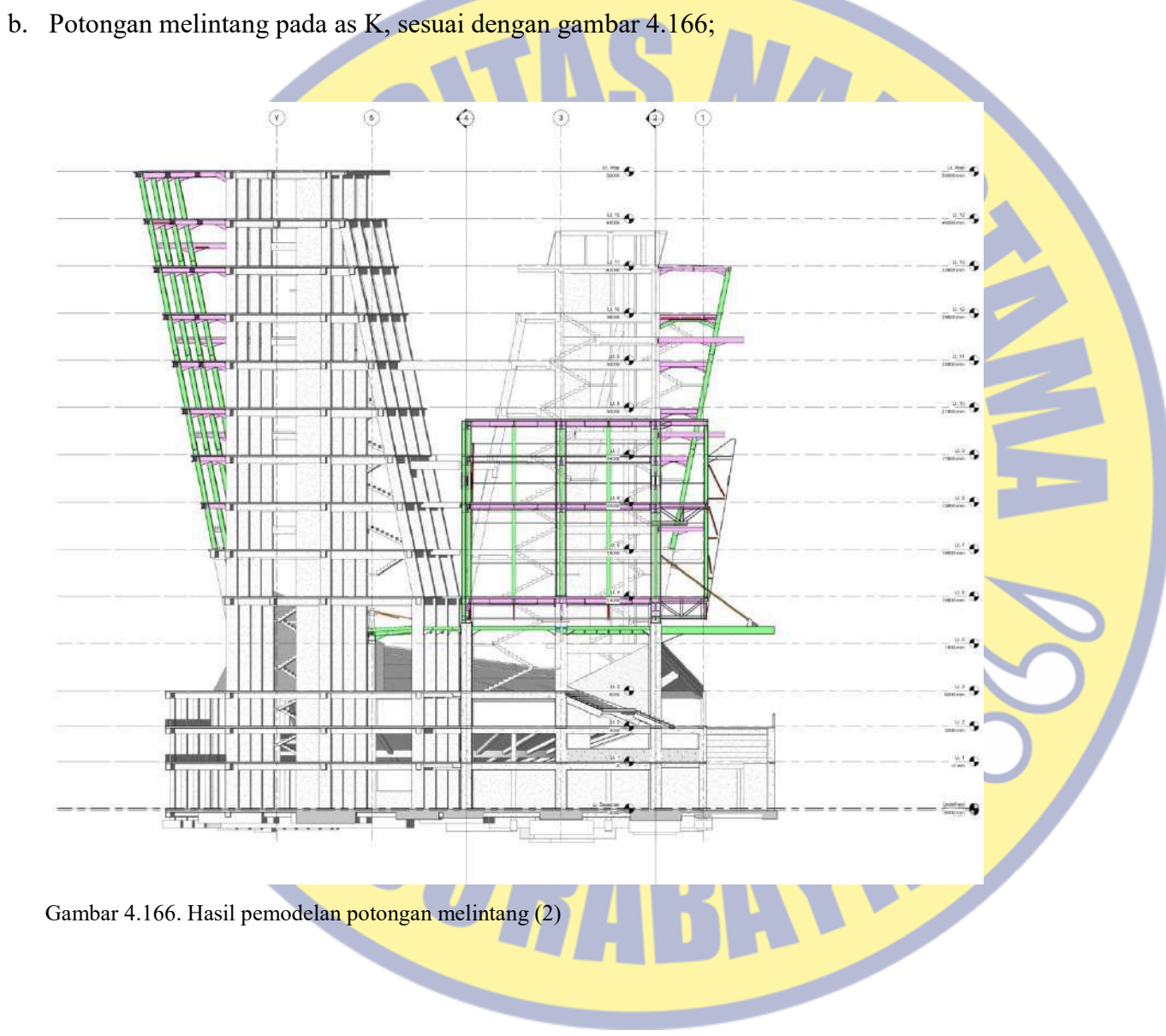

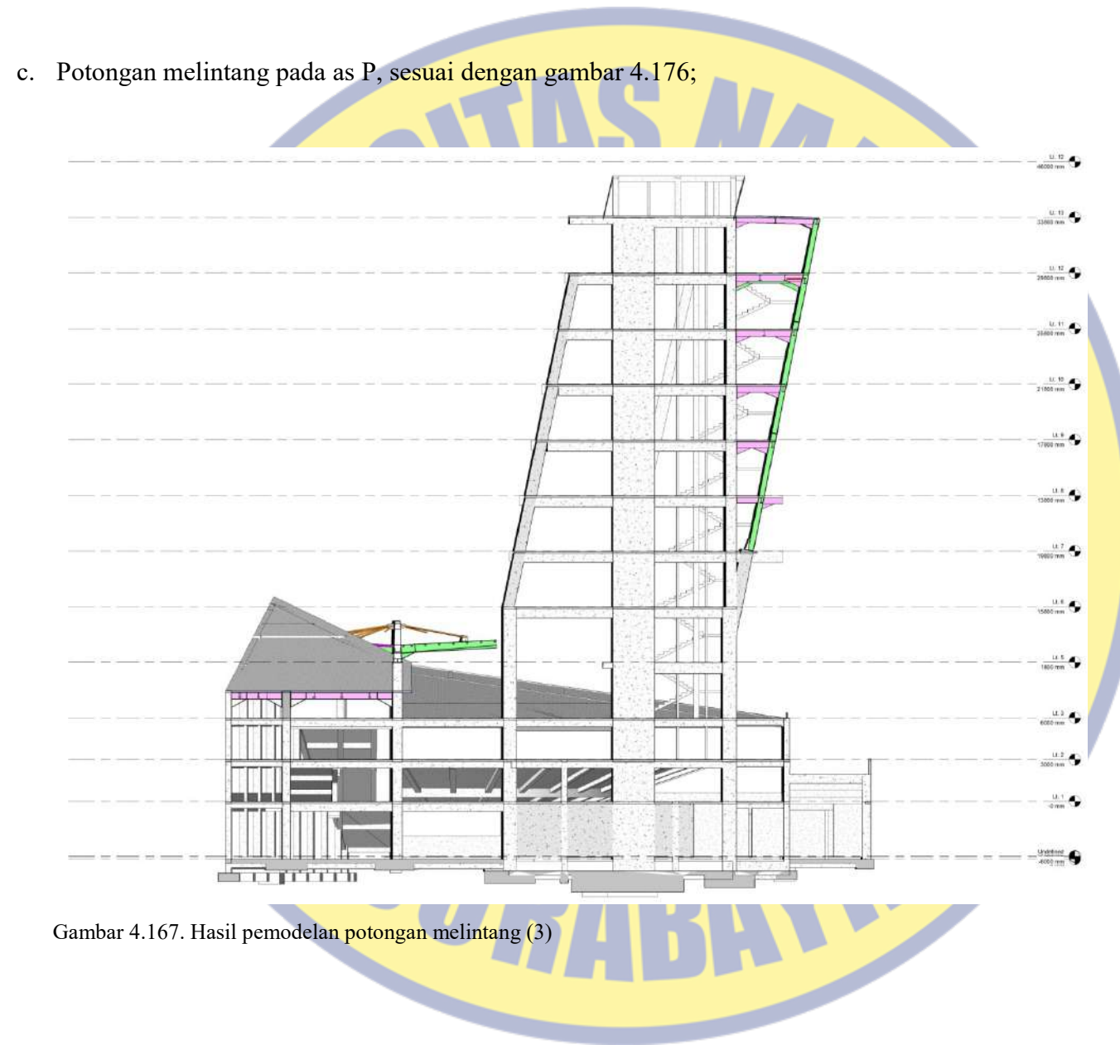

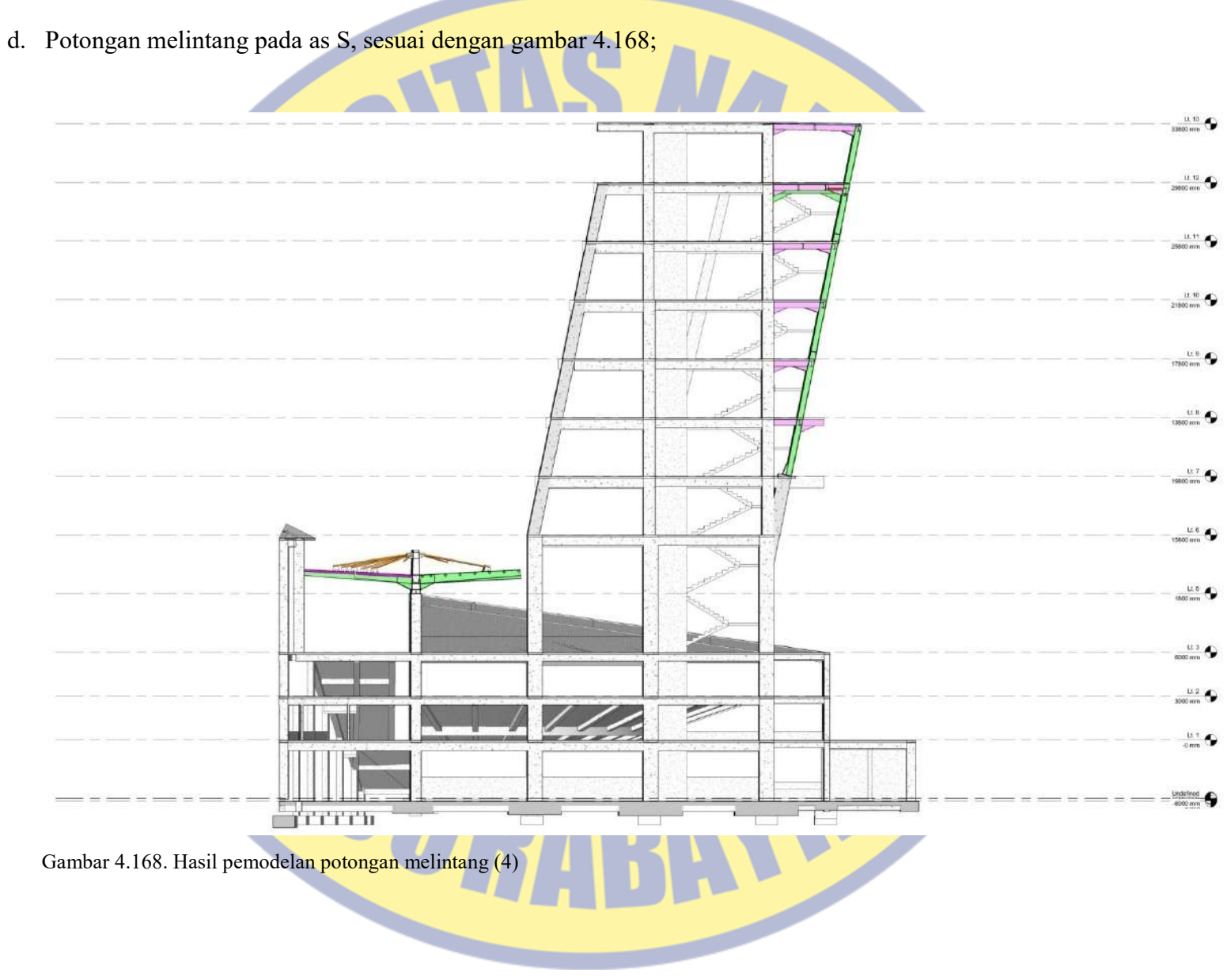

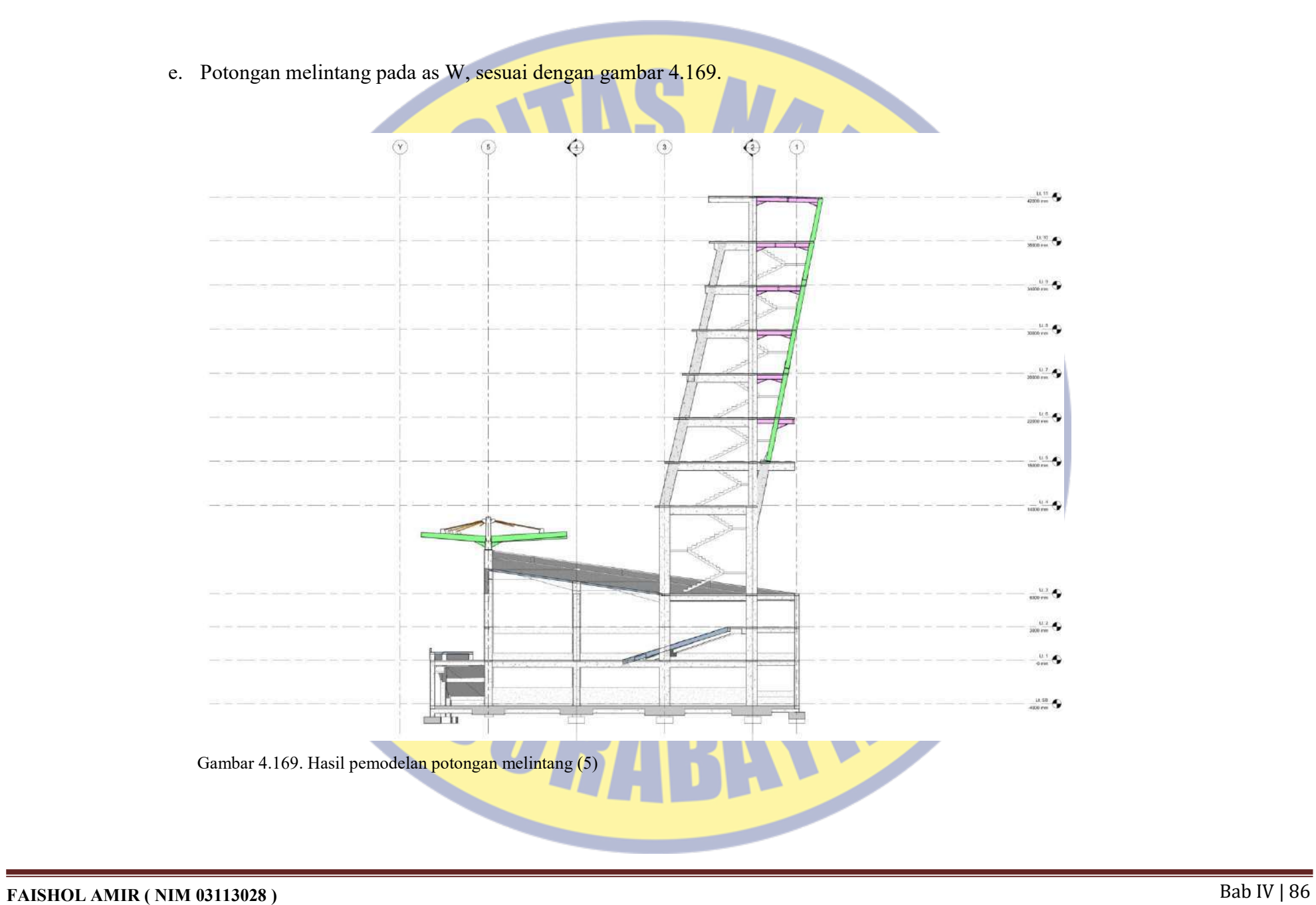

- 5. Hasil pemodelan join kolom beton dengan baja
	- a. Kolom W / bercabang 3

Istilah kolom W adalah penamaan dari pihak proyek, dikarenakan kolom tersebut berbentuk huruf W. Adapaun kolom W itu merupakan kolom pedestal. Bentuk dan detailnya sesuai dengan gambar 4.170 sampai dengan gambar 4.175.

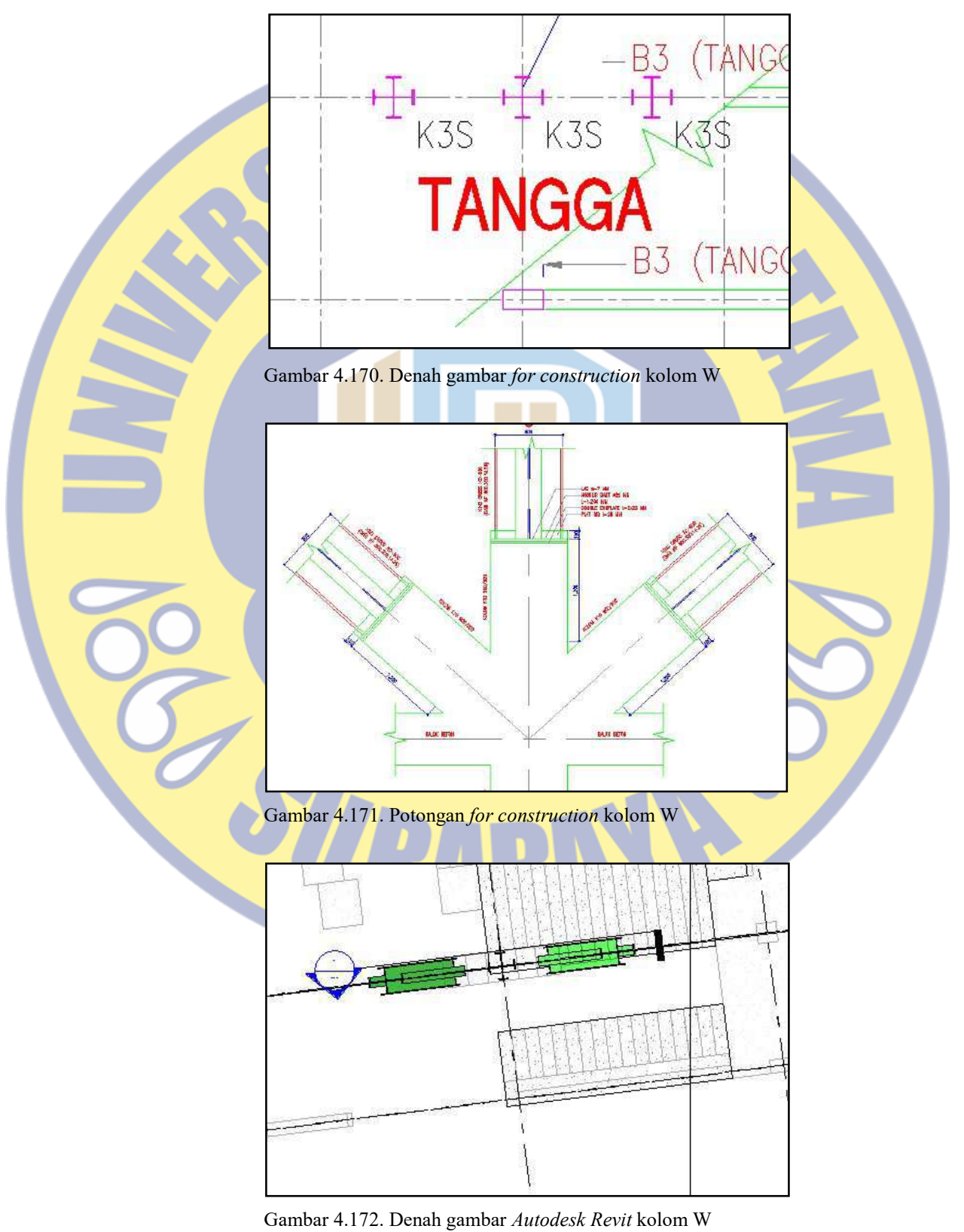

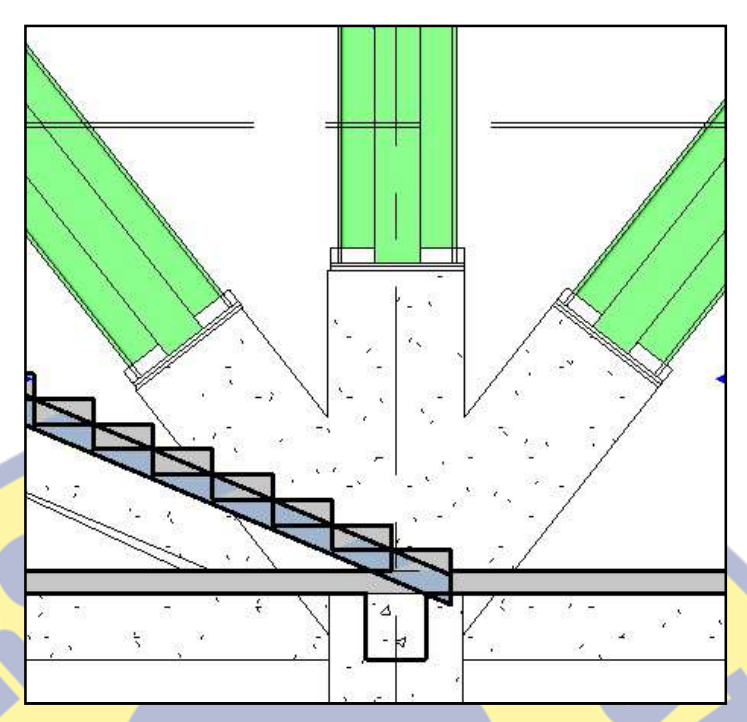

Gambar 4.173. Potongan Autodesk Revit kolom W

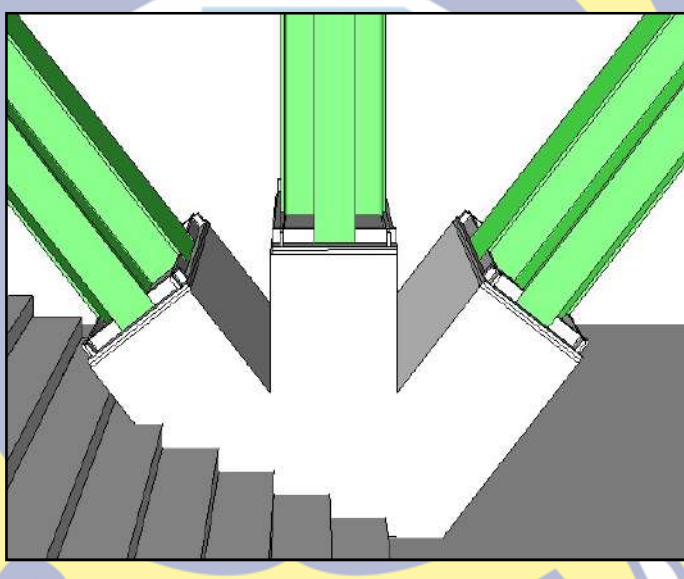

Gambar 4.174. Hasil pemodelan Autodesk Revit kolom W

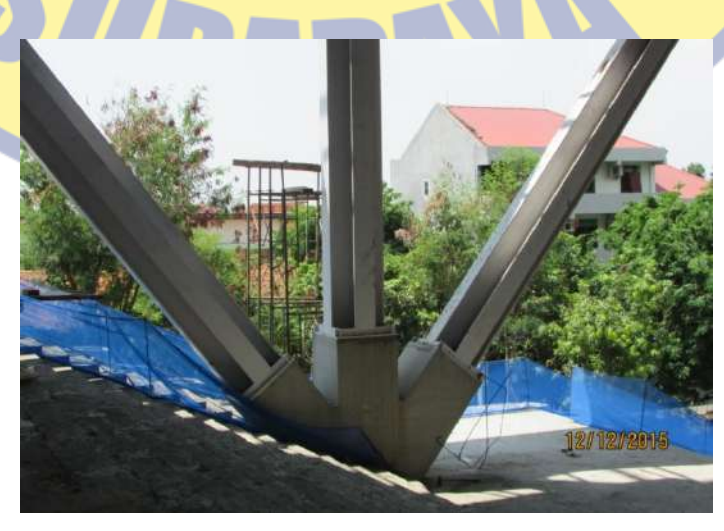

Gambar 4.175. Foto hasil kolom W dilapangan

b. Kolom Y / bercabang 2

Istilah kolom Y adalah penamaan dari pihak proyek, dikarenakan kolom tersebut berbentuk huruf Y. Adapaun kolom W itu merupakan kolom pedestal dan kolom utuh. Bentuk dan detailnya sesuai dengan gambar 4.176 sampai dengan gambar 4.180

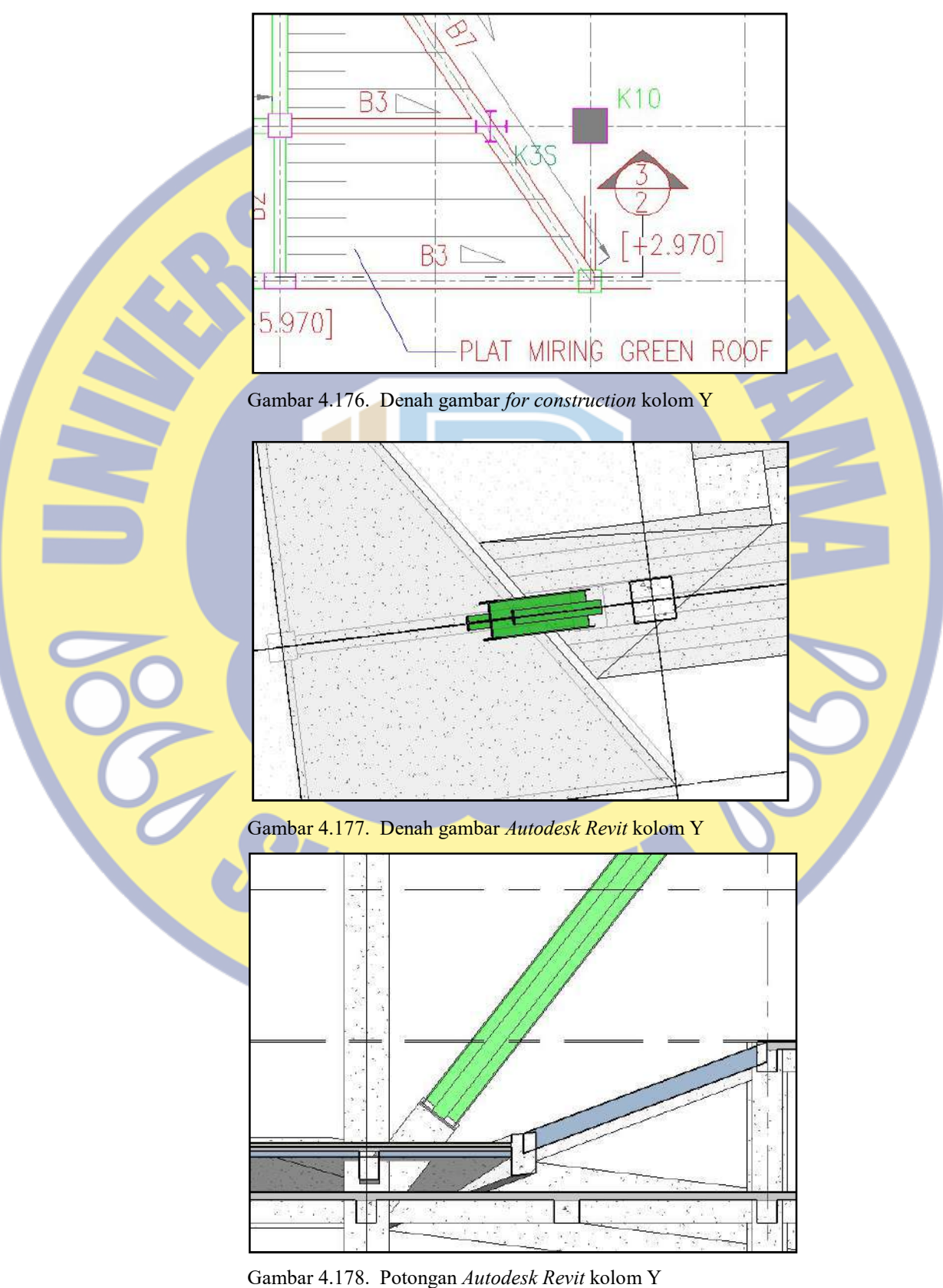

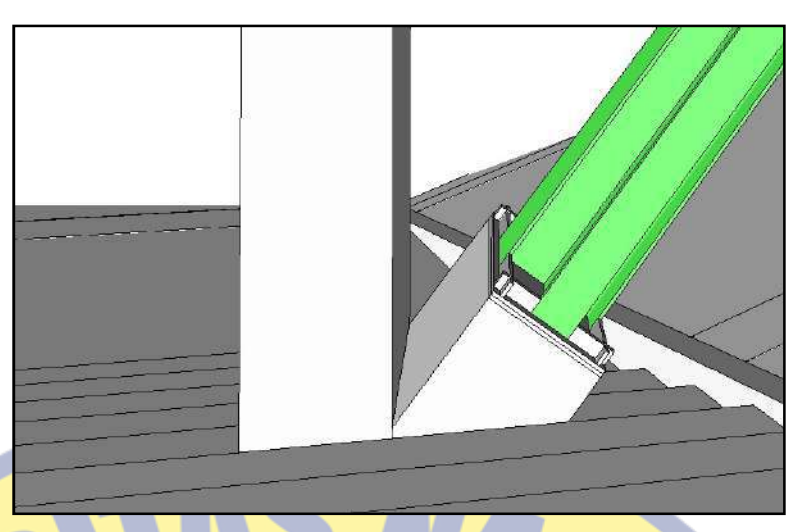

Gambar 4.179. Hasil pemodelan Autodesk Revit kolom Y

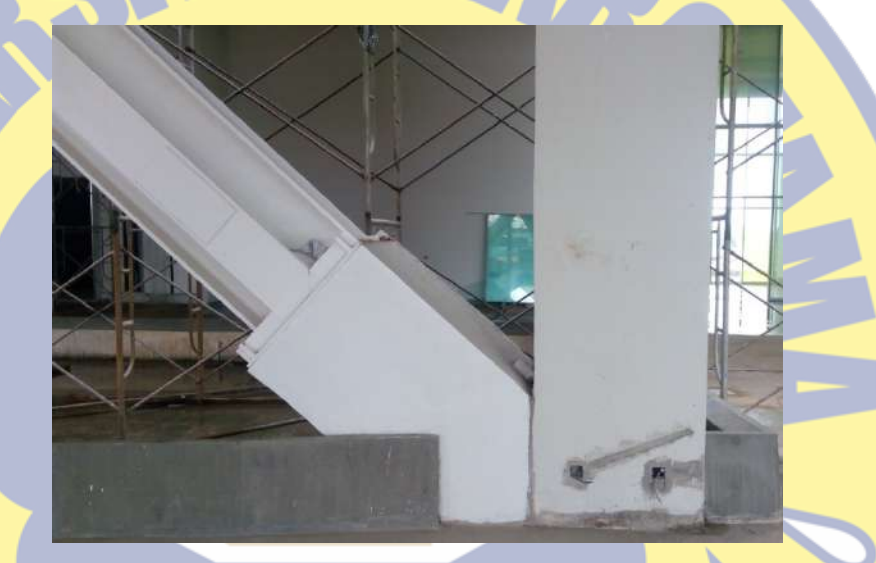

Gambar 4.180. Foto hasil kolom Y dilapangan

## **PATR** RO c. Kolom miring gedung auditorium

Kolom miring auditorium adalah kolom yang menumpu bangunan gedung auditorium dengan posisi miring menyamakan dengan kolom W. Adapaun kolom miring auditorium itu merupakan kolom pedestal. Bentuk dan detailnya sesuai dengan gambar 4.176 sampai dengan gambar 4.180

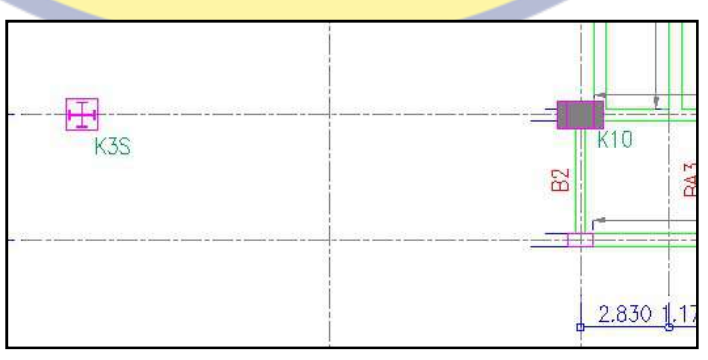

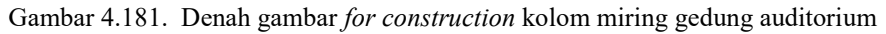

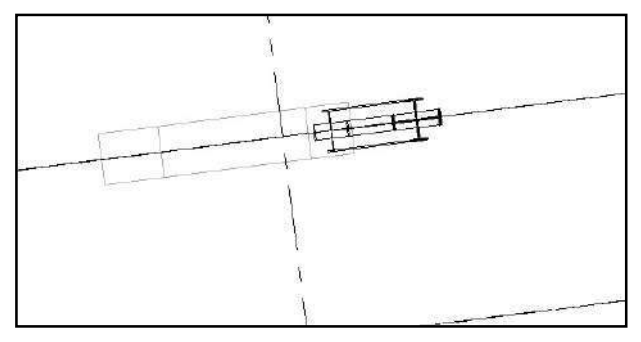

Gambar 4.182. Denah gambar Autodesk Revit kolom miring gedung auditorium

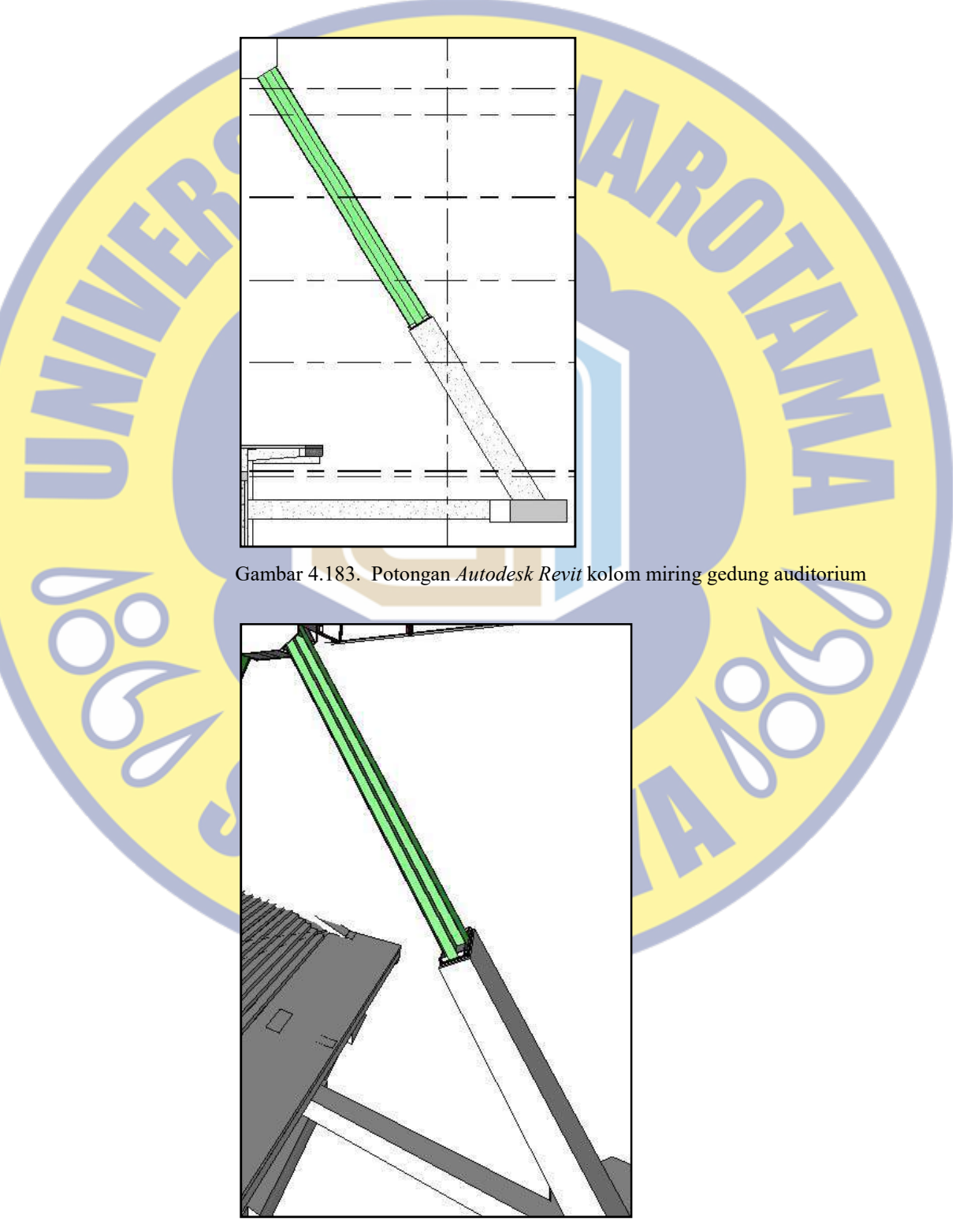

Gambar 4.184. Hasil pemodelan Autodesk Revit kolom miring gedung auditorium

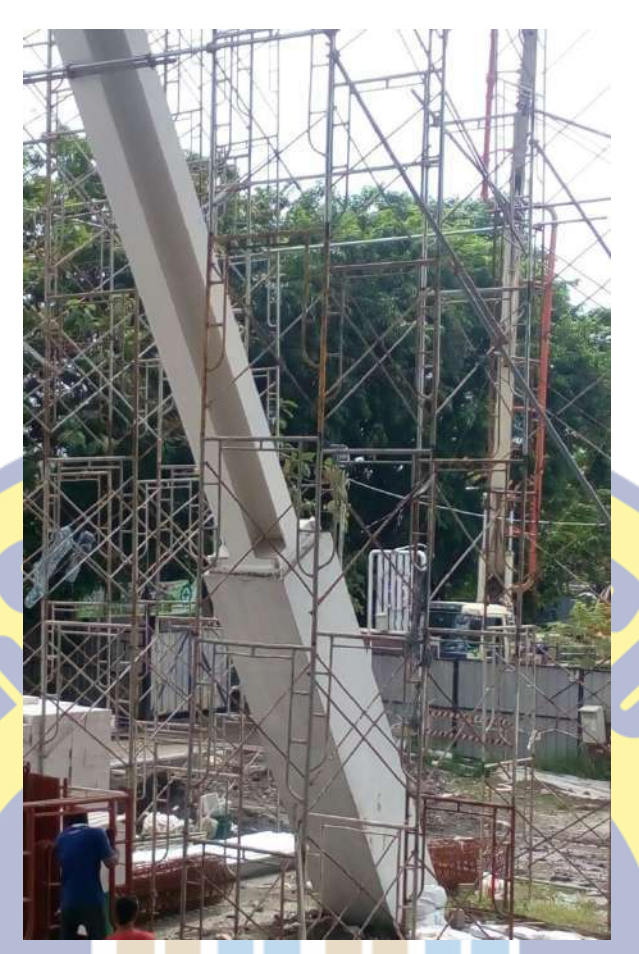

Gambar 4.185. Foto hasil kolom miring gedung auditorium dilapangan

d. Kolom miring gedung P1 & P2

Kolom miring gedung P1 & P2 adalah kolom yang menumpu kantilever bangunan gedung P1 & P2 dengan posisi miring keluar. Adapaun kolom miring gedung P1 & P2 itu merupakan kolom pedestal. Bentuk dan detailnya sesuai dengan gambar 4.186 sampai dengan gambar 4.191

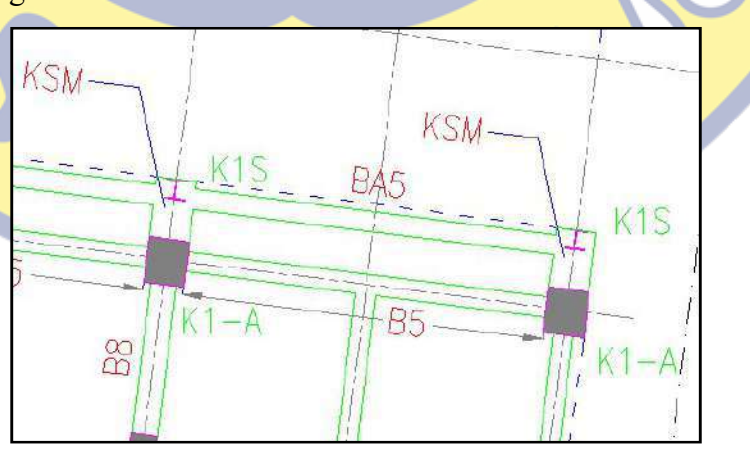

Gambar 4.186. Denah gambar for construction kolom miring gedung P1 & P2

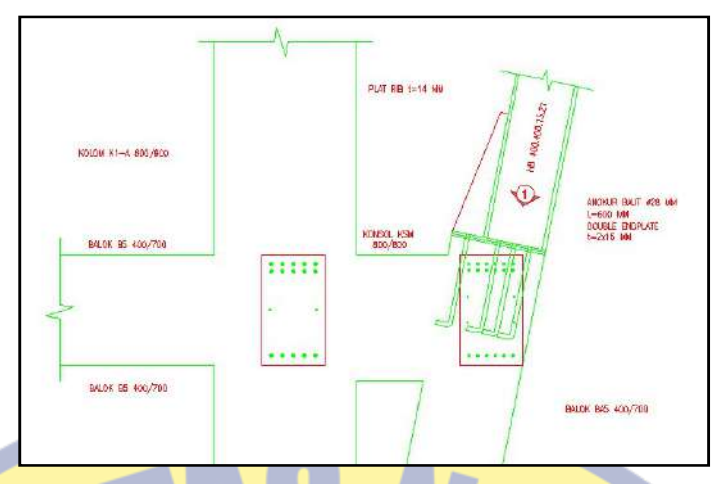

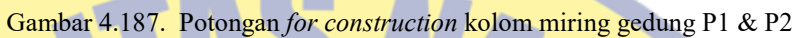

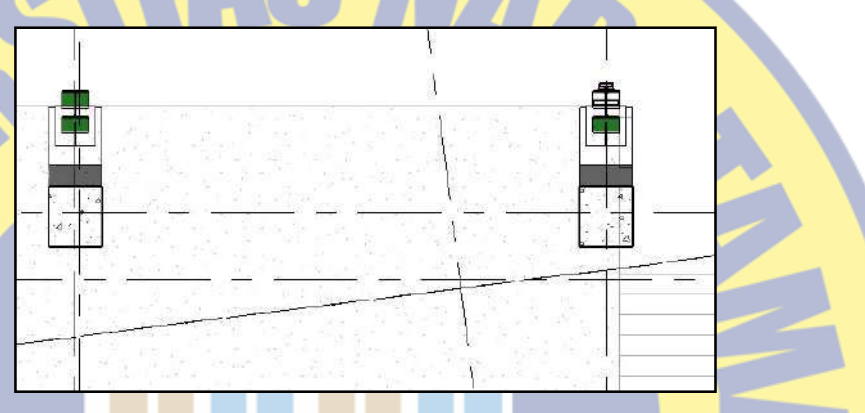

Gambar 4.188. Denah gambar Autodesk Revit kolom miring gedung P1 & P2

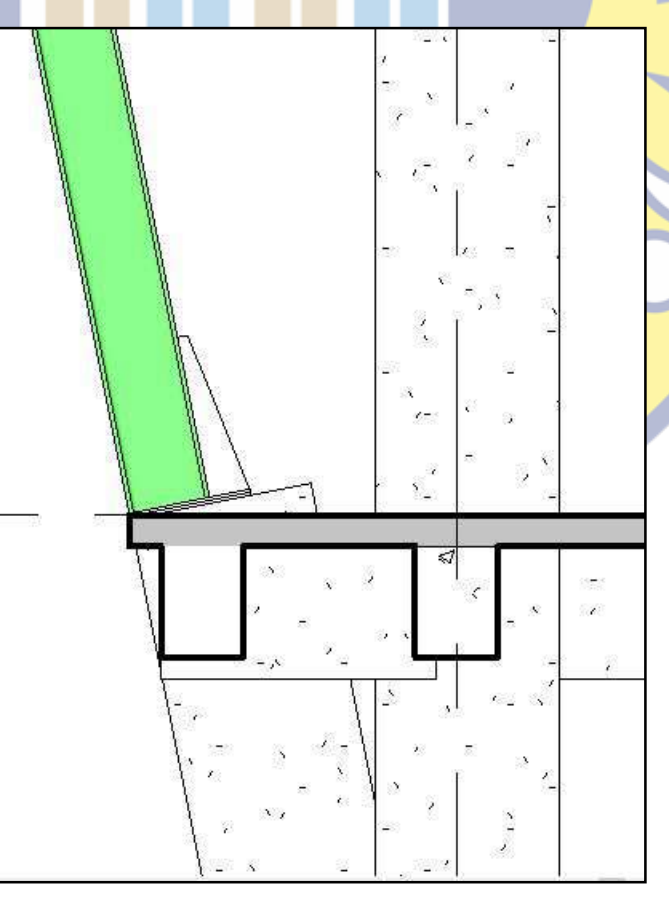

Gambar 4.189. Potongan Autodesk Revit kolom miring gedung P1 & P2

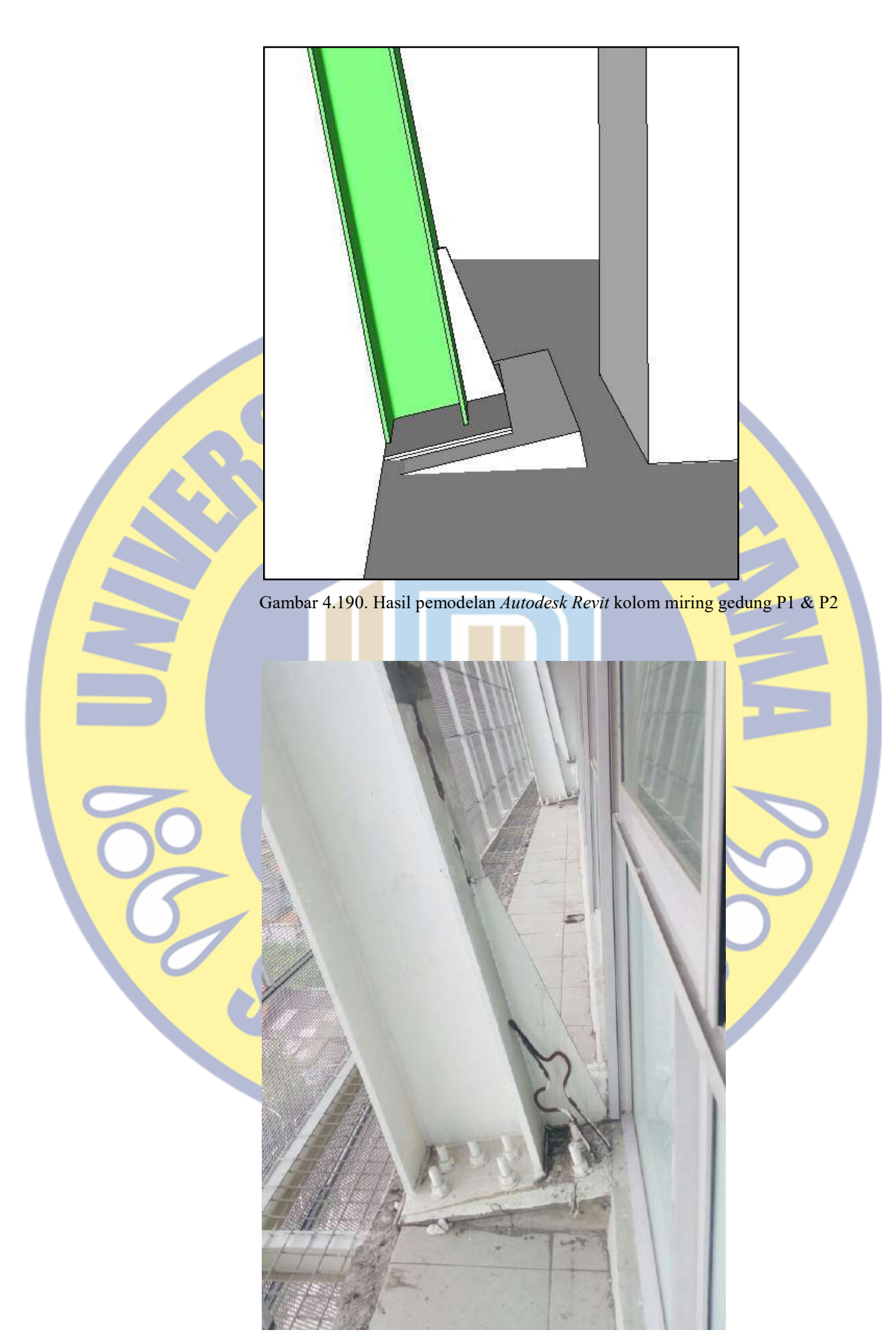

Gambar 4.191. Foto hasil kolom miring gedung P1 & P2 dilapangan

e. Kolom bulat canopy

Kolom bulat canopy adalah kolom yang menumpu struktur baja canopy dengan penutup dari kaca, merupakan kolom pedestal. Bentuk dan detailnya sesuai dengan gambar 4.192 sampai dengan gambar 4.196

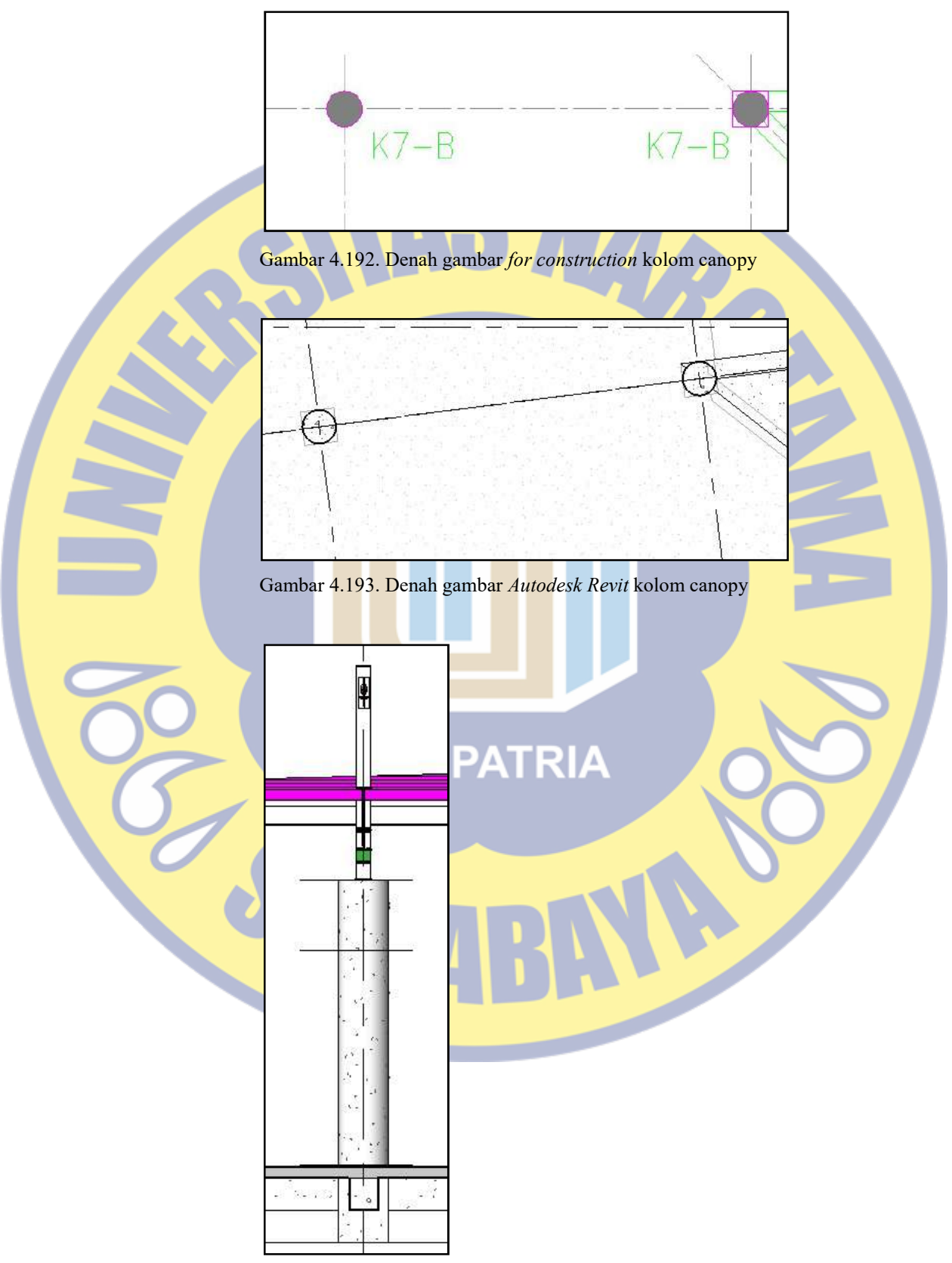

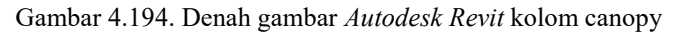

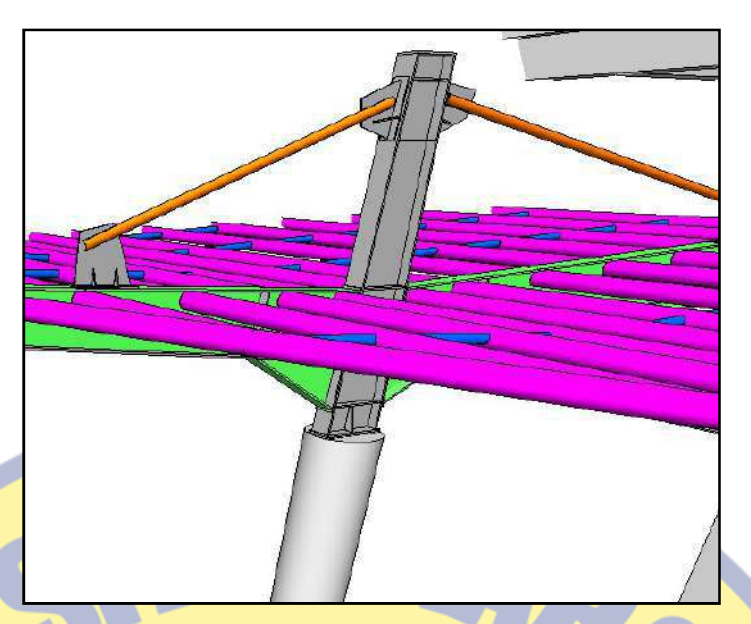

Gambar 4.195. Hasil pemodelan Autodesk Revit kolom canopy

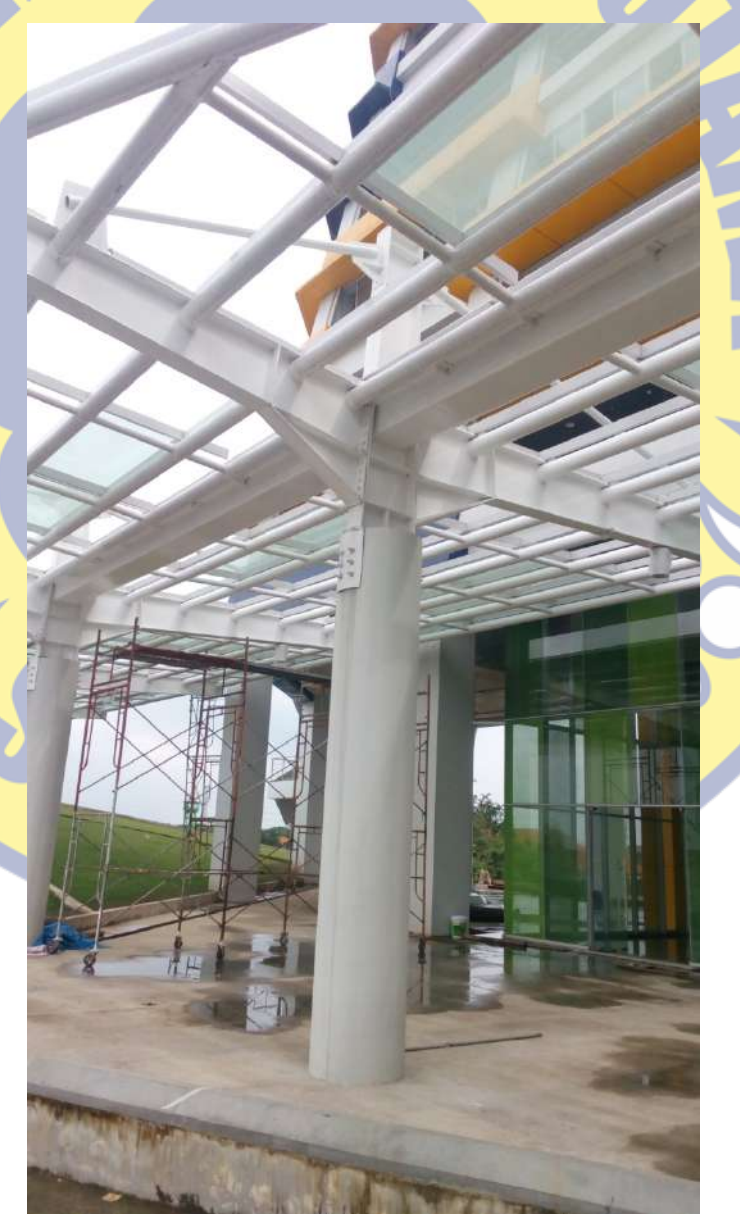

Gambar 4.196. Foto hasil kolom canopy dilapangan

## 4.4.2 Evaluasi hasil pemodelan

Dari proses kerja pemodelan dengan teknologi Building Information Modeling (BIM) yang menggunakan metode penggabungan antara software Autodesk Revit dengan TEKLA Structure. Adapun hasil evaluasi yang didapatkan oleh penulis yaitu :

- 1. Dalam proses pengerjaannya penulis menggunakan laptop dengan spesifikasi sebagai berikut :
	- Laptop merk Lenovo type Thinkpad T510
	- Processor Intel Core i7 vPro 64-bit
	- Memory RAM 4 GB
	- VGA Intel HD Graphic 2 GB
	- Microsoft Windows 10 Pro 64-bit
	- Autodesk Revit 2009
	- TEKLA Structure 17.0
- 2. Menggunakan metode kerja menggabungkan 2 software yang berbeda dengan memakai format IFC (Industry Foundation Classes)
- 3. Kendala yang ditemui selama proses penggabungan 2 software yang berbeda, yaitu :
	- a) Pada proses *import* hasil transfer *Autodesk Revit* dengan format IFC ke TEKLA Structure ternyata tidak dapat dilakukan, karena terdapat perbedaan dari proses kerja masing – masing software dan terlalu banyak yang harus diedit didalam software TEKLA Structure tersebut;
	- b) Pada proses import hasil transfer TEKLA Structure dengan format IFC ke Autodesk Revit, karena hasil importnya menjadi file Autodesk Revit tersendiri tanpa bisa langsung digabungkan.
	- Pada proses penggabungan hasil *import TEKLA Structure* ke IFC dan IFC ke Autodesk Revit dengan hasil kerja Autodesk revit.
- 4. Cara mengatasi kendala kendala yang muncul selama proses penggabungan 2 software yang berbeda, yaitu :
	- a) Mengganti cara proses penggabungannya dengan membaliknya, yaitu dari TEKLA Structure ke IFC dan IFC ke Autodesk Revit, karena pada Autodesk Revit lebih mudah untuk memproses penggabungannya tanpa banyak yang perlu diedit;
	- b) Penggabungan hasil import TEKLA Stucture ke IFC dan IFC ke Autodesk Revit yang berupa file Autodesk revit tersendiri dengan hasil Autodesk Revit menggunakan cara import link sesama Autodesk Revit.

**PRO PATRIA**